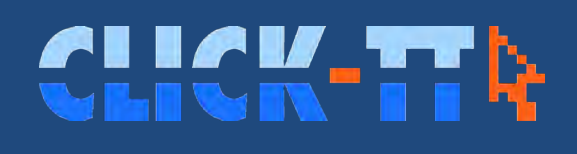

# Handbuch für Vereine

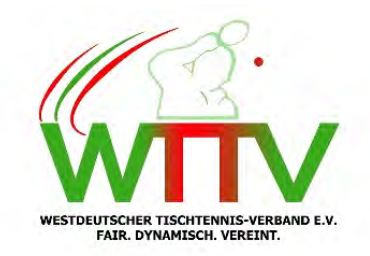

Stand: 9.8.2023

# **Inhaltsverzeichnis**

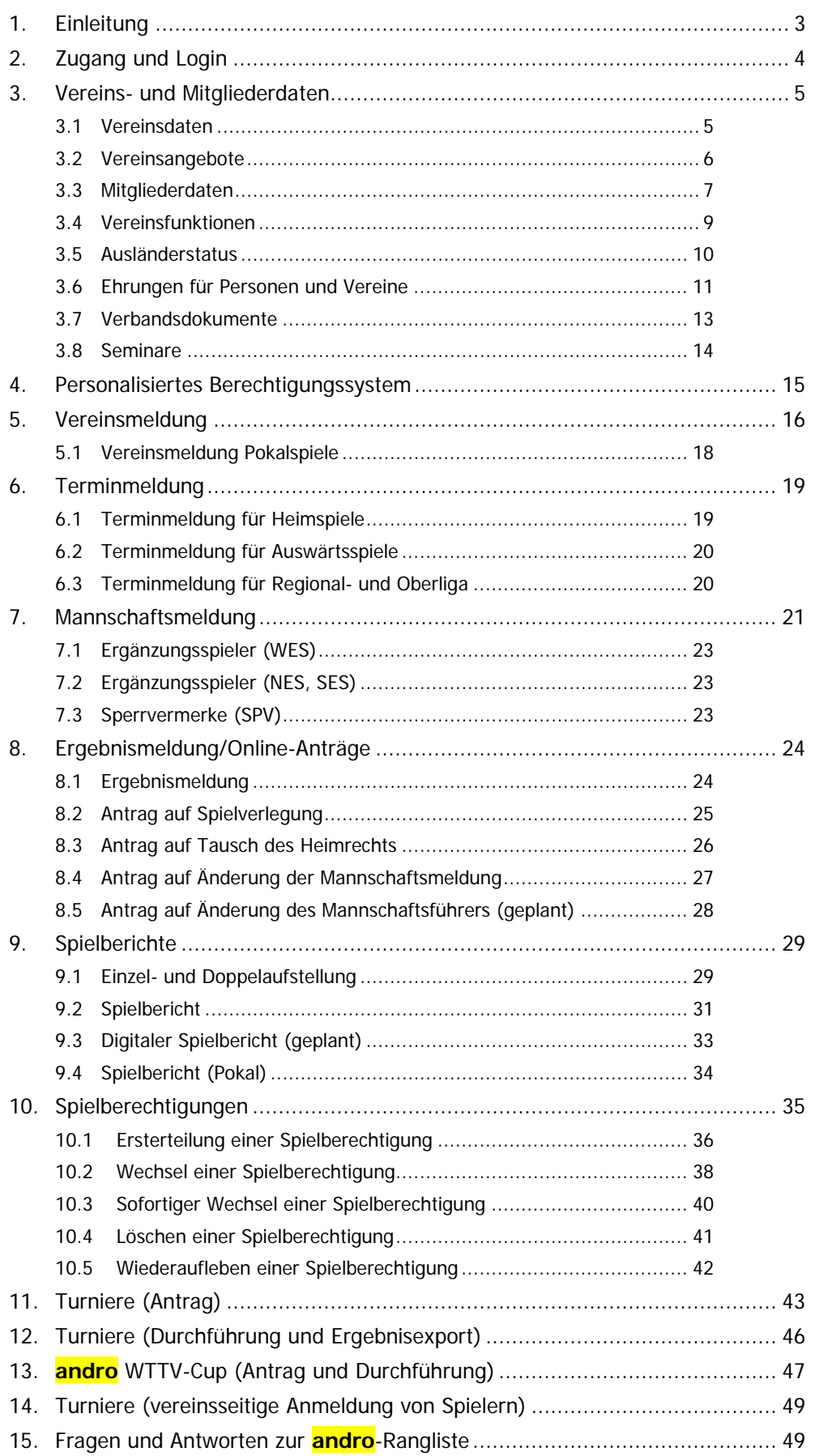

## <span id="page-2-0"></span>**1. Einleitung**

Das frühere Konzept dieses Handbuches aus dem *click-TT*-Einführungsjahr 2006 beruhte auf der (sicher richtigen) Annahme, dass Anleitungen im Detail dringend erforderlich waren. Hierdurch begründete sich der erhebliche Umfang bisheriger Ausgaben.

Mittlerweile hat das Projekt eine beispiellose Dynamik entwickelt. Mehr als 2.000 Vereinsadministratoren und etwa 15.000 Ergebniserfasser sind registriert, Woche für Woche im Einsatz, meist unfallfrei. Viele von ihnen sind seit 2006 tätig und verfügen deshalb über umfangreiche Erfahrungen, die üblicherweise an Amtsnachfolger weitergegeben werden. Eine Anleitung, die wirklich jeden Mausklick erwähnt, erübrigt sich dadurch.

Aus diesen Gründen haben wir dem Handbuch zuletzt eine radikale Schlankheitskur verordnet. Es ist nur noch etwa halb so umfangreich wie frühere Ausgaben. Bleibt zu hoffen, dass nicht an der falschen Stelle gespart wurde.

Die Anzahl der Neuigkeiten ist überschaubar: Hinzugekommen ist ein Nachweisdokument für den Stammdatenänderungsantrag (siehe S. 8). Außerdem wird der digitale Spielbericht erstmalig erwähnt (siehe S. 33); die Einführung erfolgt mit etwas Verspätung. Der Antrag auf Änderung des Mannschaftsführers (siehe S. 28) verzögert sich ebenfalls. Sie dürfen deshalb im Herbst 2023 ein kleines Update dieses Handbuches erwarten.

Selbstverständlich werden die Ergebnisse der Strukturreform in diesem Handbuch berücksichtigt, ebenso die Regelungen der DSGVO. Außerdem haben wir ein neues Kapitel zur **andro**-Rangliste hinzugefügt. Hier werden Fragen beantwortet, die uns nahezu täglich erreichen.

Für weitere Fragen und Problemstellungen stehen Ihnen die Administratoren auf Bezirksebene sicher gern zur Verfügung. Auch der WTTV hat ein Hilfetelefon (auf neudeutsch: "Hotline") eingerichtet:

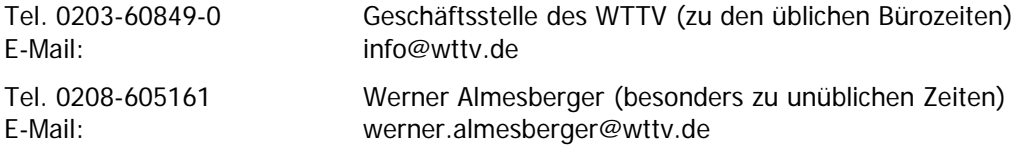

gez. Michael Keil (Geschäftsführer WTTV)

gez. Werner Almesberger (Vorsitzender Ausschuss für Erwachsenensport)

#### **Hinweise**

Wird im Text die männliche Sprachform mit ihren Ableitungen verwendet ("Spieler", "Senior"), sind dabei auch jeweils "Spielerin" und "Seniorin" eingeschlossen.

Die aufgeführten Beispiele orientieren sich am Sechser-Paarkreuzsystem. Für andere Spielsysteme (Werner-Scheffler-System, Bundessystem usw.) gelten die Hinweise analog.

Bitte beachten Sie, dass sich aus den Informationen in diesem Handbuch keine Rechtsgrundlage für ein Protestverfahren herleiten lässt. Allein maßgebend für den Spielbetrieb sind die Wettspielordnung des DTTB und die Durchführungsbestimmungen des WTTV.

## <span id="page-3-0"></span>**2. Zugang und Login**

Der öffentliche Bereich von *click-TT* findet sich unter der Internetadresse

#### **https://wttv.click-tt.de**

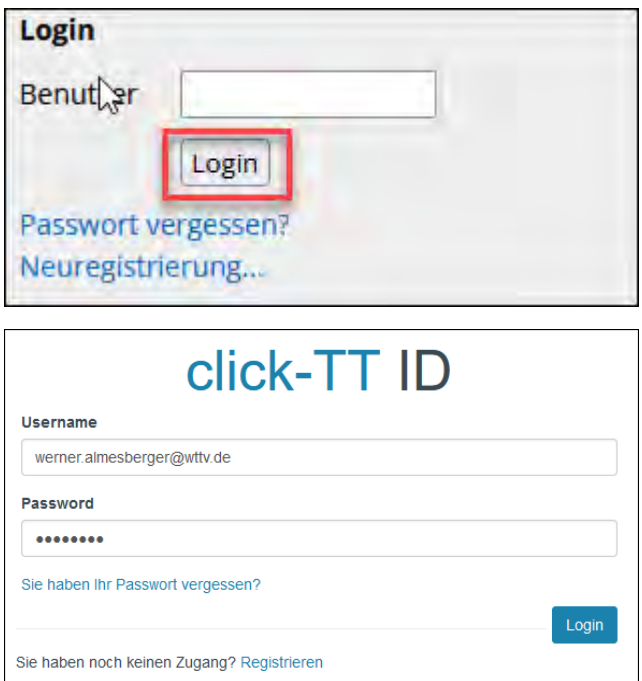

Auch wenn es etwas schräg klingt: Sie dürfen an dieser Stelle (siehe links) den Benutzernamen einfach freilassen und per Login fortfahren.

Hier endlich findet der Login statt.

Die Option Sie haben Ihr Passwort vergessen? hilft beim Verlust des Passwortes. Wenn allerdings die E-Mail-Anschrift ins Jenseits führt, handelt es sich um einen Notfall. Bemühen Sie in dieser Situation unser Hilfetelefon.

Jedes Vereinsmitglied kann sich für einen click-**TT-Zugang anmelden (Registrieren). Der Admi**nistrator muss vorher nur eine gültige E-Mail-Anschrift ins Personenstammblatt eintragen.

Was tun bei Änderung der E-Mail-Anschrift? Sehr einfach: Mit alter E-Mail-Anschrift einloggen, neue E-Mail-Anschrift eintragen. Beim nächsten Login ist die neue E-Mail-Anschrift der Benutzername.

#### **Arbeitsbereiche**

click-TT stellt Ihnen verschiedene Arbeitsbereiche zur Verfügung:

- Standardmäßig ist der Vereinsbereich eingestellt.
- Im persönlichen Bereich pflegen Sie Ihre Daten (inkl. Zustimmung oder Ablehnung der Veröffentlichung), abonnieren oder kündigen Rundschreiben (Abonnements), sichten persönliche Downloads (auch Lizenzen) und können sich zu Seminaren des WTTV anmelden.

Kristian Schneider, kristian.schneider@ttf1950.de [TTF Rhenania Königshof e.V. (11111)...] [Persönlicher Bereich...] [Abmelden...]

Die Freigabe persönlicher Daten bezieht sich ausschließlich auf den öffentlichen, weltweit zugänglichen Bereich. Im (passwortgeschützten) Vereinsbereich sind die Daten uneingeschränkt sichtbar.

#### **Statusinformationen**

Auf der Startseite stehen wichtige Informationen. Das können z. B. offene Wechselanträge sein, aber auch Anfragen auf Spielverlegungen (siehe unten). Wichtig ist es auf jeden Fall.

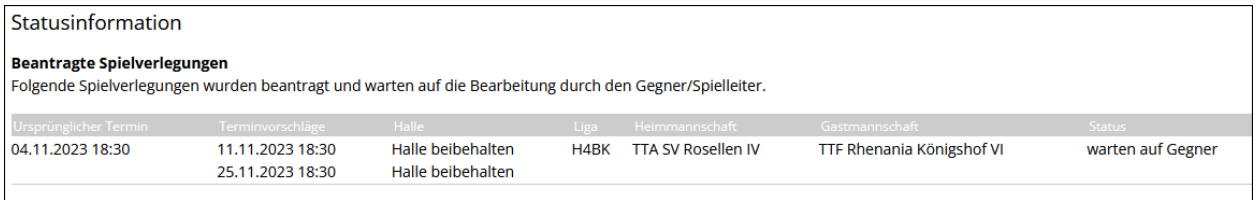

# <span id="page-4-0"></span>**3. Vereins- und Mitgliederdaten**

## <span id="page-4-1"></span>**3.1 Vereinsdaten**

Über den Menüpunkt Verein besteht nahezu uneingeschränkter Zugriff auf die Vereinsdaten. Benutzen Sie hierzu den Link Stammdaten und Adressen bearbeiten…

Sie haben Zugriff auf …

• das Vereinswappen

Tatsächlich können Sie hier Ihr Vereinswappen hochladen. Es wird fortan auf dieser Seite angezeigt, aber wirklich nur hier.

• das Gründungsjahr

Der älteste Tischtennisverein im WTTV wurde im Jahr 1928 gegründet. Kleinere Jahreszahlen gehören eher zu Ihrem Hauptverein und werden in unregelmäßigen Abständen überprüft und ggf. "gnadenlos" gelöscht.

• die Kontaktadresse

Die Kontaktadresse ist frei editierbar und hat deshalb keinen Bezug zu Personendaten. Hier kann z. B. die Geschäftsstelle des Vereins eingetragen werden, welche als Vereinsmitglied so sicher nicht vorhanden ist.

Sie können der Veröffentlichung der E-Mail-Anschrift Ihres Vereins nicht widersprechen.

• eine besondere Rechnungsadresse

Wenn Sie hier einen Namen mitsamt E-Mail-Anschrift eintragen, erhält genau diese Person anstelle des Vereinskontaktes Rechnungen des WTTV. Manche Vereine bevorzugen vielleicht, wenn der Kassenwart gleich direkt mit der Aufgabe befasst ist.

• den Verteiler für E-Mail-Rechnungen

#### E-Mail Rechnungsempfänger

Neben der Rechnungsadresse können E-Mail Rechnungen in Kopie auch an weitere Empfänger gesendet werden. Diese we wobei mehrere E-Mail-Adressen möglich sind. In diesem Fall die einzelnen E-Mail-Adressen mit einem Semikolon trennen.

angela.merkel@cdu.de;sebastian.vettel@ferrari.it

Tragen Sie beliebig viele E-Mail-Anschriften (getrennt durch Semikolon) ein. Alle Personen bekommen die Rechnungen des WTTV als PDF-Dokument – zusätzlich zur Vereinsanschrift.

• Spiellokal(e)

Achten Sie bitte bei den Spiellokalen (max. 3) auf korrekte Adressangaben. Postleitzahlen und zuweilen auch Hausnummern sind für Navigationsgeräte oft unverzichtbar. Wenn Sie über mehr als ein Spiellokal verfügen, müssen sich deren Namen unterscheiden. Bitte nicht drei Mal: 'Realschule'.

Mindestens ebenso wichtig: Keines der vorhandenen Adressfelder ist für eine Wegbeschreibung ausgelegt. Ausführungen von epischer Breite sind nicht nur unerwünscht, sondern sprengen auch die Formatierung verschiedener PDF-Dokumente. Wir werden sie von Zeit zu Zeit auf ein Normalmaß kürzen.

# <span id="page-5-0"></span>**3.2 Vereinsangebote**

Der WTTV fördert die Vereinsentwicklung, wo immer er kann. Hierzu bedarf es eines gewissen Informationsstandes. Welcher Verein bietet Tischtennis für Mädchen an? Und wie steht es mit Seniorensport, Gesundheitssport usw.?

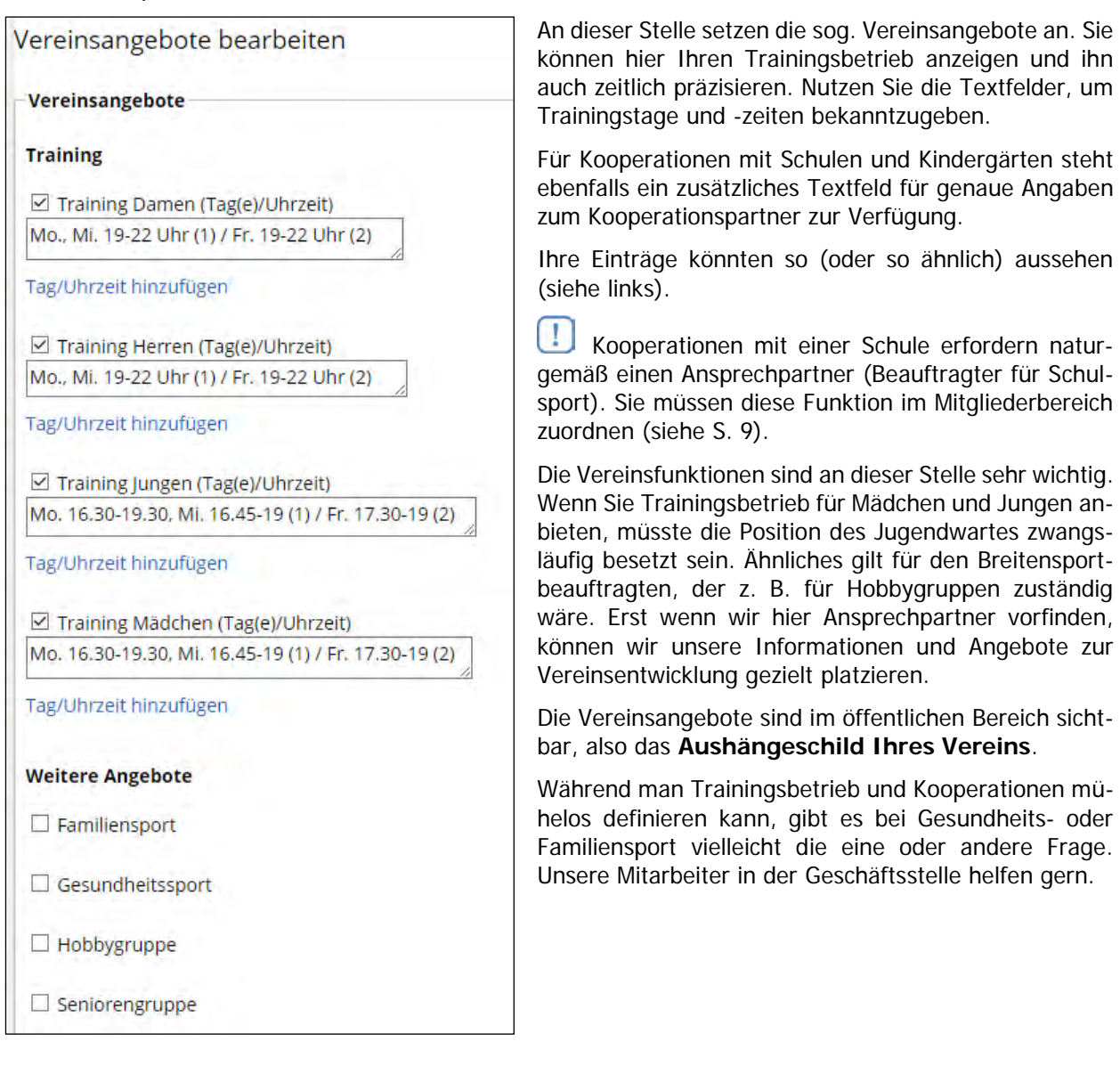

## <span id="page-6-0"></span>**3.3 Mitgliederdaten**

Die Möglichkeiten der Pflege von Mitgliederdaten aus Vereinssicht sind sehr umfangreich:

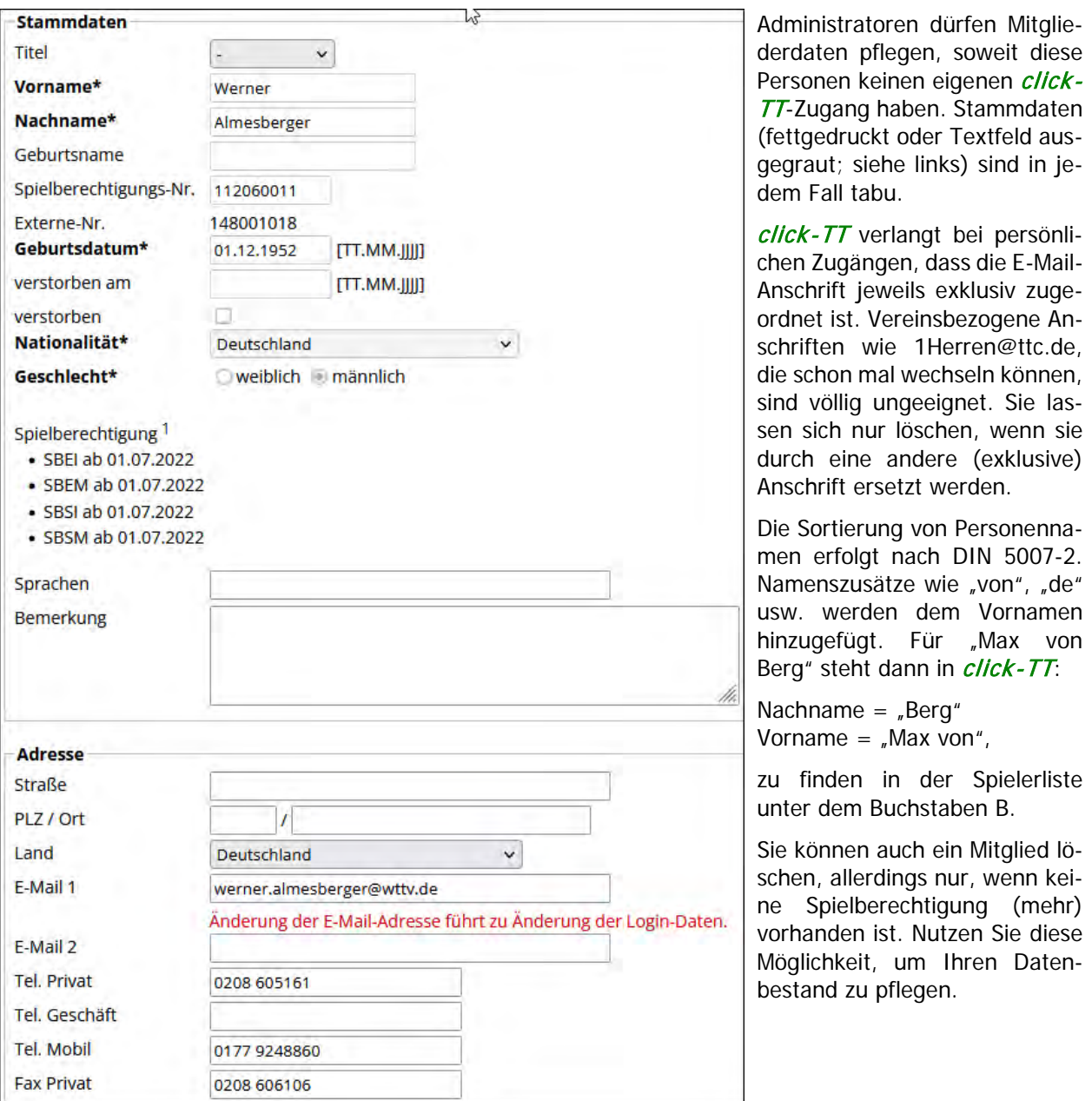

#### **Neues Mitglied aufnehmen**

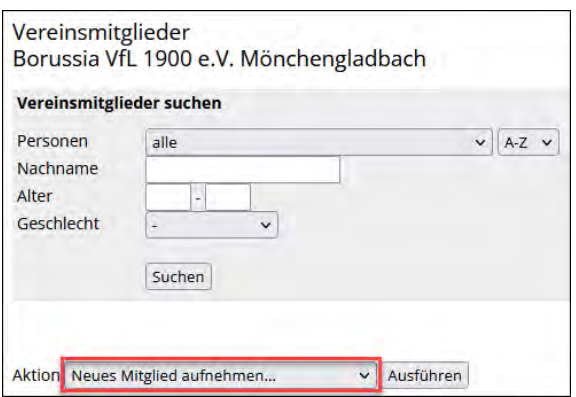

Es ist möglich, **Mitglieder ohne Spielberechtigung** aufzunehmen (Aktion: Neues Mitglied aufnehmen).

Mit Suchen und den passenden Filtern (falls erforderlich) erhalten Sie eine Auswahl der im System bereits vorhandenen Personen. Falls die richtige nicht vorhanden ist, legen Sie das neue Mitglied selbst an. Hierfür gibt es die Funktion [Neues Mitglied aufnehmen…].

## **Stammdatenänderung**

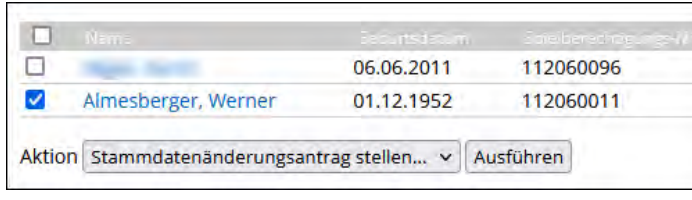

Reiner doch mit "ai"? Falsches Geburtsdatum? Namensänderung nach Vermählung? Vor- und Nachname vertauscht? Spieler verstorben? Klicken Sie auf Ausführen, tragen Sie die gewünschten Korrekturen ein, fertig. Der Antrag wird verbandsseitig geprüft und (sofern besondere Umstände dies nicht verhindern) genehmigt.

Das Textfeld **verstorben am** und die Checkbox **verstorben** (falls das Todesdatum unbekannt ist) sind Teil des Stammdatenänderungsantrages. Hintergrund ist, dass für eine verstorbene Person in *click-TT* viele Abhängigkeiten bestehen können (z. B. eine aktuelle Spielberechtigung, Vereinsrechte, Abonnements, Ehrungsanträge, Seminaranmeldungen usw.). Diese müssen erst verbandsseitig abgearbeitet werden, bevor das Datum endgültig eingetragen wird.

Allem Anschein nach besteht bei diesem Punkt noch einiger Nachholbedarf: Es gibt im Sommer 2023 im WTTV nicht weniger als 171 Spielberechtigungen für Spieler jenseits des 90. Lebensjahres. Wir kennen einige, die sich noch bester Gesundheit erfreuen, zweifeln aber daran, dass das für alle gilt.

Falls Sie von einem Todesfall wissen, der Spieler sich aber nicht mehr in der Mitgliederliste des Vereins befindet, haben Sie natürlich keinen Zugriff mehr auf den Stammdatenänderungsantrag. Dennoch wollen wir die Kennzeichnung gern vornehmen. Richten Sie also eine kurze Mitteilung unter Nennung von Person und Todesdatum an die Geschäftsstelle.

 $\sqrt{N}$ Wenn Sie einen Stammdatenänderungsantrag stellen, verzichten Sie bitte auf alle anderen Aktionen, die damit im Zusammenhang stehen (z. B. Löschung der Spielberechtigung und/oder der Mitgliedschaft). Diese werden im Zuge der Antragsbearbeitung alle verbandsseitig erledigt.

Seit einiger Zeit besteht die Möglichkeit, ein **Nachweisdokument** hochzuladen. Im Falle einer Vermählung oder eines Todesfalles ist das aus unserer Sicht nicht zwingend notwendig. Wir vertrauen Ihnen. Nützlicher ist dieses Dokument aber z. B. bei einer Namensänderung im Rahmen einer Sorgerechtsangelegenheit oder bei einem gerichtlichen Beschluss zur Zuordnung zu einem Geschlecht. Es erspart halt zeitraubende Nachfragen. Übrigens: Das Dokument wird im Zuge der Bearbeitung des Antrages aus Datenschutzgründen unwiderruflich gelöscht.

#### **Inaktive Vereinsmitglieder**

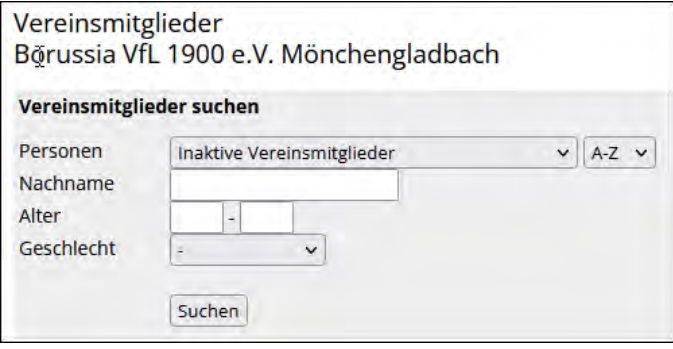

Wer seinen Mitgliederbestand sorgfältig pflegt, wird den Filter **Inaktive Vereinsmitglieder** schätzen lernen. Es werden alle Mitglieder gezeigt, die

- keine Spielberechtigung,
- keine aktiven Vereinsfunktionen und
- keine aktiven Zugangsrechte für den Verein

(mehr) haben und außerdem in keiner Mannschafts- bzw. Schiedsrichtermeldung der aktuellen Spielzeit enthalten sind. Da haben wir unsere Streichkandidaten …

# <span id="page-8-0"></span>**3.4 Vereinsfunktionen**

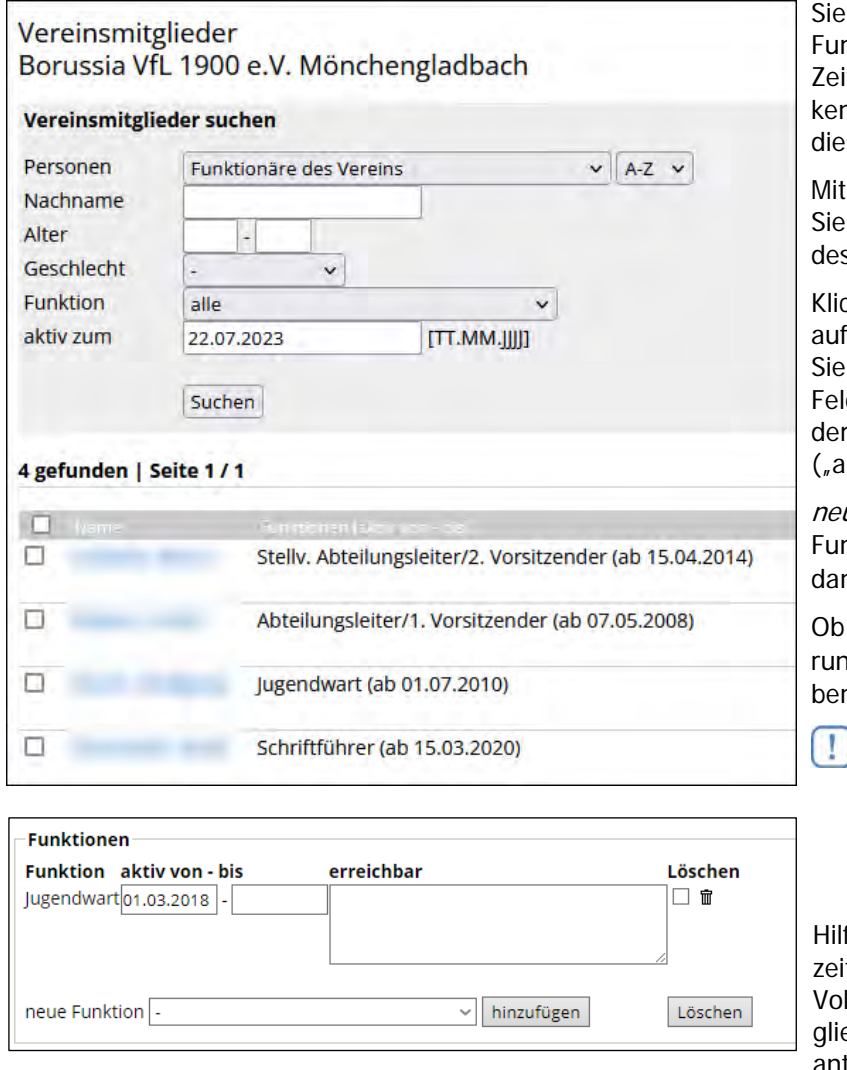

können Vereinsmitgliedern eine nktion und den entsprechenden itraum zuordnen – auch rückwirnd, damit die Vereinshistorie in sem Punkt möglichst komplett ist.

dem Suchfilter (siehe links) finden die derzeit aktiven Funktionäre s Vereins.

cken Sie mit der linken Maustaste einen Namen. Dadurch erreichen das Personenstammblatt mit dem ld *Funktionen* (siehe unten), bei m Sie die maßgeblichen Zeiträume aktiv von - bis") eintragen.

ue Funktion erklärt sich selbst: nktion auswählen, hinzufügen nach Anfangsdatum setzen.

Sie je die Löschfunktion (Markieng bei Löschen, danach Löschen) nötigen, lassen wir mal offen ...

> Wenn Sie den "Abteilungsleiter/ 1. Vorsitzenden" eintragen, sind die Felder "Straße", "PLZ", "Ort" und mindestens eine Rufnummer verpflichtend.

freich ist die Erfassung der Amtsiten allemal, nicht nur wegen der Ilständigkeit der Vereins- und Mitederdaten. Auch die Planung, Beantragung und Genehmigung von

Ehrungsanträgen sollten sich dadurch deutlich einfacher gestalten. Die Amtszeiten dürfen sich übrigens nicht überschneiden, wenn ein Amt nur von einer Person wahrgenommen werden kann (z. B. Abteilungsleiter/1. Vorsitzender). Bei "Ende 1.7.2019" für Person A und "Anfang 1.7.2019" für Person B wird sich *click-TT* weigern.

Amtszeiten lassen sich rückwirkend nicht immer genau bestimmen. Wer weiß schon noch, an welchem Tag der ehemalige 1. Vorsitzende gewählt wurde und wann er sein Amt abgab? Hier sollten Sie sich entweder mit dem üblichen Zeitpunkt Ihrer Jahreshauptversammlung behelfen oder mit dem offiziellen Beginn der Spielzeit am 1.7. bzw. mit dem offiziellen Ende am 30.6. So furchtbar verkehrt kann man damit nicht liegen.

# <span id="page-9-0"></span>**3.5 Ausländerstatus**

Entscheidend für die Startmöglichkeit eines ausländischen Spielers in **Einzel**wettbewerben ist das Land, in dem die erste Spielberechtigung erteilt wurde. Es gibt drei Möglichkeiten:

• Erste Spielberechtigung in Deutschland

Die Nationalität ist beliebig. Der Spieler ist bei Einzel- und Mannschaftswettbewerben uneingeschränkt teilnahmeberechtigt. Sein Status lautet "gleichgestellter Ausländer (gA)".

- Erste Spielberechtigung im Ausland
	- a) Voraussetzung für den Status "europäischer Ausländer (eA)" ist eine Nationalität im Rahmen der ETTU. Diese Spieler dürfen an Mannschaftswettbewerben uneingeschränkt und an Einzelwettbewerben nur nach Maßgabe von WO A 15.3 teilnehmen.
	- b) Im Status "Ausländer (A)" befinden sich alle Spieler, deren erste Spielberechtigung im Ausland erteilt wurde und die durch die Nationalität nicht der ETTU zugeordnet werden können. Starts in Einzelwettbewerben sind nur nach Maßgabe von WO A 15.3 möglich.

Anträge auf Ausländergleichstellung Gleichstellungsanträge seit dem 01.06.2023 Keine Anträge auf Gleichstellung vorhanden. Gleichstellung beantragen...

Unter dem Menüpunkt Spielberechtigungen werden Ihnen (ganz unten auf der Seite) Gleichstellungsanträge angeboten.

Suchen Sie mit dem Personenfilter Vereinsmitglieder heraus, die Sie per Checkbox markieren (siehe unten).

| Weiter | , dann | Speichern | ...

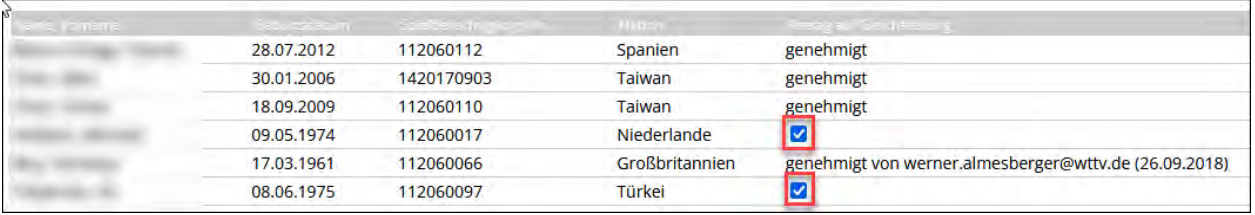

Wir gehen davon aus, dass der Status "gA" für die meisten – besonders die jüngeren – ausländischen Spieler in Frage kommt und problemlos zuerkannt wird. Bei Neuanträgen setzen wir deshalb bei Spielern bis 15 Jahren dieses Merkmal automatisch – was in wenigen Einzelfällen auch mal verkehrt ist. (Die Berechnung in *click-TT* wird wie folgt vorgenommen: Aktuelles Jahr minus Geburtsjahr < 16)

Wenn ein Ausländer die deutsche Staatsangehörigkeit erwirbt, ist das Problem natürlich erledigt. Wir müssen nur davon erfahren …

Der Ausländerstatus sorgt immer wieder mal – besonders vor Ranglistenspielen, Qualifikationsveranstaltungen und Bezirksmeisterschaften – für Aufregung. Sie können das leicht vermeiden, indem Sie Ihren Mitgliederbestand von Zeit zu Zeit sichten.

## <span id="page-10-0"></span>**3.6 Ehrungen für Personen und Vereine**

Es ist sinnvoll, sich zunächst einen Überblick zu verschaffen. Viele Ehrungen der letzten Jahrzehnte sind eingearbeitet, soweit alte Listen dies erlaubten. Alle Einträge sind nach Möglichkeit dem im jeweiligen Jahr aktuellen Verein zugeordnet. Bleibt die Checkbox vom Verein beantragt frei, dann erhält man auch Ehrungen, die anderweitig beantragt wurden.

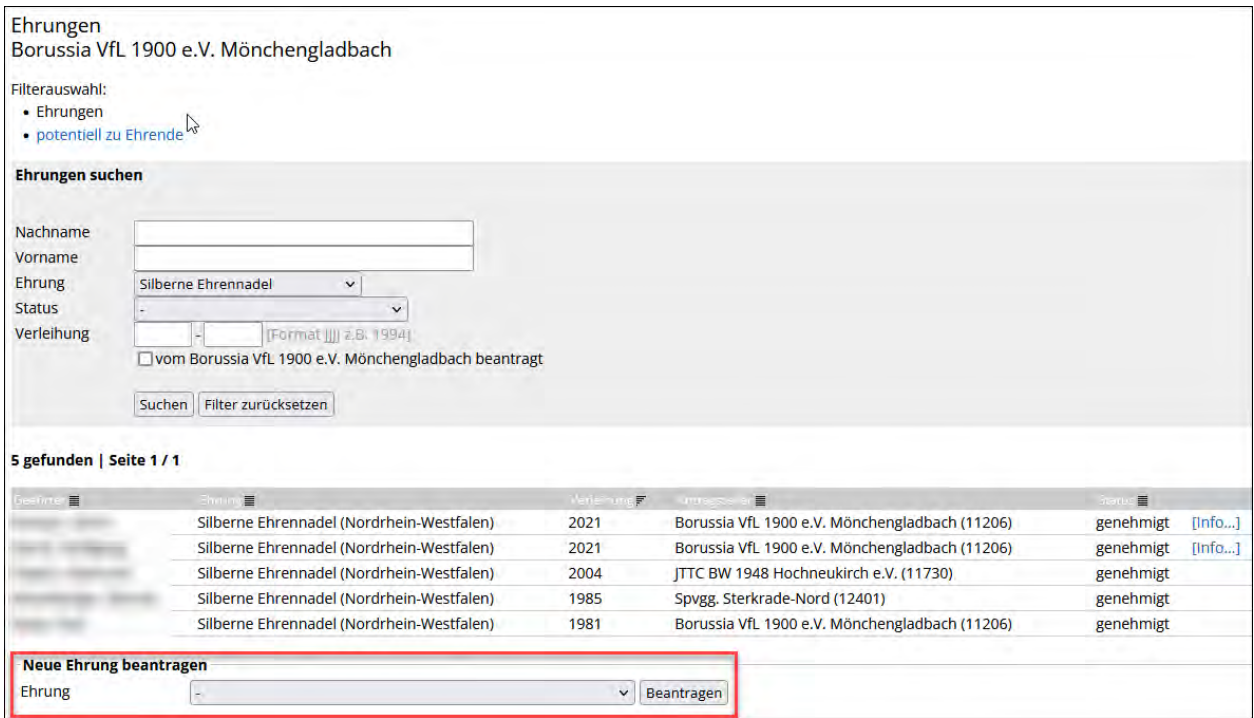

Der Filter potentiell zu Ehrende orientiert sich nur am Datum der Erstspielberechtigung (Inaktivitätszeiten bleiben unberücksichtigt) bzw. an Amtszeiten auf Verbands-, Bezirks- und Kreisebene. Vielleicht ist ein guter Vorschlag dabei. Es ist aber auch gut möglich, dass Personen fehlen oder aber aufgeführt werden, obwohl im Einzelfall keine Ehrung möglich ist. Das Datum der Erstspielberechtigung stimmt auch nicht immer, besonders bei Daten vor 1990. Veranlassen Sie eine Korrektur bei der Geschäftsstelle oder beim Verbandsadministrator.

÷ģ-

Der ausgewiesene Antragsteller kann falsch sein oder ganz fehlen. Unser Datenbestand ist leider reich an Vermutungen. Teilen Sie uns Antragsteller oder Verleihungsjahr (falls fehlend oder falsch) mit.

#### **Neue Ehrung beantragen**

Es kann nicht schaden, sich mit der Ehrenordnung des WTTV vertraut zu machen. Dort ist leichtverständlich beschrieben, was man wofür beantragen kann.

Wählen Sie die gewünschte Ehrung aus, danach beantragen (siehe oben; rot markiert). Nach Eingabe

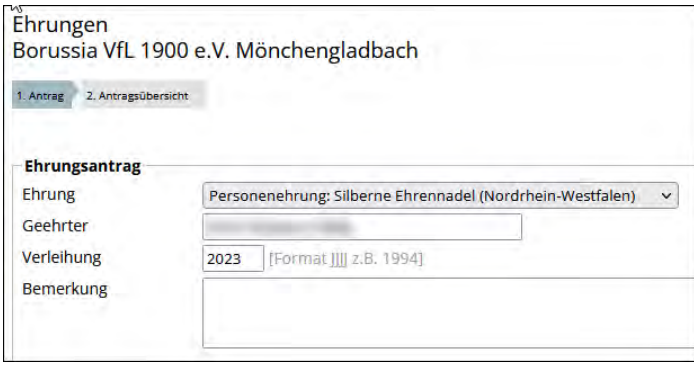

eines Namensfragments erhalten Sie passende Vorschläge aus Ihrer Mitgliederliste. "bu" bringt z. B. "Jens  $Bussch$ " und "Robin  $Burg$ ". Bestimmen Sie die gewünschte Person per Mausklick.

#### **Verleihung**

Das gewünschte Verleihungsjahr …

Eine **Bemerkung** ist nicht erforderlich, es gibt genug andere Möglichkeiten, den Antrag zu begründen. Für epische Betrachtungen der persönlichen Vorzüge des Kandidaten ist dieses Feld jedenfalls ungeeignet.

## **Maßgebliche Zeiträume für die Ehrung**

click-TT bietet in sechs Kategorien verschiedene Aktivitäten an. Wählen Sie eine aus, danach Einfügen .

Tätigkeiten als Verbandsfunktionär Tätigkeiten als Bezirksfunktionär

Tätigkeiten als Kreisfunktionär

Tätigkeiten als Vereinsfunktionär

Zeiten als aktiver Spieler

Zeiten als aktiver Schiedsrichter

Die Auswahl auf Verbands-, Bezirks- und Kreisebene orientiert sich an den offiziellen Amtsbezeichnungen und sollte keine Wünsche offenlassen. Auf Vereinsebene ist das Angebot bewusst übersichtlich. Wir können nicht alle Ämter in den Vereinen des WTTV berücksichtigen.

Sie dürfen so viele Zeilen hinzufügen, wie erforderlich sind, pro Kategorie auch mehrere. Wenn eine Aktivität bis heute reicht, lassen Sie das Feld "bis" einfach leer. Überflüssige Zeilen löscht man mit dem Mülleimer am rechten Zeilenrand.

Ш Tätigkeiten und Zeiträume, die Sie an dieser Stelle eintragen, sollten mit der *click-TT*-Buchführung (Vereinsfunktionen; siehe S. 9) übereinstimmen.

Ein vollständiger Antrag kann nun wie folgt aussehen:

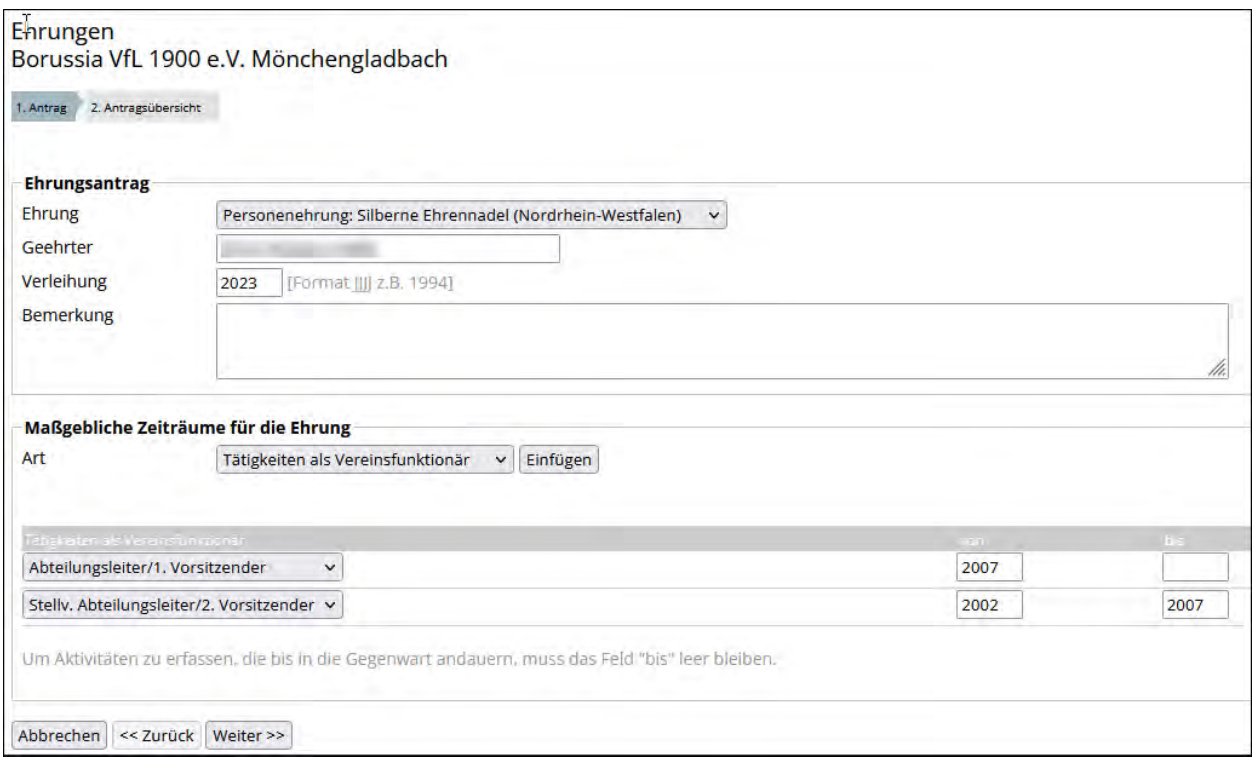

Mit Weiter geht es zur Antragsübersicht.

## **Genehmigungsstatus**

Unter dem Menüpunkt *Ehrungen* behalten Sie den Antragsstatus im Auge. Er wechselt von (anfangs) "wartend auf Genehmigung (Bezirk)" zu "wartend auf Genehmigung (Verband)", dann schließlich auf "genehmigt". Wenn im Bezirk (trotz der Mail bei Antragstellung) Verzug eintritt, raten wir, dort nachzufragen. Der Link [Info…] informiert über den Fortgang der Dinge, im Falle einer Ablehnung auch über die Gründe – was durchaus vorkommen kann.

-`Q-

Wenn sich herausstellt, dass die beantragte Ehrung "verkehrt" ist, kann die Genehmigungsinstanz den Antrag abändern (häufiger Fall: Ehrennadel statt Spielernadel) – oder aber ablehnen.

#### **Ehrungen für Vereine**

In der Auswahl der Ehrungen finden sich auch die Ehrungen des WTTV anlässlich eines Vereinsjubiläums. Einer besonderen Anleitung bedarf es hier sicher nicht.

# <span id="page-12-0"></span>**3.7 Verbandsdokumente**

Es geht darum, dass Verband oder Bezirk an dieser Stelle wichtige Dokumente zur Verfügung stellen. Das funktioniert natürlich auch anderweitig (z. B. über den Versand eines Rundschreibens), hat aber die Nachteile, dass der E-Mail-Versand aus vielen Gründen nicht immer zuverlässig ist und den Absender keinerlei Informationen darüber erreichen, ob der Schriftsatz zur Kenntnis genommen wurde.

Wenn nun ein Verbandsdokument bereitgestellt wurde, bekommt der Verein mit Beginn des betreffenden Zeitraumes einen Hinweis per Mail. Im Ergebnis kann das dann so aussehen:

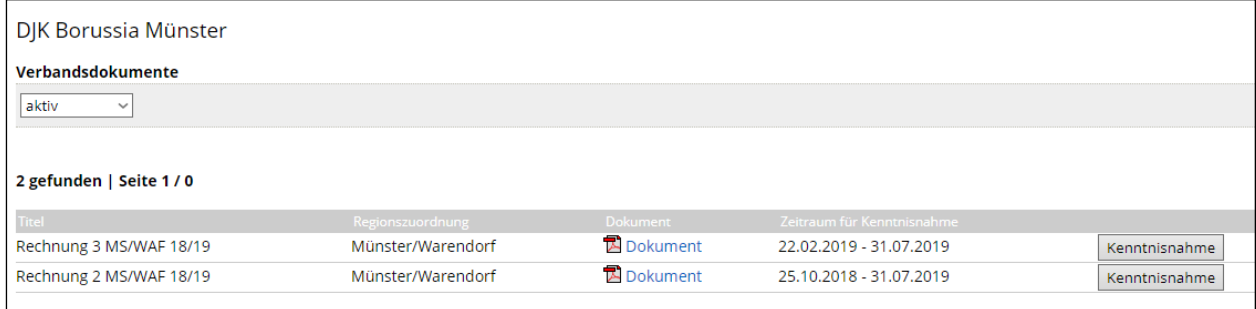

Über welche Dokumente reden wir? Wir können uns vorstellen, dass wirklich wichtige, termingebundene Informationen hier erscheinen: Einladungen zum Bezirkstag oder Änderungen von Satzungen und Ordnungen, welche hierdurch offiziell zur Kenntnis gebracht werden. Manchenorts stellt man über diesen Kanal auch Rechnungen bereit (siehe oben).

Eine Nutzung der Verbandsdokumente als permanenter Downloadbereich für alle Vereine im WTTV ist ebenfalls denkbar, z. B. für die Satzung und die Wettspielordnung.

Der Button Kenntnisnahme wird nach Ablauf der Frist nicht gesperrt. Warum soll man eine verspätete Aktion hier verhindern?

Bitte beachten Sie: Diese Funktionalität ist längst nicht komplett. Es fehlt z. B. eine Benachrichtigung in den Statusinformationen der Startseite. Auf der Seite des Verbandes und der Bezirke kann man immer noch nicht nachvollziehen, welcher Verein die Kenntnisnahme bestätigt hat und wann, besitzt aber die Möglichkeit, säumige Vereine per Mail zu informieren. Zu allem Überfluss fehlt auch eine Löschfunktion, was dazu führen kann, dass sich im Ordner längst ungültige Dokumente befinden können.

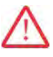

Verbandsdokumente sind in jedem Fall wichtig. Insofern liegt es in Ihrem Interesse, diese Dokumente nicht nur abzuhaken (Button: Kenntnisnahme), sondern zu lesen, ggf. auszudrucken und Ihren Vereinsmitgliedern zur Kenntnis zu bringen.

# <span id="page-13-0"></span>**3.8 Seminare/Seminaranmeldung**

Der Verein muss einen Überblick über die getätigten Seminaranmeldungen haben, besonders dann, wenn er die Finanzierung übernehmen soll.

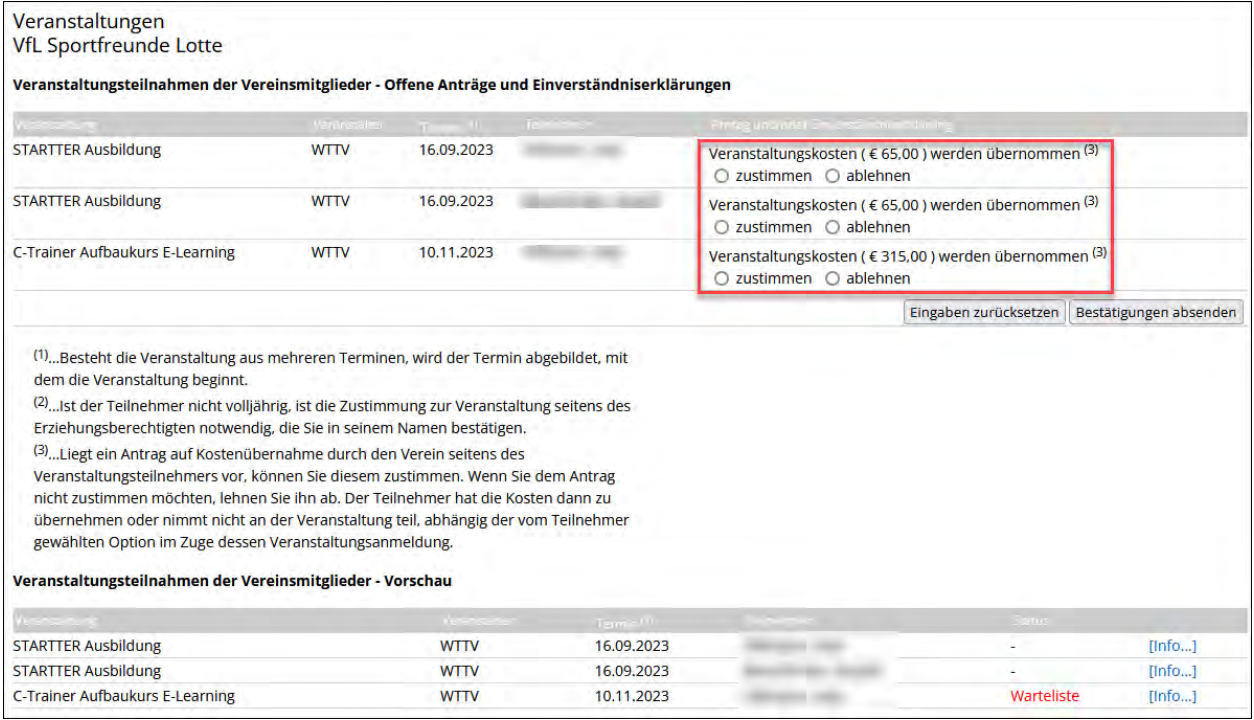

Nach Bestätigungen absenden können Sie den neuen Status der Seminarteilnahmen Ihrer Vereinsmitglieder unter dem Link [Info…] einsehen.

 $\left( 1\right)$ Als Administrator können Sie Mitglieder Ihres Vereins nur dann zu einem Seminar anmelden, wenn der Veranstalter die vereinsseitige Anmeldung freigeschaltet hat. Im anderen (häufigeren) Fall funktioniert die Anmeldung nur über den persönlichen Bereich.

# <span id="page-14-0"></span>**4. Personalisiertes Berechtigungssystem**

Im Rahmen des personalisierten Berechtigungssystems vergeben Sie individuelle Nutzungs- und Verwaltungsrechte. Es gibt sechs Berechtigungsebenen:

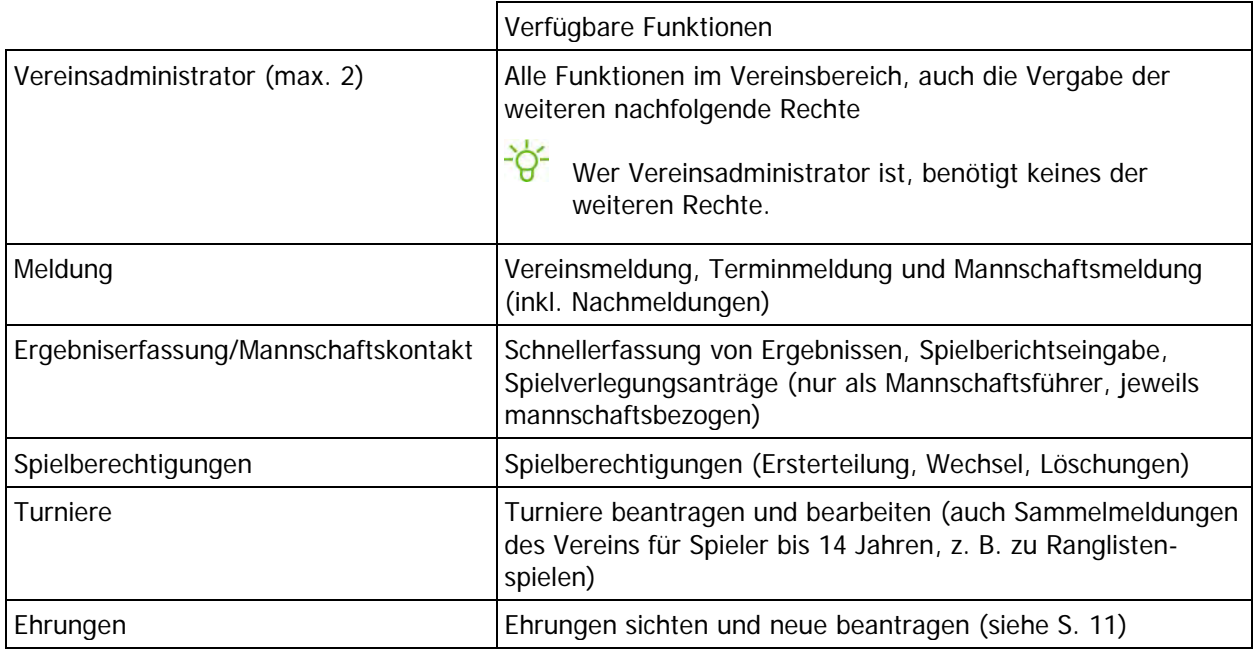

- Suchen Sie als Administrator unter dem Menüpunkt Mitglieder die Person, die eine Berechtigung erhalten soll. Mit Mausklick auf den Namen erreichen Sie das Personenstammblatt.
- Prüfen Sie, ob dort eine gültige E-Mail-Anschrift vorhanden ist.

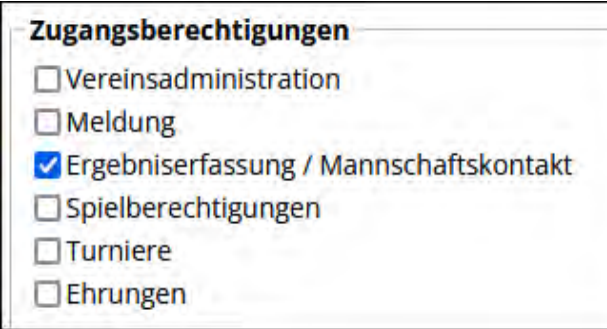

Wählen Sie unter Zugangsberechtigungen die passende(n) Option(en) und speichern Sie die Eingaben. Eine E-Mail mit den Zugangsdaten wird umgehend an die angegebene E-Mail-Anschrift gesandt.

Hauptursache dafür, dass eine Zugangsberechtigung ihren Empfänger nicht erreicht, ist ein schlichter Schreibfehler bei der Mailanschrift. Manchmal greifen aber auch Schutzmechanismen, welche die wirklich harmlose Mitteilung als Spam aussortieren.

Wenn eine Berechtigung zu löschen ist, deaktivieren Sie sie einfach. Der personalisierte Zugang bleibt dabei erhalten – nur eben ohne Vereinsrechte. Gleiches gilt bei einem Vereinswechsel. Rechte und der persönliche Zugang bleiben erhalten.

<sup>-</sup>O<sup>-</sup> An dieser Stelle empfehlen wir eine sorgfältige Bestandsaufnahme. Nicht jede der mehr als 15.000 Personen im WTTV mit den Rechten Meldung, Ergebniserfassung/Mannschaftskontakt oder Spielberechtigungen kommt für diese Aufgabe noch in Frage – zumal, wenn sie längst den Verein gewechselt haben oder nicht mehr aktiv sind.

Die vergebenen Berechtigungen können Sie unter dem Menüpunkt Mitglieder mit Hilfe des Filters Zugangsberechtigte mit Vereinsrecht abrufen.

# <span id="page-15-0"></span>**5. Vereinsmeldung**

Der Zugriff auf die Vereinsmeldung ist nur möglich innerhalb des Meldezeitraumes. Wenn das Meldefenster geschlossen ist, müssen Sie mit Ihrem Administrator Kontakt aufnehmen. Die Meldezeiträume für DTTB, WTTV und Bezirk können voneinander abweichen. (

Zu Beginn haben alle Mannschaften den Vermerk noch zu bearbeiten.

| ी.2. Vereinsmeldung bearbeiten                                                                                                    |                         |        |                         |                |                   |         |  |  |  |  |  |  |  |
|----------------------------------------------------------------------------------------------------|-------------------------|--------|-------------------------|----------------|-------------------|---------|--|--|--|--|--|--|--|
| Die folgende Auflistung zeigt die Ligeneinteilung der Mannschaften des TuS Jahn Mönchengladbach vor Berücksichtigung des Auf- und Abstieges aus der letzten Saison. Sie                        |                         |        |                         |                |                   |         |  |  |  |  |  |  |  |
| können die Vereinsmeldung während der angegebenen Meldefristen wiederholt bearbeiten. Achtung: Die Meldung ist unvollständig, solange es Mannschaften mit Status "noch<br>zu bearbeiten" gibt. |                         |        |                         |                |                   |         |  |  |  |  |  |  |  |
|                                                                                                    |                         |        |                         |                |                   |         |  |  |  |  |  |  |  |
| Westdeutscher Tischtennis-Verband e.V.                                                                                                    |                         |        |                         |                |                   |         |  |  |  |  |  |  |  |
| Mannschaft 22/23                                                                                                    | Spielklasse 22/23       | Auf/Ab | Meldung für 23/24       | Pokalteilnahme | Bearbeitung       | Löschen |  |  |  |  |  |  |  |
| Herren                                                                                                    | Bezirksklasse           | ▴      | eingeteilt (HBOL) v     | $\mathbf{r}$   | 25.05.-03.08.2023 | 口面      |  |  |  |  |  |  |  |
| Herren II                                                                                                    | 1. Kreisklasse          | ▲      | eingeteilt (H2BL) v     |                | 25.05.-03.08.2023 | □■      |  |  |  |  |  |  |  |
| Herren III (4er)                                                                                                    | 2. Kreisklasse          |        | eingeteilt (H2BK4er) v  |                | 25.05.03.08.2023  | 口會      |  |  |  |  |  |  |  |
| Jungen 13                                                                                                    | ۰                       |        | neu melden (1BL  gd)    | $\mathbf{r}$   | 25.05.-03.08.2023 | 口童      |  |  |  |  |  |  |  |
| Senioren 40                                                                                                    | Kreisliga Senioren      |        | eingeteilt (mS40-1BL) v |                | 25.05.-03.08.2023 | 口會      |  |  |  |  |  |  |  |
| Senioren 40 II                                                                                                    | 1. Kreisklasse Senioren |        | eingeteilt (mS40-1BK) v |                | 25.05.-03.08.2023 | 口面      |  |  |  |  |  |  |  |
| Aktualisieren                                                                                                    |                         |        |                         |                |                   | Löschen |  |  |  |  |  |  |  |

Dieses Bildschirmfoto entstand nach Ende der Vereinsmeldung 2023/24. Im betreffenden Bezirk war lediglich noch die Meldung der Jugend geöffnet.

In der Spalte Mannschaft 22/23 kann es durchaus passieren, dass zwei Mannschaften gleich nummeriert sind oder eine Zahl übersprungen wird. Auf der Kontrollseite wird das korrigiert.

In der Spalte Meldung für 23/24 gibt es folgende Auswahl:

- **bestehende Mannschaft bestätigen** (Klassenverbleib bzw. Auf- oder Abstieg)
- **bestehende Mannschaft zurückziehen** (abmelden)

Wir empfehlen dringend, den zuständigen Mitarbeiter im WTTV oder Bezirk separat hiervon zu informieren. An dieser Entscheidung können weitreichende Konsequenzen hängen (nachträgliche Aufstiege vor Ende der Wechselfrist, Verzicht auf Entscheidungsspiele, …).

• **bestehende Mannschaft freiwillig heruntermelden** (Klassenverzicht)

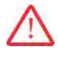

Je nach Voreinstellung im WTTV oder Bezirk können Sie eine Mannschaft um eine oder vielleicht auch mehrere Klassen herabstufen. Auch hier ist es sehr wichtig, die zuständigen Stellen sehr frühzeitig über diesen Wunsch zu informieren.

Nicht alles, was angeboten wird, ist regeltechnisch auch machbar. "Freiwillige Abstiege" z. B. sind nur insoweit möglich, wie die jeweiligen Auf- und Abstiegsregelungen dies vorsehen.

#### • **neue Mannschaft melden**

Im Feld Neue Mannschaften melden gibt es Voreinstellungen für alle Klassen, die vom zuständigen Administrator als Meldeligen gekennzeichnet sind. Unser Beispielverein bekommt nur folgende Auswahl (siehe rechts), weil alle anderen Meldezeiträume bereits vorüber sind:

Besondere Konstellationen erzwingen auch besondere Maßnahmen. Soll etwa eine Mannschaft eine Klasse überspringen (besonders im Nachwuchsbereich), informieren Sie Ihren Administrator. Dassselbe gilt für einen gewünschten Wechsel von einer 6er- in eine 4er-Mannschaft.

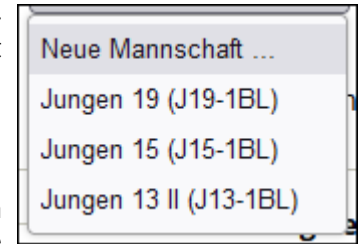

Auf Seite 2 der Vereinsmeldung geht es um **Aufstiegsbereitschaft** und **Personen**.

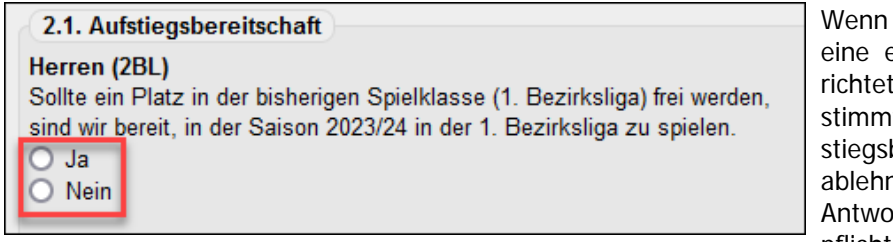

der Verband oder der Bezirk entsprechende Abfrage eingehat, dürfen Sie hier für bete Mannschaften eine Aufbereitschaft anmelden (oder hen). Die hier eingetragene ort ist gemäß WO F 2.6.1 verpflichtend. Bei JA landen Sie unge-

fragt in der höheren Spielklasse, falls dort ein Platz frei wird. Bei NEIN wird niemand nachfragen und ein freier Platz anderweitig besetzt.

Die Abfrage **Meldung der Trainer** ist freiwillig. Es stehen ohnehin nur Vereinsmitglieder als Trainer zur Verfügung, was nicht der gängigen Praxis entspricht.

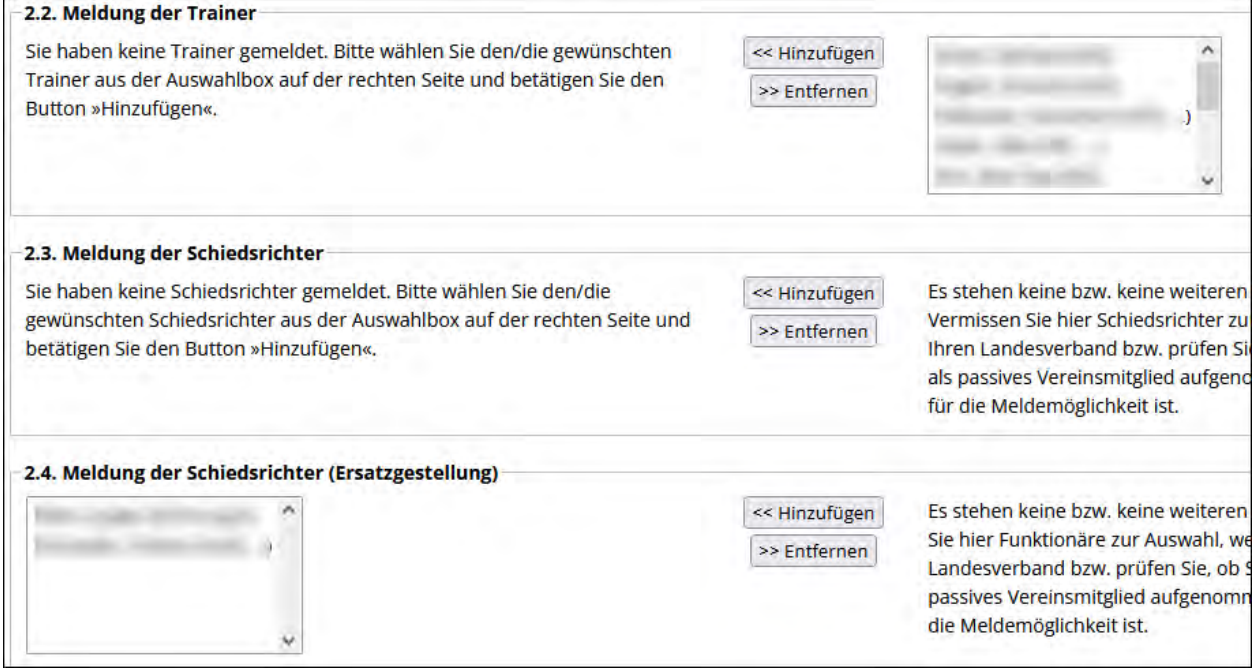

Jeder Verein im WTTV muss einen lizenzierten (und aktiven) **Schiedsrichter** benennen oder eine Ersatzmeldung vornehmen. Die Regularien hierzu finden Sie unter WO F 2.5.1 ff.

Anders als in den Vorjahren werden alle aktiven Schiedsrichter im Verein sowie alle Ersatzmeldungen automatisch in die Vereinsmeldung aufgenommen, was die Rechnungsstellung deutlich vereinfacht und (hoffentlich) weniger Rückfragen auslöst.

Da sich die SR-Meldung an der Vereinsmitgliedschaft orientiert, sind nachträgliche Änderungen möglich, immer dann, wenn jemand von zwei Vereinen gleichzeitig gemeldet wird. Falls eine Spielberechtigung besteht, ist eine Meldung nur für den Stammverein erlaubt. Außerdem prüft der Ausschuss für Schiedsrichter, ob im Einzelfall die geforderten Mindesteinsätze pro Spielzeit absolviert wurden. Eine Ersatzmeldung ist nicht zulässig, wenn Sie in der Oberliga (oder höher) vertreten sind.

Wenn weder ein Schiedsrichter noch ein ehrenamtlicher Mitarbeiter namentlich benannt werden kann, wird ein Zusatzbeitrag erhoben. Die Abrechnung erfolgt im Nachgang zu einer Spielzeit, also im April/Mai.

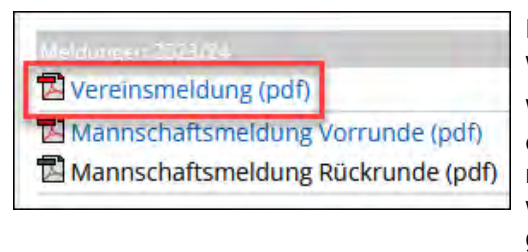

Ein PDF auf der Downloadseite des Vereins (siehe links) beantwortet die Frage, wer gemeldet wurde.

Wir bitten alle Vereine weiterhin darum, nach Interessenten für eine SR-Ausbildung zu suchen. Es kann ja nicht schaden, jemanden in seinen Reihen zu haben, der das Regelwerk ein wenig besser kennt als der Durchschnitt der Tischtennisgemeinde.

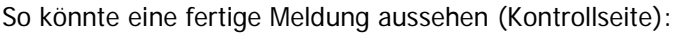

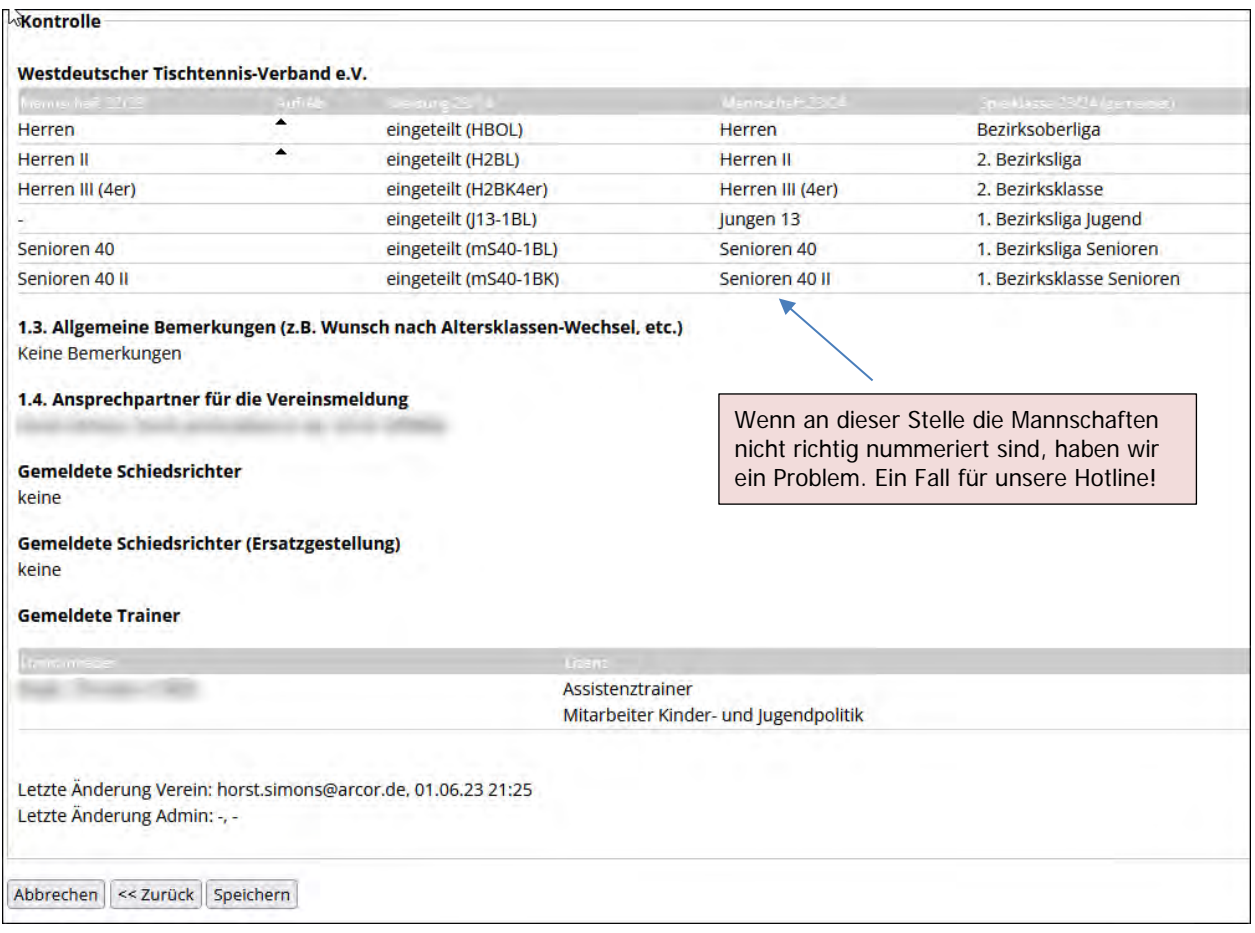

Mit Speichern ist die Vereinsmeldung abgeschlossen. Innerhalb der Meldefrist darf man die einzelnen Schritte beliebig oft wiederholen und Änderungen oder Ergänzungen vornehmen.

## <span id="page-17-0"></span>**5.1 Vereinsmeldung (Pokalspiele)**

Das Angebot ist dem des Punktspielbetriebes sehr ähnlich (siehe S. 16). Achten Sie darauf, dass alle Nachwuchsmannschaften schon auf Bezirksebene gemeldet werden müssen. Falls überhaupt eine Runde auf Verbandsebene stattfindet, erfolgt die Qualifikation hierfür immer auf Bezirksebene.

click-TT nummeriert alle Mannschaften einer Altersklasse durch. So kann es vorkommen, dass eine Pokalmannschaft auf Bezirksebene auf einmal "Herren II" heißt, weil der Verein schon ein anderes Team auf Verbandsebene gemeldet hat. Je nach Meldetermin ist es sogar möglich, dass eine Mannschaft noch im laufenden Wettbewerb "umnummeriert" wird.

So etwa könnte eine Pokalmeldung aussehen:

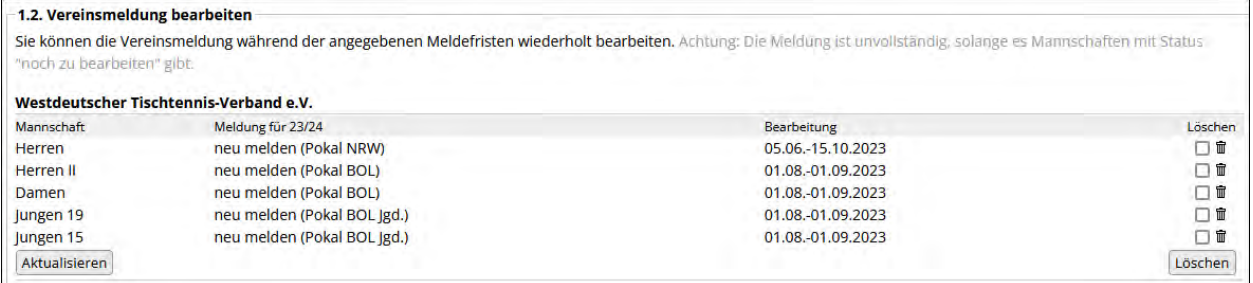

Im Übrigen gelten die Hinweise im Abschnitt Vereinsmeldung (ab S. 16).

Im Bemerkungsfeld kann man sich als Ausrichter eines Spieles oder einer Gruppe bewerben.

# <span id="page-18-0"></span>**6. Terminmeldung**

Beispiel:

Herren = Spielwoche A Herren II = Spielwoche B Jungen = Spielwoche X (Jgd.) Jungen II = Spielwoche Y (Jgd.)

## <span id="page-18-1"></span>**6.1 Terminmeldung für Heimspiele**

Wählen Sie für jede Mannschaft einen Wunschspieltag mitsamt Uhrzeit und Halle. Ein Ausweichspieltag ist nicht zwingend erforderlich, kann aber dem Terminplaner helfen.

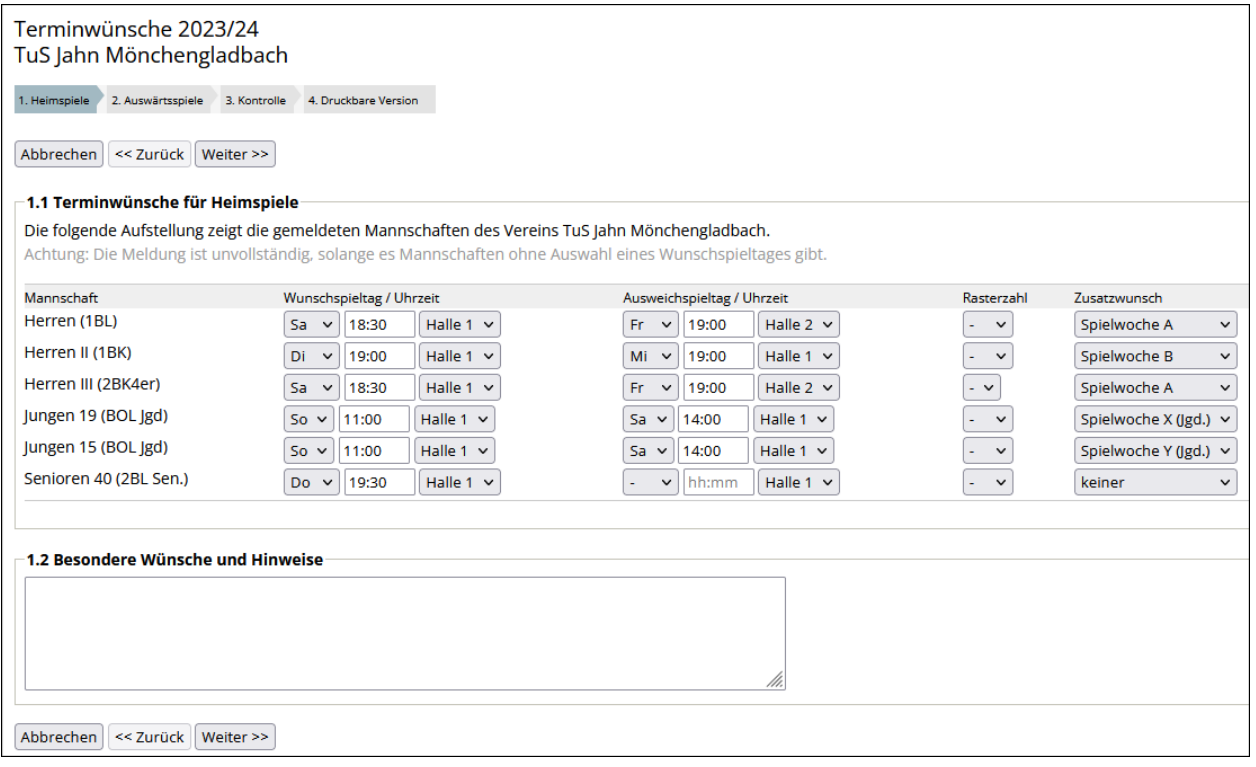

Wer beim Ausweichspieltag lediglich die Halle wechselt, Spieltag und Anfangszeit aber unverändert lässt, erreicht gar nichts. Der Ausweichspieltag geht ins Leere.

Die Auswahl an Spieltagen auf Bezirksebene ist nicht eingeschränkt. Gleichwohl setzt die verbandsweit gültige Regelung Grenzen. So sind in der Bezirksoberliga der Damen und Herren die Wochentage von Montag bis Donnerstag unzulässig. Der Terminplaner wird einen diesbezüglichen Eintrag ändern. In der Altersgruppe Nachwuchs gibt es sicher viele unterschiedliche Regelungen. Bitte informieren Sie sich in der betreffenden Spielordnung Ihres Bezirks.

Bei der **Uhrzeit** achten Sie bitte auf den Doppelpunkt! Sie riskieren sonst, Ihre Eingaben zu verlieren.

Geben Sie Rasterzahlen nur dann ein, wenn Sie mit diesen Zahlensystemen wirklich vertraut sind. Im Normalfall sind Sie mit der Option Zusatzwunsch (siehe unten) besser bedient.

Unter **Zusatzwunsch** ist es möglich, Wünsche in Bezug auf andere Mannschaften des Vereins zu äußern. Sie können durch die Angabe von "Spielwoche A", "Spielwoche B", "Spielwoche X (Jgd.)" oder "Spielwoche

Y (Jgd.)" festlegen, welche Mannschaften jeweils gemeinsam ein Heimspiel haben.

Für Erwachsene und Nachwuchs stehen zwei getrennte Buchstabenpaare zur Verfügung stehen. Eine Beziehung zwischen den beiden besteht nicht, es sei denn, Sie verleihen diesem Wunsch im Textfeld "**Besondere Wünsche und Hinweise** Ausdruck (z. B. "Herren und Jungen gemeinsame Heimspiele").

A/B bzw. X/Y geben keine Spielreihenfolge vor, sondern stehen lediglich für den beabsichtigten Wechsel bzw. die Gleichzeitigkeit.

## <span id="page-19-0"></span>**6.2 Terminmeldung für Auswärtsspiele**

Nachdem die Regelung in der WO die Möglichkeiten für jede Mannschaft deutlich erweitert, stehen an dieser Stelle längst nicht mehr so viele Optionen zur Verfügung wie früher einmal. Die meisten werden deaktiviert sein (wie im Beispiel unten). Die Erfahrung ist ohnehin, dass kaum ein Verein bereit ist, sich auf Verpflichtungen einzulassen. Einzelne Verabredungen immer gern, langfristige Bindungen eher nicht …

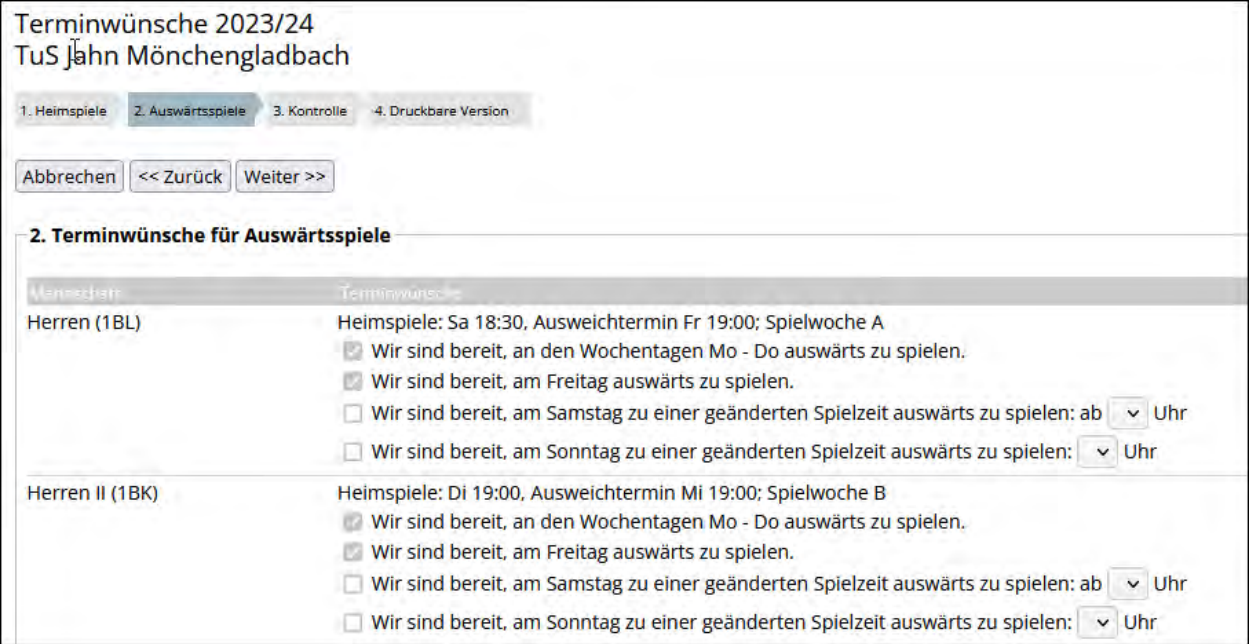

Der Vollständigkeit halber hier dennoch die möglichen Optionen:

- 1. Die Checkbox ist aktiv: Auswahlmöglichkeit, je nach Wochentag auch bei Uhrzeiten
- 2. Die Checkbox ist deaktiviert und der Haken gesetzt: Ablehnung nicht möglich
- 3. Die Checkbox ist deaktiviert und der Haken nicht gesetzt: nicht relevant für die Mannschaft

## <span id="page-19-1"></span>**6.3 Terminmeldung für die Regional- und Oberliga**

Für die Terminmeldung der Regional- und Oberliga ist ein anderes Meldemodul zuständig. Es ist jedoch für unsere dortigen Mannschaften ungeeignet, weil wir weiterhin eine enge Anlehnung an das bewährte Zahlenraster betreiben wollen.

Es ist unbedingt erforderlich, dass Sie Ihre Wünsche für die Regional- und Oberliga vorab beim WTTV-Terminplaner bekanntgeben. Nur dann können diese Vorgaben auch beim WTTV-Spielplan – der ja deutlich früher erstellt und veröffentlicht wird – berücksichtigt werden.

Auch wenn es etwas schräg klingt: Wenn Ihre Wünsche beim Terminplaner angekommen sind, dürfen Sie diese Terminmeldung tatsächlich ignorieren. Es entsteht keinerlei Schaden.

Wenn Sie es dennoch nicht lassen können, hier ein paar Hinweise:

#### **Terminmeldung für die Vorrunde/Rückrunde**

Tragen Sie an mindestens 7 Spieltagen die Anfangszeit ein – jeweils getrennt für die Vor- und Rückrunde. Wirklich relevant auf diesen beiden Seiten ist nur das Spiellokal.

#### **Sperrtermine und Koppelspieltage**

Ob das dann auch so funktioniert, ist offen. Der Terminplaner wird auf jeden Fall versuchen, Termine für Nachwuchsturniere des DTTB freizuhalten.

#### **Zusatzinformationen**

Wir werden – trotz des Hakens bei *keine zwei Spiele an einem Wochenende* – Doppelbelastungen an einem Wochenende nicht immer vermeiden können.

# <span id="page-20-0"></span>**7. Mannschaftsmeldung**

 $1.2$ 

 $1.3$ 

 $1.4$ 

 $1.5$ 

1.6

Aktualisieren

1725

1613

1627

1508

1497

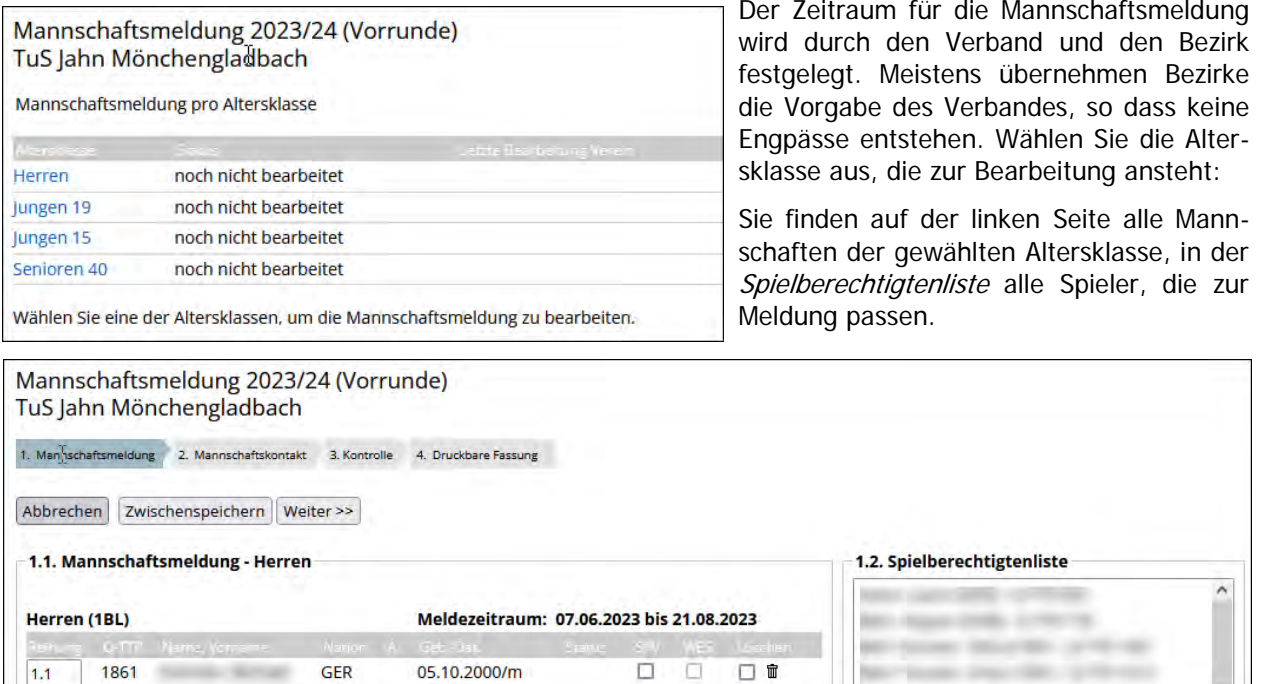

Die Meldung gilt nur dann als vollständig bearbeitet, wenn Sie alle Mannschaften vollständig (mindestens bis zur Sollstärke) besetzen und abschließend speichern (siehe S. 22). Zwischenspeichern sichert nur einen Zwischenstand.

eine Damenmannschaft gibt. Allerdings gibt es einige andere Bedingungen (siehe S. 23).

Die Anzahl von Damen in Herrenmannschaften ist nicht begrenzt, unabhängig davon, ob es überhaupt

П  $\Box$ 

 $\Box$  $\Box$ 

 $\Box$  $\Box$ 

 $\Box$  $\Box$ 

 $\Box$  $\square$  口童

门童

口面

口童

口童

Löschen

#### • **Spieler einer Mannschaft hinzufügen**

GER

**ITA** 

GER

GER

GER

22.05.1985/m

20.12.1970/m

21.07.1976/m

24.02.1978/m

gA 15.03.1971/m

Suchen Sie im Auswahlfenster mit einem Mausklick einen Spieler aus. Bestimmen Sie seine Mannschaft und seinen Platz darin (Reihung).

#### • **Spieler aus einer Mannschaft entfernen**

Setzen Sie einen Haken hinter den Spieler in der Spalte Löschen, danach Button Löschen . Alle nachgeordneten Spieler der Mannschaft rücken auf. Andere Mannschaften sind davon nicht betroffen.

#### • **Spielerpositionen ändern/tauschen**

Ändern Sie die Reihung schon vorhandener Spieler. Danach betätigen Sie den Button Aktualisieren.

Spieler mit dem Vermerk **RES** zählen nicht zur Sollstärke ihrer Mannschaft. Man bekommt den Vermerk, wenn man als Stammspieler in einer Halbserie bei weniger als drei Punktspielen im Einzel mitgewirkt hat und auch beim Rückgriff auf die davorliegende Halbserie in derselben Meldung (Altersklasse) desselben Vereins keine drei Punktspiele im Einzel festzustellen sind. Bei einem Wechsel des WES zur Rückrunde (Vorrunde=Herren; Rückrunde=Damen … oder umgekehrt) ist Vorsicht geboten, denn der Rückgriff funktioniert nur dort, wo man Stammspieler ist.

Ersatzgestellungen in oberen Mannschaften werden mitgezählt.

Man kann den RES-Vermerk nur bei den Damen und Herren bekommen (außer als Spieler der untersten Mannschaft), und nur dort ist er auch wirksam (außer in der untersten Mannschaft). Er wird bei einem Wechsel der Spielberechtigung im Normalfall automatisch gelöscht.

Man kann den Vermerk auch wieder loswerden: Dazu reichen drei Punktspiele im Einzel in einer Halbserie, auch Ersatzgestellungen. Es müssen aber drei Punktspiele als Stammspieler nur bei den Damen oder nur bei den Herren sein, eins bei den Damen und zwei bei den Herren reichen ausdrücklich nicht.

Auch um andere Dinge müssen Sie sich nicht kümmern:

Ein Nachwuchsspieler in einer Mannschaft der Erwachsenen erhält automatisch den Vermerk SBE. Für ihn gelten die erhöhten Toleranzwerte.

Bitte beachten Sie, dass Sie für die Meldung und den Einsatz in einer Mannschaft der Erwachsenen die Einverständniserklärung der gesetzlichen Vertreter zwingend benötigen. Ein vorbereitetes PDF-Formular, das man am Rechner ausfüllen kann, finden Sie auf der Homepage des WTTV (Über uns – Downloadcenter).

• Die WO fordert Sperrvermerke von Position 1 bis X zwingend ein (WO H 2.4). Je nach Q-TTR-Werten sollte man überlegen, ob sie durch Änderung der Reihung zu verhindern sind.

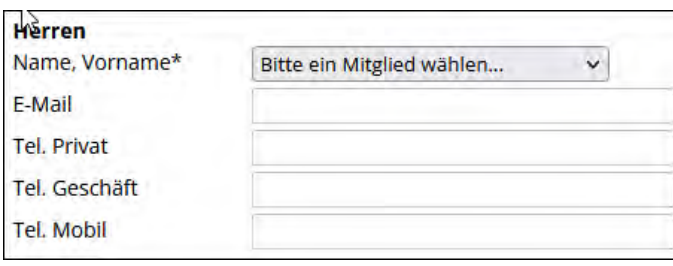

Auf der nächsten Seite bestimmen Sie die Mannschaftsführer ("Mannschaftskontakte"). Voraussetzung hierfür ist das Recht "Ergebniserfassung/ Mannschaftskontakt" (siehe S. 15).

Für Mannschaften der **Regional- und Oberliga** erfolgt auf dieser Seite die Materialmeldung (Tische, Bälle, Trikots usw.).

Auf dieser Seite können Sie auch zwischenspeichern, die Meldung gilt dann als noch nicht bearbeitet. Danach zur Kontrollseite und Speichern

## **Problem bei der Meldung der Rückrunde**

Mit einem speziellen Problem haben wir es zuweilen bei der Meldung zur Rückrunde zu tun.

Beispiel: Ein Spieler (in der Vorrunde mit Sperrvermerk an Position 3.1) hat so viele Punkte verloren, dass er den Sperrvermerk verlieren und an Position 3.3 gemeldet werden kann.

Man kann den Spieler problemlos an Position 3.3 einordnen, wobei der Sperrvermerk nicht gelöscht werden kann. Auch die übrigen Spieler der Meldung bereiten keine Probleme. Erst beim Button Weiter wird klar: click-TT fordert Sperrvermerke an Position 1 und 2 ein, wo sie eventuell überflüssig sind.

Das Problem ist einstweilen nicht lösbar. Jeder Lösungsansatz scheitert, weil die Vorgaben (Sperrvermerke stets ab Position 1 und vereinsseitig nicht löschbar) weder verhandelbar noch zu umgehen sind.

Wir empfehlen eine Notlösung: Versehen Sie die Spieler 3.1 und 3.2 mit dem (überflüssigen) Sperrvermerk, um die Meldung fortsetzen zu können. Informieren Sie Ihren Spielleiter (gleich im Bemerkungsfeld) darüber, dass die Sperrvermerke 1 bis 3 zu löschen sind. Das sollte zielführend sein.

# <span id="page-22-0"></span>**7.1 Weibliche Ergänzungsspieler (WES)**

Bei weiblichen Ergänzungsspielern (WES) geht es vorrangig darum, dass eine Spielerin nur in einer einzigen Meldung zur Sollstärke beitragen darf (Damen oder Herren).

Mit einer Grafik sind Meldung und Einsatzmöglichkeiten von Damen gut zu veranschaulichen:

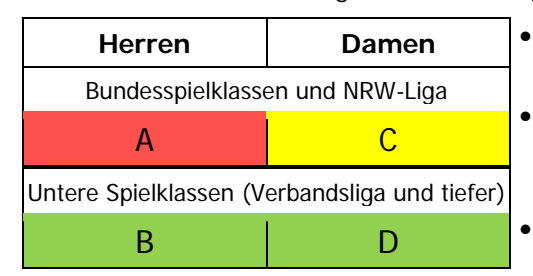

- Bereich A ist für alle Spielerinnen grundsätzlich gesperrt. Dort sind weder Meldung noch Einsatz zulässig.
	- Spielerinnen der NRW-Liga oder höher (Bereich C) kommen für den Bereich B nicht in Frage. Sie sind immer Stammoder Reservespielerinnen (ohne WES).
	- Alle übrigen Spielerinnen (Bereich D) dürfen im Bereich B gemeldet und eingesetzt werden.

Der Verein hat beim letzten Punkt die Wahl:

- a) Der Normalfall ist, dass die Spielerinnen bei den Damen zur Sollstärke beitragen und zusätzlich bei den Herren als WES gemeldet werden.
- b) Der umgekehrte Fall (Damen=WES; Herren=Beitrag zur Sollstärke) ist ebenfalls zulässig. **Aber:** Spielerinnen mit WES im Bereich D dürfen nicht als Ersatz im Bereich C mitwirken. Es spricht also vieles für den Normalfall.
- Wenn keine Damenmannschaft vorhanden ist, benötigen die Spielerinnen bei den Herren keinen WES-Vermerk. Spielerinnen mit dem Vermerk WES dürfen keinen Sperrvermerk bekommen und auch keinen Sperrvermerk in unteren Mannschaften verursachen.

## <span id="page-22-1"></span>**7.2 Ergänzungsspieler (NES, SES)**

Es geht auch hier vorrangig darum, dass ein Spieler nur in einer einzigen Meldung zur Sollstärke beitragen darf und ein Einsatz in einem Punkt- oder Pokalspiel nur dann zulässig ist, wenn der Spieler in der jeweiligen Meldung namentlich aufgeführt ist. Sie werden also Jungen 13 auch in Ihren Mannschaften der Jungen 15 und der Jungen 19 melden, jeweils als NES.

Spieler mit dem Vermerk NES (oder SES bei Senioren) tragen nicht zur Sollstärke bei, dürfen keinen Sperrvermerk bekommen und auch keinen Sperrvermerk in unteren Mannschaften verursachen.

## <span id="page-22-2"></span>**7.3 Sperrvermerke (SPV)**

Ein Sperrvermerk wird gesetzt, wenn er auf Grund der Q-TTR-Werte der betreffenden Spieler zwingend erforderlich ist. *click-TT* zeigt Abweichungen von den erlaubten Toleranzen auf Seite 3 der Meldung.

Ein Sperrvermerk aus der Vorrunde ist in der Meldung der Rückrunde sichtbar. Er kann für die Rückrunde nur dann gelöscht werden, wenn der betreffende Spieler mit Blick auf die vor ihm eingestuften Spieler keinen Sperrvermerk mehr benötigt. **Er verbleibt in der Mannschaft, in der er in der Vorrunde gemeldet war** (nur ausnahmsweise in einer unteren Mannschaft, wenn die Q-TTR-Werte dies ohne SPV zulassen). Der gemäß WO erforderliche Antrag auf Löschung eines Sperrvermerks wird automatisch vorgeblendet. Danach liegt der Ball beim Spielleiter.

Sie können Sperrvermerke zur Rückrunde setzen, aber nur, wenn dadurch ein ansonsten zwingend erforderliches Aufrücken in der Meldung vermieden werden soll. **Der Spieler verbleibt dabei immer in der Mannschaft, in der er in der Vorrunde gemeldet war.**

Alle anderen Vereinswünsche zur Rückrunde sind unzulässig:

- Sperrvermerk löschen (mit Mannschaftswechsel)
- Sperrvermerk setzen (mit Mannschaftswechsel)
- Sperrvermerk beibehalten (mit Mannschaftswechsel)
- Sperrvermerk für Neuzugänge
- Sperrvermerk für Spieler, die in der Vorrunde gar nicht gemeldet waren

# <span id="page-23-0"></span>**8. Ergebnismeldung/Online-Anträge**

## **8.1 Ergebnismeldung**

Die Ergebnismeldung ("schnellerfassen") steht jedem Vereinsadministrator und jedem Ergebniserfasser zur Verfügung, jeweils für alle Mannschaften des Vereins, auch bei Auswärtsspielen. Es ist also für Ersatz gesorgt, falls ein Ergebniserfasser ausfällt.

Wählen Sie den Menüpunkt Spielbetrieb, danach Altersklasse und Zeitraum. Die Option zu erfassende Spielberichte mit anzeigen bewirkt, dass alle bisher nicht erfassten Spielberichte angezeigt werden, soweit deren Termine vor dem aktuellen Datum liegen. Eine Art "Gedächtnisstütze" also.

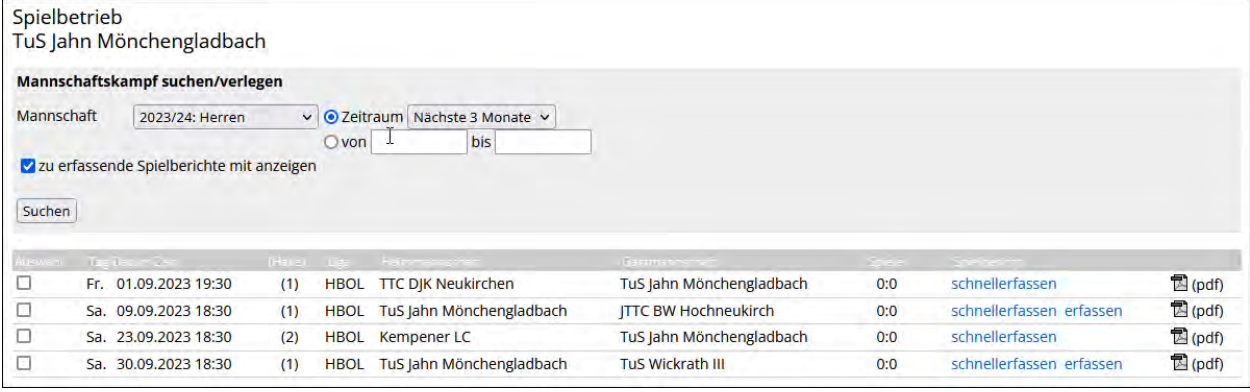

Zur Ergebnismeldung klicken Sie auf schnellerfassen.

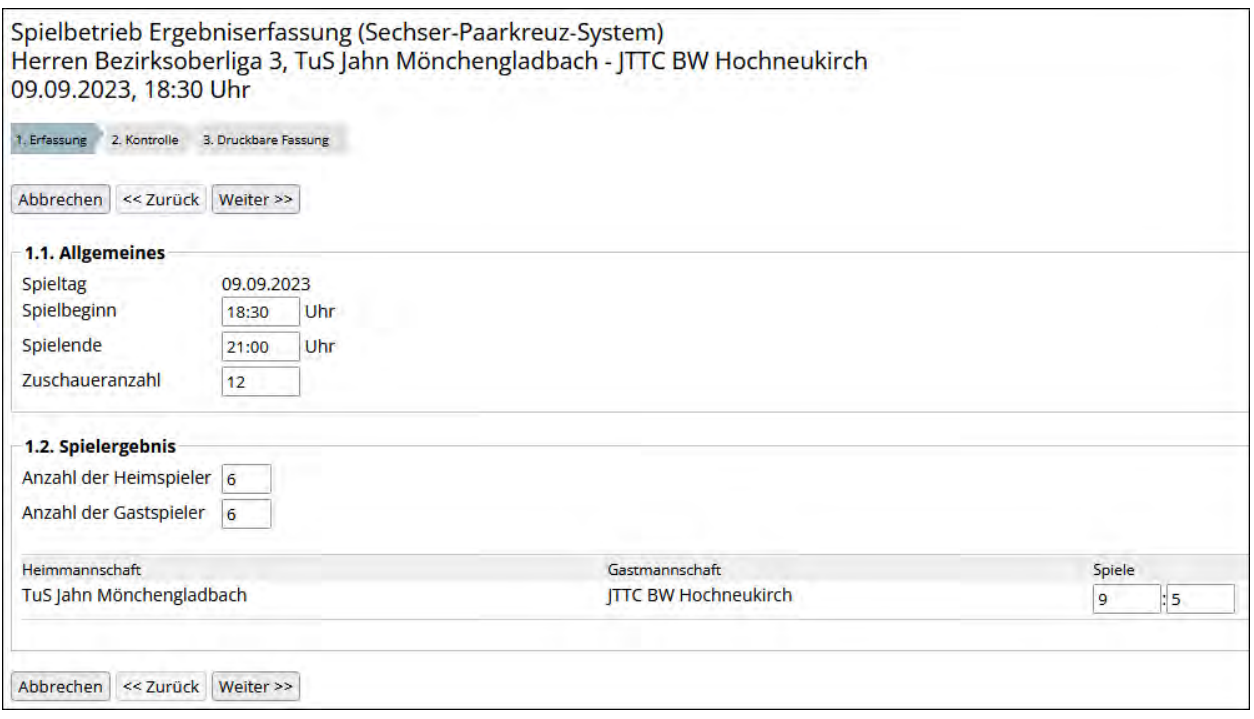

 $\sqrt{\frac{1}{2}}$  weiter  $>>$ , danach kontrollieren und speichern

Die Korrektur eines Ergebnisses ist bis zur vollständigen Eingabe des Spielberichts jederzeit möglich.

 $\begin{bmatrix} 1 \end{bmatrix}$ Es ist dafür gesorgt, dass Änderungen des Spielbeginns von ± 30 Minuten gegenüber dem veröffentlichten Terminplan nicht als verlegt ("v") gekennzeichnet werden.

# <span id="page-24-0"></span>**8.2 Antrag auf Spielverlegung**

ΛN

Der Online-Antrag verlagert den gesamten Vorgang der Spielverlegung nach click-TT und sorgt dadurch nicht nur für Bequemlichkeit, sondern auch für Rechtssicherheit.

Seit dem Verbandstag 2023 sind Online-Anträge verpflichtend. (Das schließt natürlich nicht aus, dass ein Spielleiter einen Antrag, der auf anderem Wege eintrudelt, trotzdem genehmigt.)

Sie erhalten – nach Aufruf der Suchfunktion – eine bestimmte Menge der anstehenden Mannschaftskämpfe.

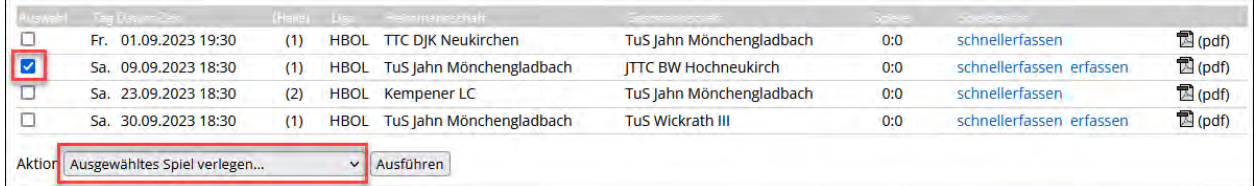

Sie markieren das gewünschte Spiel, danach "Ausgewähltes Spiel verlegen ..." und Ausführen . Man kann auch als Gast tätig werden. Es muss sich nicht um ein Heimspiel handeln.

Nur der Vereinsadministrator und der betreffende Mannschaftsführer können eine Spielverlegung beantragen oder bestätigen.

Im nächsten Schritt ist der Verlegungswunsch einzutragen.

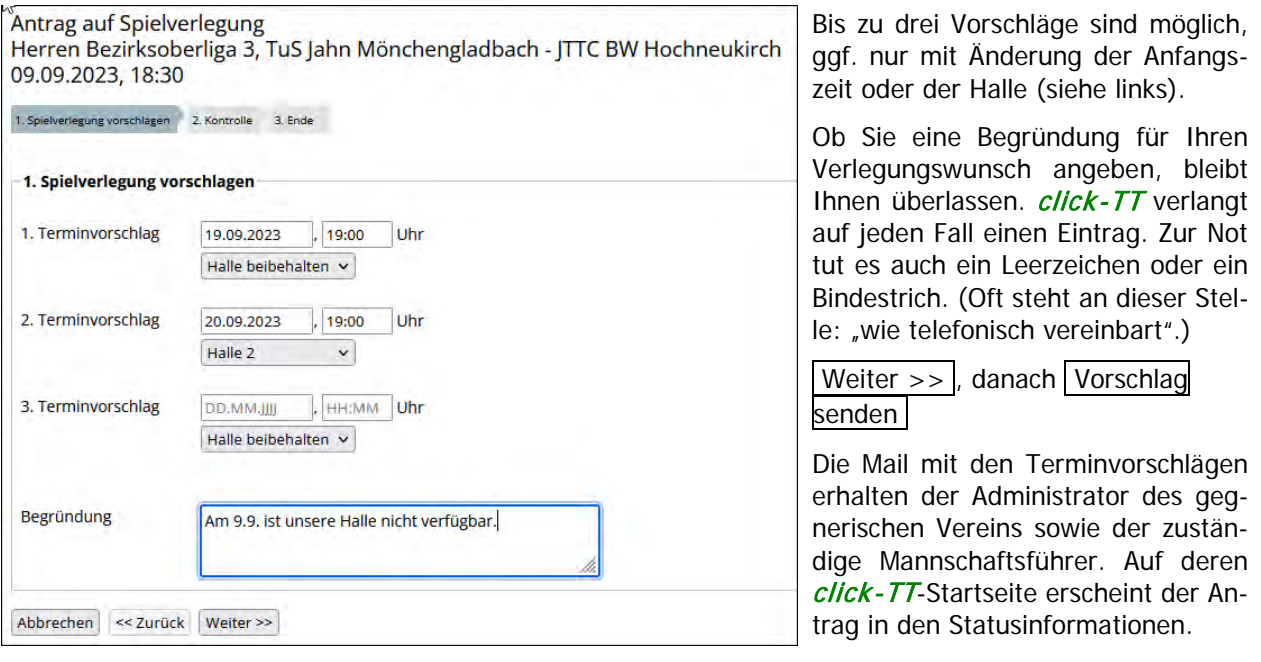

H. Wenn Sie nur eine Änderung der Austragungsstätte beantragen, muss der gegnerische Verein nicht zustimmen. Deshalb bekommt er zu diesem Zeitpunkt auch keine Mitteilung.

Der gegnerische Verein hat nun drei Möglichkeiten:

- **Ablehnung** (In diesem Fall verlangt *click-TT* eine Begründung.)
- **Zustimmung** zu einem Termin
- **Zustimmung** zu einem Termin, aber Änderung der vorgeschlagenen Anfangszeit

Wenn der Gastverein den Antrag gestellt hat, bekommt der Gastgeber die Möglichkeit, dem Termin zuzustimmen und gleichzeitig eine Änderung der vorgeschlagenen Anfangszeit einzutragen. Er initiiert damit einen weiteren Abstimmungsschritt. Der Antragsteller ist danach wieder am Zuge.

Erst nach der beiderseitigen Zustimmung erreicht die Vereinbarung den Spielleiter (und den Antragsteller, der dann weiß, wie der Bearbeitungsstand ist). Der Spielleiter wird den Antrag prüfen und in aller Regel genehmigen. Es gibt aber durchaus Fälle, in denen eine Genehmigung versagt wird: Terminkollisionen mit anderen Mannschaftskämpfen, unzulässiger Termin bei Nachverlegungen, Verstoß gegen das Feiertagsgesetz usw.

Nach erfolgter Spielverlegung durch den Spielleiter erhalten beide Vereine eine Mitteilung aus click-TT.

-☆ Vereinsinterne Verlegungen bedürfen übrigens keiner Zustimmung der gegnerischen Mannschaft. Insofern erfolgt auch keine Abfrage.

Ein unbearbeiteter Antrag wird mit Speicherung des Spielberichtes automatisch entfernt.

## **Problemfall: Angefragter Verein reagiert nicht**

Eine Spielverlegungsanfrage ist verbindlich. Wenn man einen Vorschlag absendet, ist man auch daran gebunden. Es ist ja nicht einzusehen, dass die gegnerische Mannschaft sich bemüht, auf den Vorschlag einzugehen, um dann anlässlich der beabsichtigten Zustimmung in *click-TT* zu erfahren, dass der Antragsteller es sich anders überlegt hat.

Das Problem beginnt, wenn die Entscheidung so lange auf sich warten lässt, dass der Antragsteller in eine unzumutbare Situation gerät. In diesem Fall ermöglicht die WO dem Spielleiter, den Antrag zu löschen. Was für wen zumutbar ist (oder eben nicht), liegt dabei allein in seinem Ermessen.

## <span id="page-25-0"></span>**8.3 Antrag auf Tausch des Heimrechts**

Wir beschreiben nachfolgend die einzelnen Schritte nur kurz und verweisen ansonsten auf die Anleitungen unter Antrag auf Spielverlegung (siehe S. 25). Die Vorgehensweise ist sehr ähnlich.

## • **Rufen Sie das Spiel im Vereinsbereich auf**

Zugriff haben nur Vereinsadministratoren (für alle Mannschaften des Vereins) und Mannschaftsführer (nur für ihre eigene Mannschaft).

Die Antragstellung ist nur durch die Heimmannschaft möglich.

#### • **Legen Sie fest, ob auch das Spiel der Rückrunde getauscht werden soll**

Da ein Heimrechttausch für Vor- und Rückrunde die mit Abstand häufigste Option ist, ist "Weitere Spiele tauschen" schon markiert.

#### • **Machen Sie Terminvorschläge für die Spiele**

Sie merken: Es ist schwierig, für das nun gedrehte Spiel der Vorrunde Terminvorschläge zu machen. Man weiß nicht, ob der Verein an diesem Tag die Halle zur Verfügung hat. Hat er vielleicht mehr als nur eine Halle? Vom Nachbarn auf Bezirksebene weiß man das vielleicht, vom Neuling in der Landesliga eher nicht. Spätestens an dieser Stelle wird klar, dass Vorabgespräche mit dem Gegner sehr hilfreich sein können.

#### • **Antrag kontrollieren und absenden**

Vorschlag senden und fertig.

Wenn alles mit Ihrem Gegner vorab abgestimmt ist, wird es schnell eine Online-Zustimmung geben. Ihr Antrag landet dann automatisch beim Spielleiter, der ihn – falls nicht besondere Hinderungsgründe vorliegen – in  $click$ - $TT$  umsetzen wird.

## <span id="page-26-0"></span>**8.4 Antrag auf Änderung der Mannschaftsmeldung**

Wir reden nicht über die bereits genehmigte Meldung. Sie können weder die Reihenfolge gemeldeter Spieler ändern noch irgendeinen löschen. Aber man kann an dieser Stelle Spieler nachmelden, allerdings nur für Mannschaften unterhalb der Oberliga.

Sie finden den Antrag im Vereinsbereich gleich auf der Startseite …

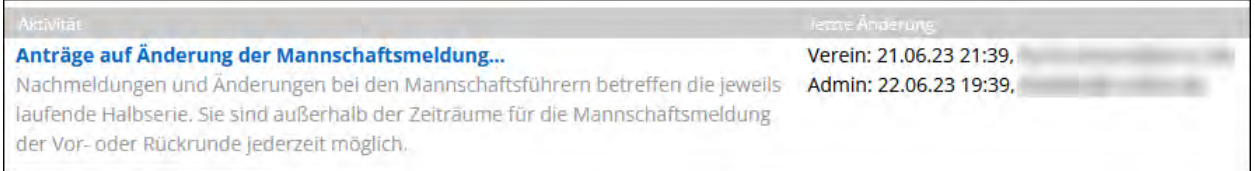

Wählen Sie die gewünschte Altersklasse.

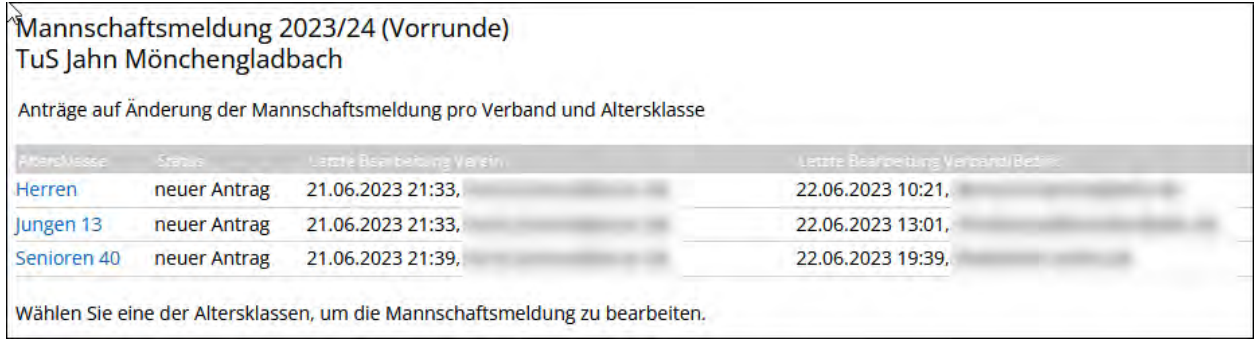

Nun bedienen Sie sich der vorhandenen Werkzeuge, um Spieler hinzuzufügen.

| 1.1. Mannschaftsmeldung - Herren |               |            |                    |                |    | 1.2. Spielberechtigtenliste |                 |
|----------------------------------|---------------|------------|--------------------|----------------|----|-----------------------------|-----------------|
| <b>Herren (BOL)</b>              |               |            |                    |                |    |                             |                 |
| Reinung Q-TTR Name, Vomame       |               |            | Nation A Esti-Data |                |    | WES Lischen                 |                 |
| 1861<br>1.1                      |               | <b>GER</b> | 05.10.2000/m       |                |    | 亩<br>п                      |                 |
| 1725<br>1.2                      |               | <b>GER</b> | 22.05.1985/m       |                |    | $\widehat{\mathbb{U}}$<br>□ |                 |
| 1613<br>1.3                      |               | <b>ITA</b> | gA 15.03.1971/m    |                | T. | 面<br>п                      |                 |
| 1627<br>1.4                      |               | <b>GER</b> | 20.12.1970/m       |                | ш  | 面<br>u                      |                 |
| 1508<br>1.5                      |               | <b>GER</b> | 21.07.1976/m       |                | T. | 宜<br>П                      |                 |
| 1497<br>1.6                      |               | <b>GER</b> | 24.02.1978/m       |                | b. | 面<br>×                      |                 |
| Herren II (2BL)                  |               |            |                    |                |    |                             |                 |
| Reinung Q-TTP                    | Name, Vorname |            | Marine A Geb-Dat   | <b>Service</b> |    | IMES I cachery              |                 |
| 1539<br>2.1                      |               | <b>GER</b> | 27.10.2001/m       |                |    | 面<br>п                      |                 |
| 1488<br>2.2                      |               | <b>GER</b> | 11.08.2000/m       |                | u  | 面<br>п                      | mit Reihung 1.1 |
| 1497<br>2.3                      |               | <b>GER</b> | 10.11.1957/m       |                |    | 宜<br>ш                      | << Einfügen     |
| 1472<br>24                       |               | <b>GER</b> | 20.12.2000/m       |                |    | 血                           |                 |

Nachmeldungen dürfen keinen Sperrvermerk bekommen und auch keinen Sperrvermerk in unteren Mannschaften verursachen.

Sie dürfen auch Mannschaftsführer ändern. Das erledigt sich über den neuen "kleinen Dienstweg" (siehe nächste Seite) natürlich viel einfacher.

Der Spielleiter (und die Regionsadministratoren) erhalten bei einer Nachmeldung eine Mitteilung per Mail. Wenn nur der Mannschaftsführer geändert wird, bekommt niemand eine Mail.

Auf **Seite 3** alles kontrollieren, speichern, fertig.

÷ģ-Achten Sie darauf, dass der nachgemeldete Spieler – sofern er nicht der untersten Mannschaft zugeordnet wird – seine drei Mindesteinsätze erhält. Wenn die Meldung erst vor den beiden letzten Spielen der Mannschaft erfolgt, bekommt der Kollege naturgemäß nur noch zwei Einsätze. Wenn beim Rückgriff auf die davorliegende Halbserie zu wenige Einsätze vorliegen (<3), ist das Unglück geschehen.

# <span id="page-27-0"></span>**8.5 Antrag auf Änderung des Mannschaftsführers**

Wie auf der vorherigen Seite bereits angedeutet, ist der Antrag auf Änderung der Mannschaftsmeldung für den bloßen Tausch bei einem Mannschaftsführer zwar brauchbar, aber ein wenig unhandlich. Wir hoffen, in Kürze mit einer schlankeren Version aufwarten zu können.

Hierfür haben wir diese Seite reserviert.

# <span id="page-28-0"></span>**9. Spielbericht**

Die Eingabe des Spielberichts ersetzt die Ergebnismeldung. Mit anderen Worten: Sie ersparen sich die Ergebnismeldung, wenn die Eingabe des Spielberichts in den Zeitraum der Ergebnismeldung fällt. Spielberichte überschreiben eine vorher erfolgte (möglicherweise falsche) Ergebnismeldung.

Zur Erfassung des Spielberichts klicken Sie im Fenster Ergebniserfassung (siehe S. 24) auf erfassen.

## <span id="page-28-1"></span>**9.1 Einzel- und Doppelaufstellung**

Im Fenster Mannschaftsaufstellung sind beide Mannschaften bis jeweils zur Position 6 aufgeführt, und es ist der Idealfall voreingestellt: Beide treten in bestmöglicher Aufstellung an. Sie erkennen das an der Nummerierung in der Spalte Einzel. Wir haben der Vollständigkeit halber auch noch die Doppel hinzugefügt.

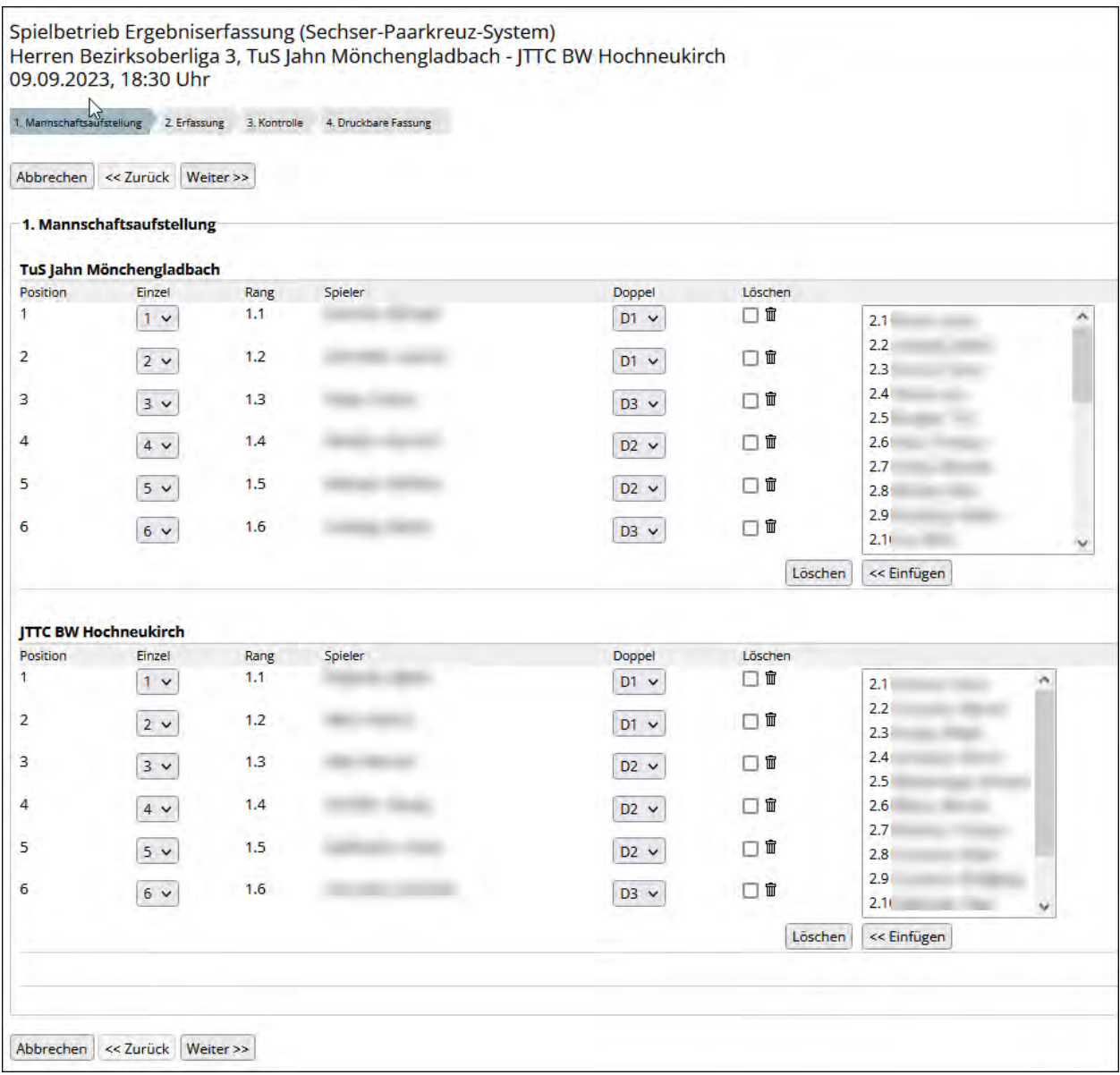

Das Angebot betrifft nur die gemeldeten Spieler innerhalb der betreffenden Altersklasse. Spieler aus Meldungen anderer Altersklassen stehen nicht zur Auswahl – und sind auch nicht einsatzberechtigt.

Hier nun die möglichen Sonderfälle (die aber nahezu alltäglich sind):

• Eine Mannschaft tritt nur mit fünf Spielern an.

Wenn ein Spieler fehlt, dann nimmt er natürlich auch keinen Platz in der Spalte Einzel ein. Die Position der nachfolgenden Spieler ändert sich automatisch. Bei vier Spielern funktioniert das entsprechend.

• Es wird ein Ersatzspieler aus einer unteren Mannschaft eingesetzt.

Im Auswahlfeld rechts (siehe S. 29) finden Sie alle Spieler der Meldung. Markieren Sie den gewünschten Spieler, danach einfügen. Vergessen Sie nicht, ihm die richtige Position (hier: Nr. 6) zuzuweisen.

**Achtung:** Es werden auch Ersatzspieler angeboten, die Sie gar nicht einsetzen dürfen (z. B. Sperrvermerke). Wenn Sie allerdings auf diese Namen zugreifen (müssen), ist der Fehler längst geschehen. *click-TT* provoziert hier keine Fehler, sondern hilft, den Spielbericht wahrheitsgemäß einzutragen.

• Es wird ein Spieler eingesetzt, der nicht in der Auswahlliste zu finden ist.

In diesem Fall tun Sie erst einmal – nichts! Markieren Sie lediglich die angetretenen Stammspieler. Ansonsten achten Sie bitte besonders auf die Hinweise zum Bemerkungsfeld auf Seite 31.

- ÷ģ-Im **Braunschweiger System** gibt es ein Problem: Wenn Sie nur drei Spieler eintragen können, obwohl vier eingesetzt wurden, bietet *click-TT* das falsche Spieleraster an. Meistens hilft folgendes: Setzen Sie an die betreffende Position einen anderen Spieler, der verfügbar ist. Im Bemerkungsfeld ist darauf hinzuweisen, dass nicht "Fritz", sondern "Heinz" gespielt hat. Der Spielleiter wird wissen, was zu tun ist – und es wird Ihnen nicht gefallen.
- Bei der Aufstellung der Mannschaft vor dem Spiel wurde die Reihenfolge zweier oder mehrerer Spieler vertauscht.

Die Auswahlboxen in der Spalte Einzel müssen in diesem Fall per Mausklick verändert werden.

• Eine der beiden Mannschaften ist nicht angetreten (siehe S. 31).

Hier müssen Sie zunächst einmal nicht tätig werden. Interessant wird es erst im Spielbericht.

Bitte stören Sie sich nicht daran, dass die Zahlen in der Spalte Position möglicherweise unvollständig oder anderweitig "gewöhnungsbedürftig" sind.

#### **Doppelaufstellung**

Wählen Sie in der Spalte Doppel die Nummer des Doppels, in dem der betreffende Spieler mitgewirkt hat. Das kann auch jemand sein, der nicht im Einzel eingesetzt wurde.

Es handelt sich hier um die im Kopf des Spielberichts vermerkte Doppelaufstellung. Übertragungsfehler im Spielbericht stehen noch nicht zur Disposition.

Wenn weniger als 6 Spieler mitwirken, verwenden Sie nur D1 und D2. Bei D3 bekommen Sie ein Problem, nicht mit *click-TT*, aber mit Ihrem Spielleiter.

H. Eine falsche Doppelaufstellung im Sinne der WO (wie im Beispiel oben) wird von *click-TT* nicht beanstandet. Ihr Spielleiter wird dies (mit Hilfe von *click-TT*) umso sicherer tun.

Wenn Sie nun auf den Button | Weiter >> | klicken, wird der Spielbericht erstmalig eingerichtet. Sollten Sie auf der nächsten Seite entdecken, dass ein Fehler passiert ist (falscher Spieler, Doppelaufstellung fehlerhaft oder vergessen usw.), können Sie das über den Button  $\vert \langle \rangle$  zurück rückgängig machen.

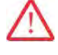

click-TT gestattet dies nur, wenn noch kein einziges Satzergebnis eingetragen wurde. Andernfalls sind Aufstellung und Spielbericht unterschiedlich, was zu Nachfragen führt (im günstigsten Fall).

## <span id="page-30-0"></span>**9.2 Spielbericht**

Wir gehen – wie in der Einleitung bereits angedeutet – davon aus, dass ein seitenfüllender Screenshot des Spielberichts ebenso überflüssig ist wie detaillierte Anweisungen zum Ausfüllen der Textfelder. Das alles ist ja weitgehend selbsterklärend. Außerdem nehmen wir an, dass neue Ergebniserfasser von den Erfahrungen ihrer Vorgänger mit mehr als 40.000 Spielberichten pro Spielzeit profitieren können.

Wir beschränken uns also nachfolgend auf allgemeine Hinweise und natürlich Besonderheiten/Spezialfälle, die schon mal Unbehagen auslösen können.

#### **Allgemeines**

Die Angaben aus der Ergebnismeldung sind bereits vorbelegt. Achten Sie auf jeden Fall darauf, dass Spielbeginn und Spielende den Angaben auf dem Spielbericht entsprechen. Fünf Stunden Spielzeit bei einem 9:2 sind unglaubwürdig, besonders dann, wenn damit der Anschein erweckt wird, eine Strafe wegen verspäteter Ergebnismeldung vermeiden zu wollen.

#### **Nichtantreten einer Mannschaft**

Gleich unter der Überschrift Spielergebnis finden Sie:

```
-2.2. Spielergebnis
Sollte eine der beiden Mannschaften nicht zur Begegnung angetreten sein, wählen Sie bitte hier den Sieger wegen Nichtantretens des Gegners: -
                                                                                                                                                                              \overline{\mathbb{Z}}. In
einem solchen Fall muss untenstehendes Formular nicht ausgefüllt werden, die Berechnung des Endergebnisses erfolgt automatisch mit Einstieg auf den Kontrollschritt der
Ergebniseingabe.
```
Tragen Sie in der Auswahlbox die angetretene Mannschaft ein.

In diesem Fall sehen Sie im Spielbericht nur die Aufstellung einer einzigen Mannschaft. Die Auswahlboxen der nicht angetretenen Mannschaft stehen ausnahmslos auf nicht anwesend.

Verzichten Sie auf die Doppelaufstellung Ihrer Mannschaft. Sie geraten dadurch nicht in Gefahr, die geforderte Addition zu vermasseln.

Löschen Sie auf den Seiten 1 und 2 niemals die Aufstellung der angetretenen Mannschaft. Sie entziehen diese Spieler sonst der Einsatzprüfung am Ende der Halbserie – was durchaus ein Nachteil sein kann.

Danach können Sie diese Seite mit dem Button Weiter >> schon verlassen.

#### **Ersatzspieler**

-ö

Wenn Sie tatsächlich einen Spieler einsetzen, der in der Auswahlbox zur Aufstellung nicht aufgeführt ist, haben Sie ein Problem. In den Namensboxen erscheint im Spielbericht an der betreffenden Position der Vermerk *sonstiger Spieler*. Hier wird erwartet, dass Sie im Bemerkungsfeld den eingesetzten Spieler benennen. Der Eintrag könnte etwa so aussehen:

Wir hoffen mal, dass dieser Fall nicht eintritt. Der Einsatz von nicht gemeldeten Spielern ist unzulässig.

Sterkrade-Nord Nr. 6: Müller, Franz (ohne Mannschaft)

#### **Spieler nicht anwesend**

Wenn eine Mannschaft nicht vollständig angetreten ist, steht an der vakanten Position immer der Vermerk nicht anwesend. Dabei müssen Sie es belassen.

Das Abschenken (üblicherweise das Nichtantreten trotz Anwesenheit in der Sporthalle) hat auf jeden Fall Konsequenzen: Wer in einer Aufstellung namentlich erwähnt ist, muss auch mit einer Wertung all seiner Spiele rechnen. Dabei wird ausdrücklich in Kauf genommen, dass dieses Nichtantreten auch einer tatsächlichen Verletzung geschuldet sein kann.

#### **Falsche Spielreihenfolge durch Übertragungsfehler**

Auch wenn es unangenehm ist: Eine falsche Übertragung von der Aufstellung zum Spielbericht – egal ob Einzel oder Doppel – muss vermerkt werden. Sie müssen diesen Fehler durch Änderungen in den Auswahlboxen nachvollziehen.

## **Eingabe der Satzergebnisse**

Die Vorgehensweise unter Verwendung der TAB-Taste nach Eingabe einer Zahl (aus 4 wird 11:4, aus -8 wird 8:11 usw.) dürfte hinlänglich bekannt sein.

Die Summe der Sätze und das Spielergebnis berechnet *click-TT* im Hintergrund automatisch. Folgerichtig ist es nicht möglich, auf dem Spielbericht vermerkte falsch berechnete Satzsummen zu realisieren. Die 1:1- Übertragung "Spielbericht  $\rightarrow$  click-TT" hat hier ihre Grenzen.

#### **Bemerkungen**

Außer den Hinweisen auf Ersatzspieler (siehe S. 31) findet hier höchstens noch die eine oder andere Anmerkung Platz. Sie müssen darauf achten, dass die Eintragungen denen im Original-Spielbericht entsprechen. Also bitte: Weder Auslassungen noch "spontane Formulierungen"! Sollte das Feld nicht ausreichen, genügt auch ein Hinweis auf die vorgenommenen Einträge. Im Normalfall ist das dann sowieso der Beginn eines Ermittlungsverfahrens, zu dem auch der Original-Spielbericht benötigt wird.

Die Bemerkungen werden erst nach der Genehmigung durch den Spielleiter öffentlich sichtbar.

#### **Trikots, Spielfeldumrandungen, Zählgeräte**

Diese Abfrage ist Ihnen bestens bekannt. Besondere Erklärungen erübrigen sich.

Die Einträge müssen wahrheitsgemäß erfolgen. Wenn die Kreuzchen im Spielbericht vergessen wurden, müssen Sie dies hier ebenfalls nachvollziehen (" $\odot$  –"). Sie bekommen in diesem Fall auf der Kontrollseite einen Hinweis (siehe unten).

#### **Kontrolle**

Im Kontrollschritt erhalten Sie den vollständigen Spielbericht und Hinweise auf mögliche Fehler. Hier drei Beispiele:

- Die Abfrage "Gastmannschaft in einheitlichen Trikots" wurde nicht beantwortet.
- Unvollständige Spieleingabe in Spiel(en): 4-3, bitte prüfen und korrigieren Sie Ihre Eingaben.
- Sie erreichen mit Ihrer Eingabe den Siegpunkt nicht! Der Siegpunkt für »Sechser-Paarkreuz-System« liegt beim 9. Punkt. Die Begegnung kann dennoch gespeichert werden und ggf. zu einem späteren Zeitpunkt erneut bearbeitet werden.

Nach << Zurück können Sie notwendige Korrekturen vornehmen.

1. click-TT moniert auch zu viele ausgetragene Einzel, aber nur dann, wenn der Siegpunkt überschritten wurde. Wer bei einem 9:3-Sieg dem Gegner noch das vierte Spiel "gönnt", macht daraus ein 9:4.

Der Kontrollschritt verdient seinen Namen übrigens zu Recht. Er ist nicht dazu da, um schnell weggeklickt zu werden. Zwei Minuten für einen Abgleich sollte man sich hier schon gönnen. Haben Sie vielleicht nach dem Siegpunkt noch zwei ausgetragene Sätze vermerkt?

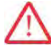

Nachdem der Spielbericht vollständig (d. h. bis zum Siegpunkt) abgespeichert wurde, ist keine Änderung seitens des Vereins mehr möglich.

# <span id="page-32-0"></span>**9.3 Digitaler Spielbericht**

Der DTTB hat den digitalen Spielbericht im Jahr 2021 in die Wettspielordnung aufgenommen. Derzeit läuft die Einführungsphase in einigen Verbänden.

Es geht darum, dass der Spielbericht – unter Verzicht auf eine Ausfertigung auf Papier – nur noch am mobilen Endgerät (Laptop, Tablet oder Smartphone) bearbeitet wird. Den Download stellt *click-TT* zur Verfügung. Die abschließende Unterschrift durch die Mannschaftsführer erfolgt durch einen Code, der nur für den betreffenden Mannschaftskampf gilt. Am Ende steht dann der Upload in *click-TT*.

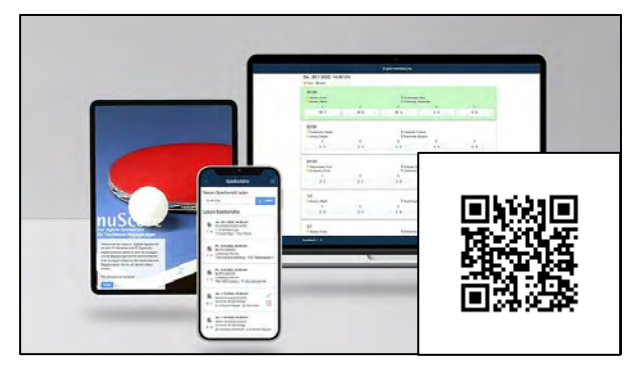

Zu diesem Zweck wurde die WebApp **nuScore**

<https://ttde-apps.liga.nu/nuliga/nuscore-tt>

entwickelt. Sie bezieht ihre Inhalte über den Browser aus dem Internet und muss nicht auf einem Endgerät installiert werden.

Die gleichnamige App **nuScore**, die bisher für die Übermittlung von kompletten Spielberichten bzw. Spielergebnissen genutzt wurde, wird abgeschaltet. Eigentlich schade, aber eine Nutzung über alle Spiele hinweg von gerade mal 6% ist natürlich kein Argument für eine Fortsetzung.

Neben den allgemeinen Vorteilen …

- Offline-Nutzung möglich (Internetzugang nicht dauerhaft erforderlich)
- Digitale Durchführung des Spielbetriebes entspricht einem vielfach geäußerten Wunsch von Vereinen und Aktiven
- Verzicht auf Papier spart Geld und Ressourcen

… kann **nuScore** Fehler erkennen und darauf aufmerksam machen. Sie können zwar weiterhin die Doppel falsch aufstellen, werden aber vorher auf diesen Fehler hingewiesen.

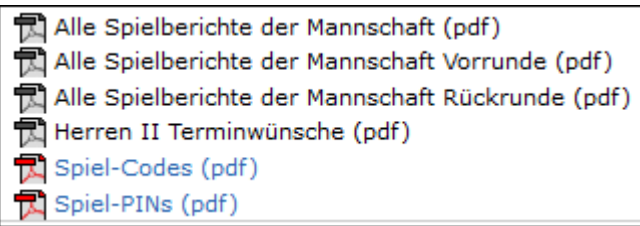

Jeder Mannschaftskampf hat einen 12-stelligen Spiel-Code, die jeweils vierstelligen "Spiel-PINs" dienen als Unterschrift für die jeweiligen Mannschaftsführer.

Die Verbände, die bereits mit Beginn der Spielzeit 2023/24 einsteigen, haben ausführliche Anleitungen (auch in Form eines Videos) angekündigt.

Wir werden den digitalen Spielbericht zunächst als optionales Angebot einführen. Im Punktspielbetrieb ist eine Nutzung also erst mal davon abhängig, ob beide Mannschaften sich einvernehmlich darauf verständigen – idealerweise schon im Vorfeld des Mannschaftskampfes. Der Gastgeber stellt zu diesem Zweck die Hardware mitsamt Spielbericht zur Verfügung, beide Mannschaften verfügen zudem über den Spiel-PIN. (Da beide Mannschaftsführer ohnehin die Meldung vorlegen müssen, sollte der Spiel-PIN keine Probleme verursachen – egal, ob elektronisch oder in Papierform.)

Wir begrüßen diese Neuentwicklung sehr, werden aber erst kurz nach der Einführungsphase in anderen Verbänden einsteigen – aller Voraussicht nach im Laufe der Vorrunde. Wir informieren Sie zu gegebener Zeit über unsere Homepage, über die Startseite von *click-TT* und ggf. über ein Sonder-Rundschreiben.

# <span id="page-33-0"></span>**9.4 Spielbericht (Pokal)**

Die Eingabe des Pokal-Spielberichts folgt denselben Regeln wie im Punktspielbetrieb (siehe S. 31). Mannschaftsmeldungen gibt es im Pokal zwar nicht, aber wir versuchen eine Vorbelegung des Spielberichts, indem wir die drei Spieler ab Position1.1 nehmen. Das mag in einigen wenigen Fällen tatsächlich zutreffen.

Ab der Position 1.4 in der Auswahlliste findet man alle gemeldeten Spieler dieser Altersklasse und danach noch (alphabetisch geordnet) weitere Spieler mit einer Spielberechtigung. Hoffen wir mal, dass die letztgenannte Auswahl nicht bemüht werden muss. So ein Einsatz führt nämlich zum Spielverlust.

Jetzt muss man sich um die Reihenfolge der Spieler und die Doppel kümmern. click-TT gibt Ihnen hierbei keinerlei Hilfe. Die ist auch unnötig, weil die Reihenfolge der Spieler nicht mehr vorgeschrieben ist.

Im Spielbericht fällt auch die Entscheidung darüber, ob das Spiel "Verein A – Verein B" oder umgekehrt heißt. *click-TT* bietet zunächst einmal die "Normalversion" an. Diese hat eine Wahrscheinlichkeit von 50%, die tatsächlich aber sehr viel höher ist, weil die meisten Mannschaften erfahrungsgemäß darauf verzichten, vor dem Spiel noch einen Losentscheid (A oder X) herbeizuführen. Falls nicht, gibt ihnen der Link Drehung des Spielberichts Gelegenheit, die Sache richtigzustellen.

Wenn der Spielbericht also den Erwartungen entspricht, sind nur die Satzergebnisse einzutragen, danach die üblichen Angaben zu Trikots, Spielfeldabgrenzungen und Zählgeräten.

## <span id="page-34-0"></span>**10. Spielberechtigungen**

Für die Bearbeitung von Spielberechtigungen über click-TT gelten folgende Regeln:

- Solange ein Antrag nur gespeichert ist (z. B., um die erforderliche Unterschrift einzuholen), ist er nicht wirksam. Ausdruck und Unterschriftsleistung sowie Vereinsmitgliedschaft reichen ausdrücklich nicht.
- Versandte Anträge auf Erstspielberechtigung, sofortigen Wechsel einer Spielberechtigung und Wiederaufleben einer Spielberechtigung werden sofort wirksam. Für die Einsatzberechtigung fehlt dann nur noch die Einstufung durch den zuständigen Spielleiter.
- Anträge auf Wechsel einer Spielberechtigung unterliegen den bekannten Fristsetzungen. Sie müssen spätestens am 31.5. (für den Wechseltermin 1.7.) bzw. am 30.11. (für den Wechseltermin 1.1.) abgesandt werden.
- Die Löschung einer Spielberechtigung (ggf. inkl. der Mitgliedschaft) wird erst zum Ende eines Halbjahres wirksam.
- Alle ausgefüllten und unterschriebenen Anträge verbleiben beim Verein.

click-TT macht auf der Startseite darauf aufmerksam, wenn Anträge auf Spielberechtigungen zwar gespeichert, aber noch nicht abgesandt wurden:

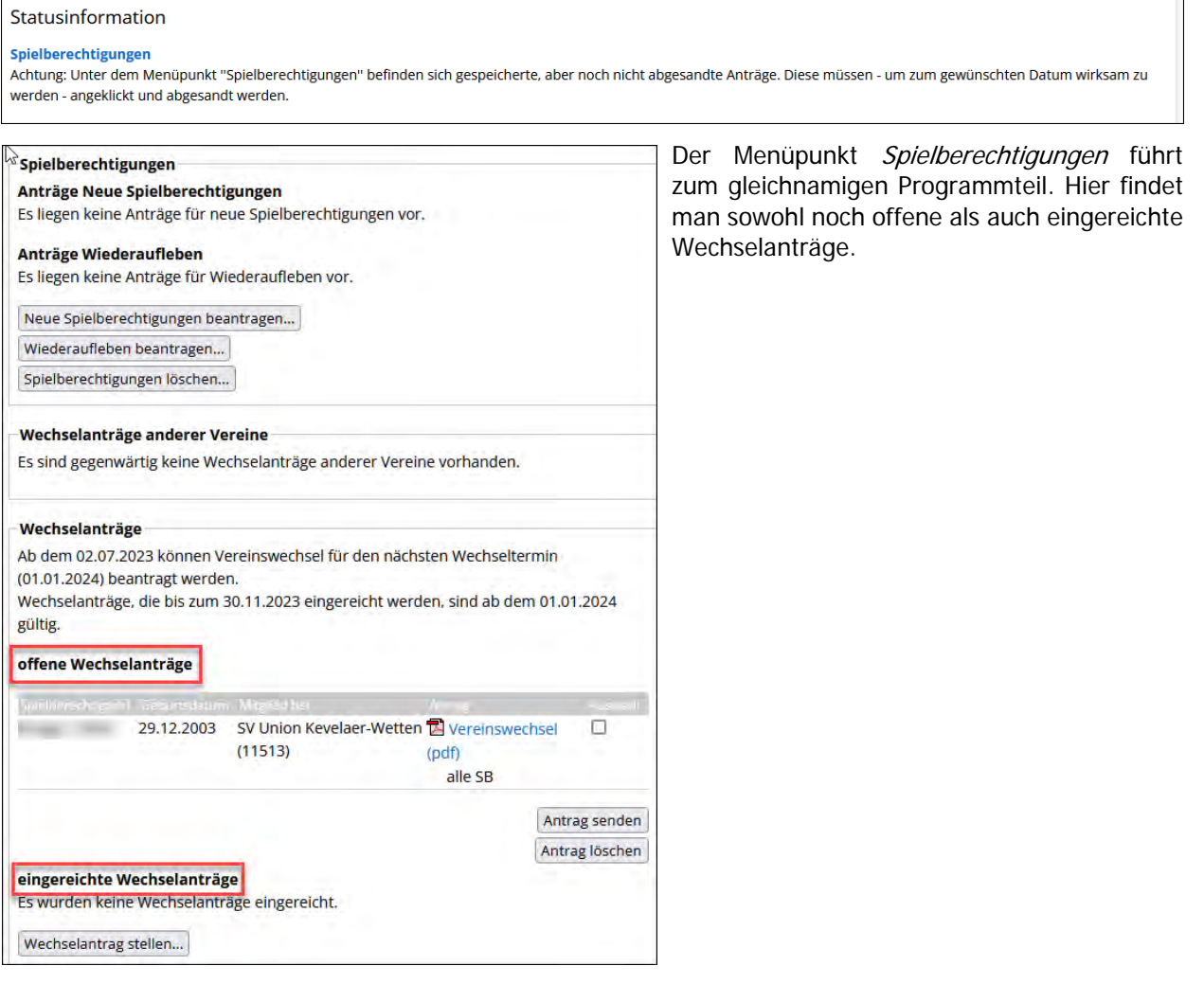

# <span id="page-35-0"></span>**10.1 Ersterteilung einer Spielberechtigung**

Eine Warnung vorweg: Anträge auf Ersterteilung einer Spielberechtigung sind Ursache zahlreicher Konfliktfälle. Das Paradebeispiel ist ein Spieler, von dem man weiß, dass er "irgendwann oder irgendwo mal aktiv war", der aber bei der Personensuche nicht gefunden wird. Da wird dann mal eben eine Ersterteilung eingetragen. Kaum jemand stört sich daran, dass es sich definitiv nicht um eine Ersterteilung handelt, und auch die Unterschriften auf dem Antrag unter "hat bisher nie an einem organisierten Spielbetrieb teilgenommen \* bereiten Spielern wie Vereinen nur selten Unbehagen.

Wenn Sie wissen, dass eine Ersterteilung nicht in Frage kommt und der Spieler in click-TT nicht auffindbar ist, wenden Sie sich bitte an uns. Das Problem ist in der Regel leicht lösbar. Was man von einer leichtfertig erteilten Erstspielberechtigung nicht behaupten kann: Die kostet nämlich 100 Euro.

Die Vorgehensweise bei der Ersterteilung einer Spielberechtigung ist am konkreten Beispiel schnell erklärt: Felix Hellmich (Name erfunden), geb. am 3.3.2005, soll erstmalig eine Spielberechtigung erhalten.

Button Neue Spielberechtigungen beantragen

click-TT durchsucht die Datenbank (über alle Verbände hinweg) nach Übereinstimmungen. Die Liste kann sehr lang werden, speziell bei weit verbreiteten Namen. Vielleicht hat der Spieler bereits eine Spielberechtigung für einen anderen Verein? Dann darf man natürlich keine Ersterteilung beantragen!

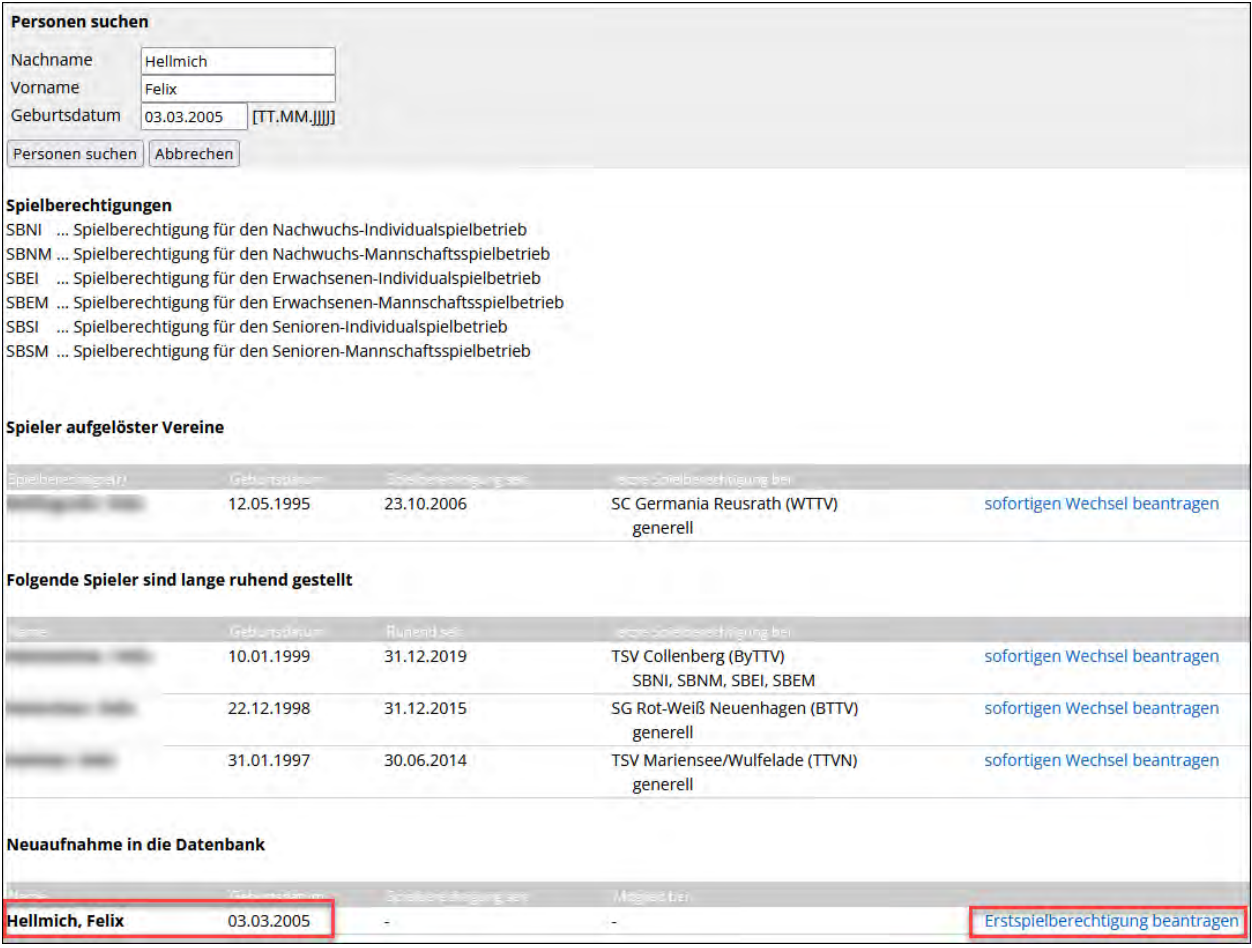

Ganz unten steht unter der Überschrift **Neuaufnahme in die Datenbank** nun unser neuer Spieler. Mit dem Link Erstspielberechtigung beantragen Sie gelangen zum Schritt "Spielberechtigungsantrag ausfüllen".

Vorausgesetzt, die Personenangaben waren vorher korrekt, ist der Antrag schon weitestgehend ausgefüllt. Sie müssen nur noch Geschlecht und Nationalität vermerken sowie die Datenschutzerklärung bestätigen. Alle weiteren Angaben sind freiwillig.

Danach erreicht man den Kontrollschritt. Ein prüfender Blick auf die Stammdaten, danach Speichern [...

Bitte achten Sie darauf, Vor- und Nachnamen nicht nur richtig, sondern auch im jeweils richtigen Textfeld einzutragen. **Bei einem Fehler (auch beim Geburtsdatum, beim Geschlecht oder der Nationalität) wiederholen Sie den Antrag auf gar keinen Fall!** Wir haben danach zwei Datensätze für ein und dieselbe Person. Bemühen Sie in diesem Fall bitte den Stammdatenänderungsantrag (siehe S. 8).

Im Übrigen wird *click-TT* sich weigern, einen Datensatz anzulegen, wenn es schon einen mit demselben Namen und demselben Geburtsdatum gibt.

Nun sind wir an der entscheidenden Stelle.

- $^{\circ}$  Der »Antrag auf Erstspielberechtigung (alle SB)« wurde erfolgreich erstellt und muss nun von Ihnen ausgedruckt werden. Download Antrag auf  $\mathbb{\overline{B}}$  Erstspielberechtigung (alle SB) (pdf).
- . Der Antrag muss vom Verein und vom Spieler unterschrieben werden. Das unterzeichnete Dokument ist auf Verlangen vorzulegen.
- . Der Antrag verbleibt in Ihrer Liste der offenen Anträge, bis Sie ihn unter dem Menüpunkt "Spielberechtigungen"einreichen.
- · Sie können den Antrag auch jetzt sofort einreichen.
	- Antrag auf Erstspielberechtigung (alle SB) Einreichen

#### [Zurück zu Spielberechtigungen]

Wir können die oben eingetragene Kombination "Haken bei Antrag auf" ... + Einreichen wirklich nicht empfehlen. Ein Problem (z. B. eine fehlende Unterschrift) betrifft zwar weder andere Vereine noch andere Personen und verursacht auch keine Kosten, aber Sie haben halt eine überflüssige Spielberechtigung.

Unsere Empfehlung lautet: Link Zurück zu Spielberechtigungen

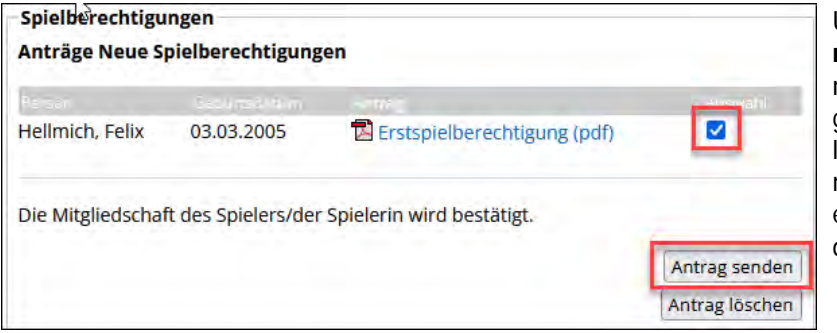

Unter **Anträge Neue Spielberechtigungen** finden Sie die noch nicht eingereichte Spielberechtigung, die Sie (nach den erforderlichen Unterschriften auf dem Formular und der Ablage in den Vereinsunterlagen) markieren und danach absenden.

Gespeicherte, aber nicht eingereichte Anträge auf Erteilung einer Spielberechtigung sammeln sich mit der Zeit an. Es handelt sich meistens um Tischtennisanfänger, die sich nach der ersten Begeisterung doch nicht für unseren Sport entscheiden wollen. Damit diese Anträge unsere Datenbank nicht nach und nach "verstopfen", löschen wir sie nach einem Zeitraum von etwa drei bis vier Monaten – wenn Sie es nicht schon vorher tun.

# <span id="page-37-0"></span>**10.2 Wechsel einer Spielberechtigung**

Erneut eine Warnung vorweg: Auch Anträge auf Wechsel einer Spielberechtigung verursachen zahlreiche Probleme. Wir reden vor allem über eingereichte Anträge, bei denen sich später herausstellt, dass sie mangels Unterschrift nicht gültig sind. Diese Anträge verursachen in der Regel viel Aufregung bei den beteiligten Vereinen, viel Arbeit auf unserer Seite und reißen auch noch ein großes Loch in die Vereinskasse.

Wir raten deshalb dringend davor, einen Antrag auf Wechsel der Spielberechtigung in einem einzigen Arbeitsgang abzuspeichern und abzusenden.

Die Vorgehensweise beim Antrag auf Wechsel einer Spielberechtigung ist ansonsten am konkreten Beispiel schnell erklärt: Angenommen, Sie haben Michael Keil für Ihren Verein gewonnen (… warum auch immer).

#### Button Wechselantrag stellen …

Sie benötigen auf jeden Fall den Vor- und Nachnamen (ggf. verschiedene Schreibweisen ausprobieren). Ist das genaue Geburtsdatum nicht bekannt, ist ein x-beliebiges nur dann hilfreich, wenn Vor- und Nachname in der Kombination nicht so häufig sind. Bessere Ergebnisse bringt da schon der Verein, entweder die genaue Nummer oder auch ein Namensfragment. Die Eingabe von "greven" (statt des Geburtsdatums) bringt alle passenden Spieler aus Grevenbroich und aus Greven.

Alle Namen im WTTV werden nach DIN 5007-2 (Sortierung von Personennamen) geordnet. Namenszusätze wie "von", "de" usw. wurden deshalb dem Vornamen hinzugefügt. Wenn Sie also Max van den Berg suchen, müssen Sie beim Nachnamen Berg eintragen.

Ein "Volltreffer" (mit richtigem Geburtsdatum) ist grün markiert.

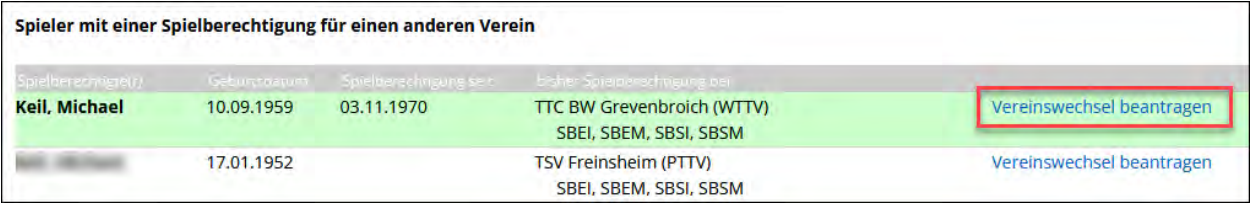

Sollte die gewünschte Person wider Erwarten nicht in der Liste auftauchen, versuchen Sie es mit geänderten Daten und Schreibweisen. So mancher "Heinz-Jürgen" wird in *click-TT* als "Jürgen" geführt.

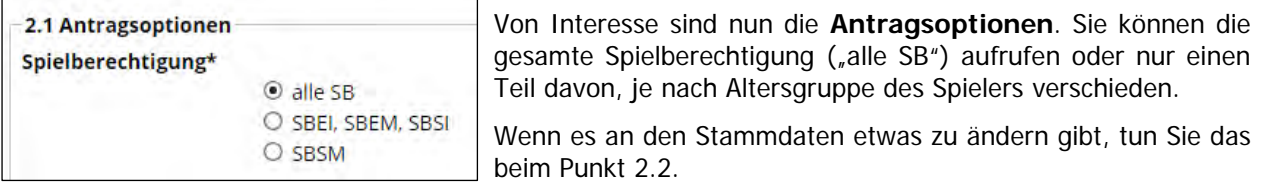

Auf der Kontrollseite gibt es die letzte Chance, den Vorgang abzubrechen, ansonsten Speichern

Wir sind nun an der Stelle, vor der wir eingangs gewarnt haben. Sollte es sich der Spieler nach dem Absenden des Antrages wider Erwarten anders überlegen, stehen Sie da mit einem ungültigen Wechsel ohne die erforderliche Unterschrift. Das sollte man nicht riskieren; außerdem kostet es eine Menge Geld.

Unsere Empfehlung lautet deshalb erneut: Link Zurück zu Spielberechtigungen

Unter **Spielberechtigungen** – **offene Wechselanträge** finden Sie den noch nicht eingereichten Wechselantrag, den Sie (nach den erforderlichen Unterschriften auf dem Formular und der Ablage in den Vereinsunterlagen) markieren, danach Button Antrag senden .

Offene Wechselanträge können nach Ende der Wechselfrist (30.11. bzw. 31.5.) nicht mehr eingereicht werden. Es handelt sich um eine Ausschlussfrist, Kulanzregelungen gibt es nicht.

Es lauern noch ein paar Stolpersteine:

- Aus formalen Gründen sind die erforderlichen Unterschriften vor Ablauf der Wechselfrist zu leisten. Daran sind schon Wechselanträge gescheitert, kein Scherz.
- Voraussetzung für die Erteilung der Spielberechtigung ist die Mitgliedschaft im Verein. Diese wird mit Unterschrift auf dem Wechselantrag bestätigt.

Wenn sich der Wechselantrag unter Spielberechtigungen/eingereichte Wechselanträge findet (siehe unten), ist alles im grünen Bereich.

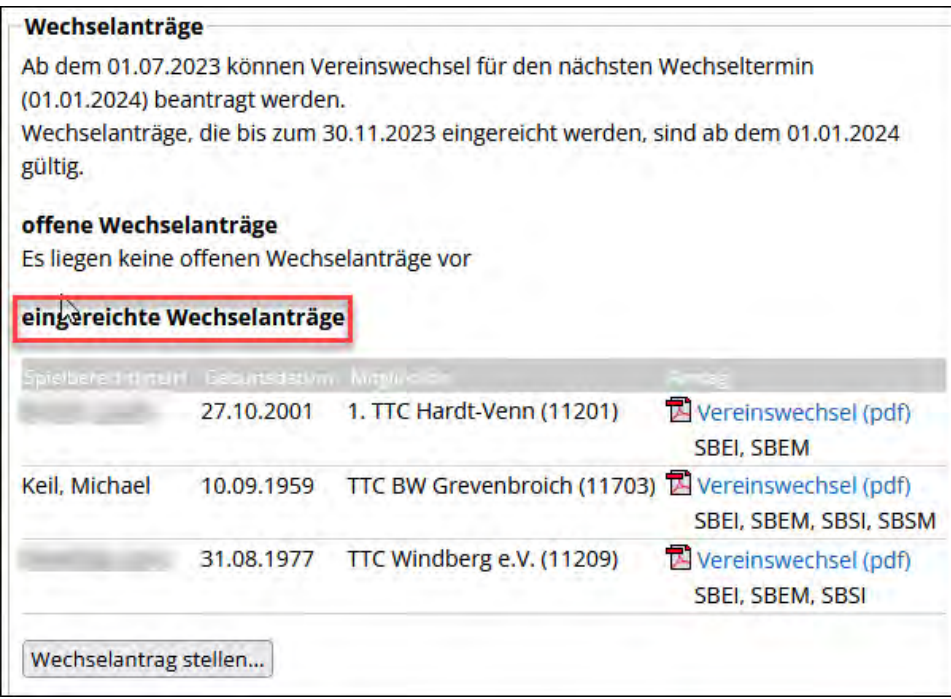

Wechsel aus dem Ausland laufen in gleicher Weise ab. Dort sind mittlerweile mehr als 40.000 Spieler erfasst, so dass man eher selten damit rechnen muss, den Spieler erst im Ausland als Datensatz anlegen zu müssen. In jedem Fall benötigen Sie dazu unsere Hilfe.

Meiden Sie die letzten Tage der Wechselfrist. Wenn der Wunschspieler bereits von einem anderen Verein "blockiert" wird (egal, ob gespeichert oder abgesandt) oder gar nicht in der Liste angeboten wird, haben Sie am 31. Mai um 23.55 Uhr ein echtes Problem, und am Folgetag stehen Sie mit leeren Händen da.

Der neue Spieler erscheint erst ab dem Wechseltermin (1.7. oder 1.1.) in Ihrer Spielberechtigungsliste. Die Zuordnung zu einer Mannschaft ist aber schon vorher möglich.

Nach Absendung des Antrages bekommt der abgebende Verein eine Mitteilung per E-Mail, in der er über den beabsichtigten Wechsel informiert wird. Eine Freigabe oder dergleichen ist nicht erforderlich.

Wenn der wechselwillige Spieler eine Zugangsberechtigung für seinen bisherigen Verein hat, bleibt er nach Vollzug des Wechsels Mitglied dieses Vereins (ohne Spielberechtigung). Seine Zugangsberechtigung dort bleibt also erhalten. (Meistens ist das unerwünscht.)

# <span id="page-39-0"></span>**10.3 Sofortiger Wechsel einer Spielberechtigung**

 $\Box$ Das Wichtigste wieder vorweg: Wenn ein sofortiger Wechsel angestrebt wird, ist der Link Vereinswechsel beantragen (Wechsel zum 1.7. bzw. 1.1.) das Schlechteste, was man machen kann.

Unter zwei Bedingungen können Spieler sofort die Spielberechtigung für einen anderen Verein erhalten:

1. Das Ende der Spielberechtigung für den bisherigen Verein liegt mehr als ein Jahr zurück.

Falls der Button Wechselantrag stellen gesperrt ist ("Wechselpause"), erreichen Sie diese Spieler über Neue Spielberechtigungen beantragen . Die Vorgehensweise ist ansonsten absolut identisch mit einem "normalen" Wechsel. Der Link heißt dann eben sofortigen Wechsel beantragen.

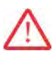

Bei einem sofortigen Wechsel über *click-TT* können Sie die Spielberechtigungen nicht aufteilen (z. B. nur die SBEM für einen Nachwuchsspieler). In diesem Fall sind Sie auf das Formular angewiesen (siehe Punkt 2b).

2. Der Spieler hat seit mindestens einem Jahr nicht mehr bei einem Punkt- oder Pokalspiel mitgewirkt und ist in der laufenden Halbserie auch nicht namentlich gemeldet. Das Ende der Spielberechtigung liegt jedoch noch nicht ein Jahr zurück.

In diesem (häufigen) Fall gibt es wieder zwei Möglichkeiten:

- a) Wenn die Löschung der Spielberechtigung seitens des bisherigen Vereins beantragt und (zum betreffenden Halbjahresende) genehmigt wurde, aber das Freigabedatum für einen sofortigen Wechsel noch nicht erreicht ist, können wir den Link *sofortigen Wechsel beantragen* in *click-TT* bereitstellen. Wir müssen nur davon wissen …
- b) Sollte kein sofortiger Wechsel nach a) möglich sein, ist ein schriftlicher Antrag auf Wechsel der Spielberechtigung erforderlich (WTTV.DE/Über uns/Downloadcenter). Diesen ist an die Geschäftsstelle mit der Bitte um sofortige Erteilung der Spielberechtigung unter Hinweis auf WO B 7.4 senden.

Sofortige Wechsel aus dem Ausland sind seit dem 1.7.2023 nicht mehr erlaubt.

## <span id="page-40-0"></span>**10.4 Löschen einer Spielberechtigung**

Es geht hier vorrangig um Spielberechtigungen, aber auch um die Personen selbst, falls die Mitgliedschaft im Verein zu löschen ist.

Button Spielberechtigungen löschen (siehe S. 35)

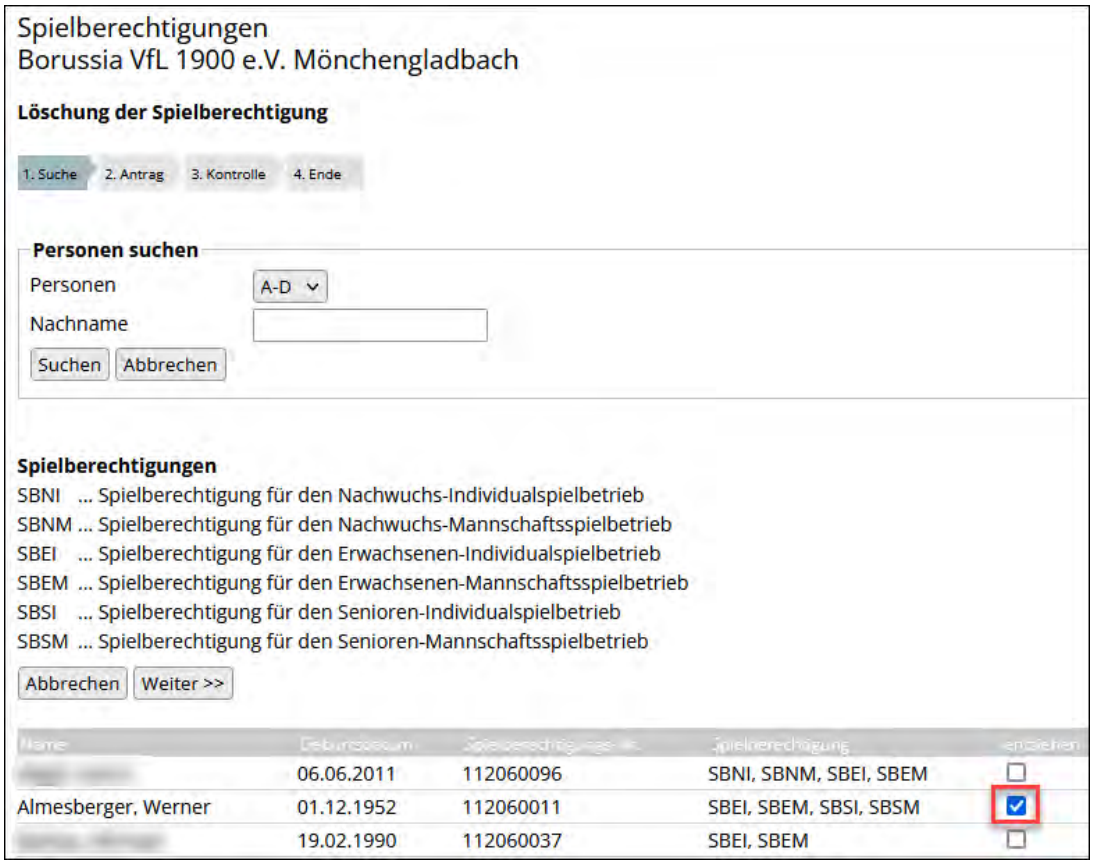

Sie haben nun die Wahl. Mitgliedschaft behalten: JA oder NEIN?

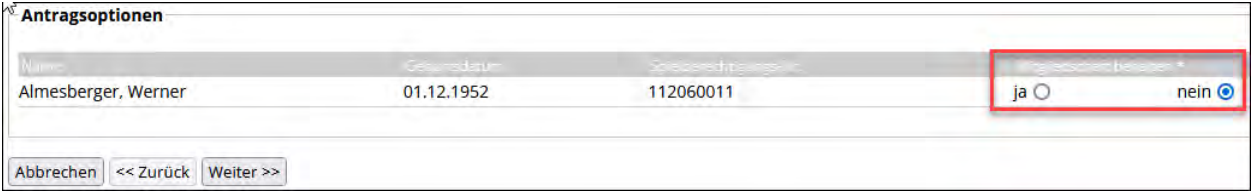

Spielberechtigungen und Mitgliedschaften werden erst am Ende eines Halbjahres gelöscht (30.6. bzw. 31.12.). Bis dahin haben sie Antragscharakter und können nur verbandsseitig storniert werden.

Wie geht es weiter, wenn Sie nur die Spielberechtigung gelöscht haben?

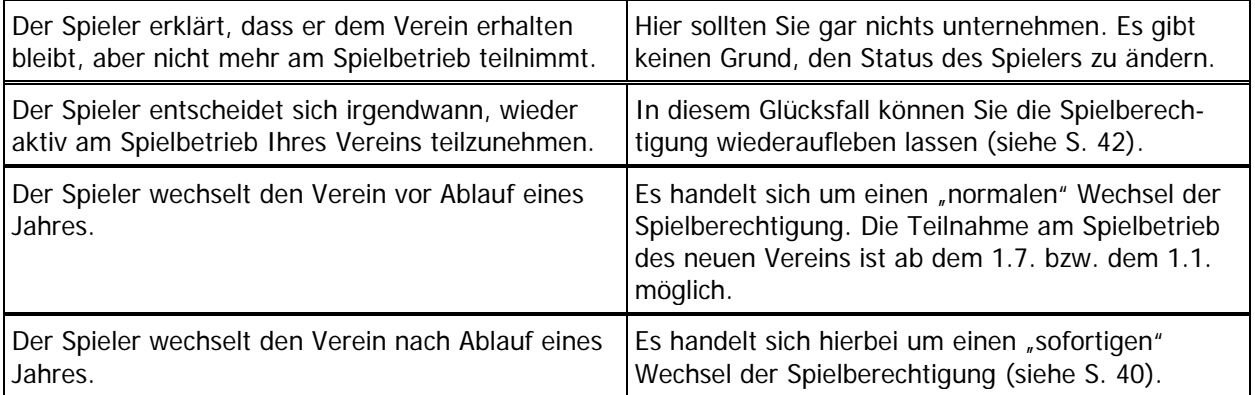

# <span id="page-41-0"></span>**10.5 Wiederaufleben einer Spielberechtigung**

Nach dem Löschen (Ruhen) einer Spielberechtigung kann es zu einem Wiederaufleben kommen.

#### Button | Wiederaufleben beantragen...

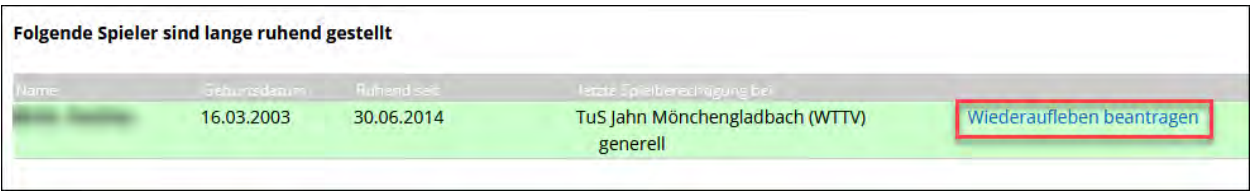

Klicken Sie auf den Link Wiederaufleben beantragen.

Wir erreichen nun die Stelle, vor der wir schon mehrfach gewarnt haben. Sollte es sich der Spieler nach dem Absenden des Antrages wider Erwarten anders überlegen, stehen Sie da mit einer ungültigen Spielberechtigung. Im Gegensatz zu Wechseln ist das zwar unproblematisch, weil kein anderer Verein beteiligt ist. Aber was soll man mit einer überflüssigen Spielberechtigung?

Unsere Empfehlung lautet deshalb erneut: Link Zurück zu Spielberechtigungen

Unter **Spielberechtigungen – Anträge Wiederaufleben** finden Sie den noch nicht eingereichten Antrag, den Sie (nach den erforderlichen Unterschriften auf dem Formular und der Ablage in den Vereinsunterlagen) markieren, danach Button Antrag senden . Der Spieler steht sofort wieder auf der Spielberechtigungsliste.

-ö-

Dieses Vorgehen funktioniert auch bei Spielern, die nicht mehr in der Mitgliederliste stehen. Die Antragsoptionen (Wiederaufleben, Wechsel, sofortiger Wechsel) können allerdings abweichen, je nach dem, ob der Spieler einfach nur pausiert oder den Verein gewechselt hat.

# <span id="page-42-0"></span>**11. Turniere (Antrag)**

Zögern Sie nicht, sich auf den zehnseitigen Turnierantrag einzulassen, auch wenn es anfangs etwas mühsam ist. *click-TT* sorgt durch die Kopierfunktion für Folgejahre dafür, dass sich derlei nicht wiederholt.

Wir haben diesen Abschnitt gegenüber den Vorjahren radikal gekürzt. Welchen Nutzen soll eine halbseitige Grafik haben, die Textfelder für den Turniernamen und die Anschrift der Halle enthält? Sie finden also Bildschirmfotos vorwiegend nur noch dort, wo Fehlerquellen lauern, ansonsten beschränken wir uns auf nützliche Informationen zu einzelnen Punkten der Ausschreibung.

 $\begin{bmatrix} 1 \end{bmatrix}$ Der Ausschuss für Schiedsrichter des WTTV prüft Anträge auf offene Turniere sehr genau. Damit soll erreicht werden, dass die Turnierbedingungen verbandsweit zumindest ähnlich sind und gewisse Mindeststandards erfüllen. Das kann man wirklich nicht bemängeln, führt aber naturgemäß dazu, dass das Prüfungs- und Genehmigungsverfahren vom Bezirk über den Verband bis zur Veröffentlichung im click-TT-Turnierkalender (erst nach Zahlung der Turniergebühr) ein wenig Zeit in Anspruch nimmt.

Kurzum: Ein **Turnierantrag** sollte spätestens **drei Monate vor dem geplanten Turnierbeginn** zur Genehmigung eingereicht werden.

Nur Vereinsadministratoren und Personen mit dem Recht "Turniere" (siehe S. 15) haben Zugriff auf den Menüpunkt **Turniere – Turniere und Turnierantrag**.

Geben Sie dem Turnier einen Namen und entscheiden Sie sich für den Austragungstermin. Als **Turnierart** wählen Sie offenes Turnier. Für den **andro** WTTV-Cup finden Sie ab Seite 47 eine eigene Anleitung.

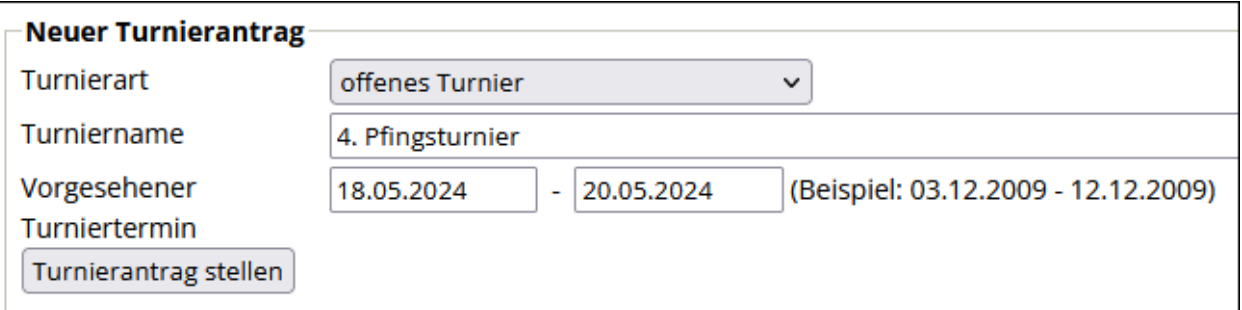

#### **Allgemeine Angaben**

Der **Ranglistenbezug** wird automatisch hergestellt. Er richtet sich nach WO D 1.4.

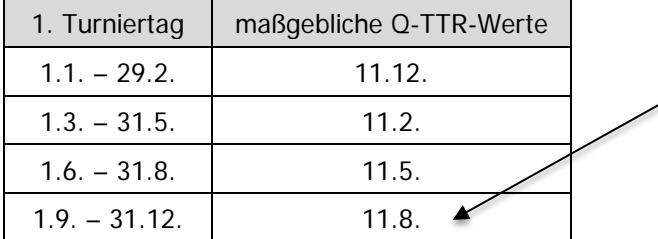

Grundlage für Qualifikationsturniere und die Bezirksmeisterschaften sind die Q-TTR-Werte vom August.

## **Spielbetrieb**

Der übliche Turnierspielbetrieb dürfte sich aus Einzel- und Doppelkonkurrenzen zusammensetzen.

Wir empfehlen einen **Meldeschluss** (Datum und Online), der spätestens am Vortag des Turnierbeginns liegt – wohl wissend, dass Nachmeldungen unmittelbar vor Turnierbeginn ein willkommenes Zubrot sind.

#### **Konkurrenzen**

Die Auswahl an Altersklassen ist der kürzlichen Erweiterung der Wettspielordnung geschuldet. Neben den "Zwischengrößen" beim Nachwuchs (Jungen 14, Mädchen 12, …) gibt es auch neue Abstufungen in den Seniorenklassen (Senioren 45, Seniorinnen 55, …).

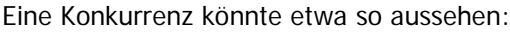

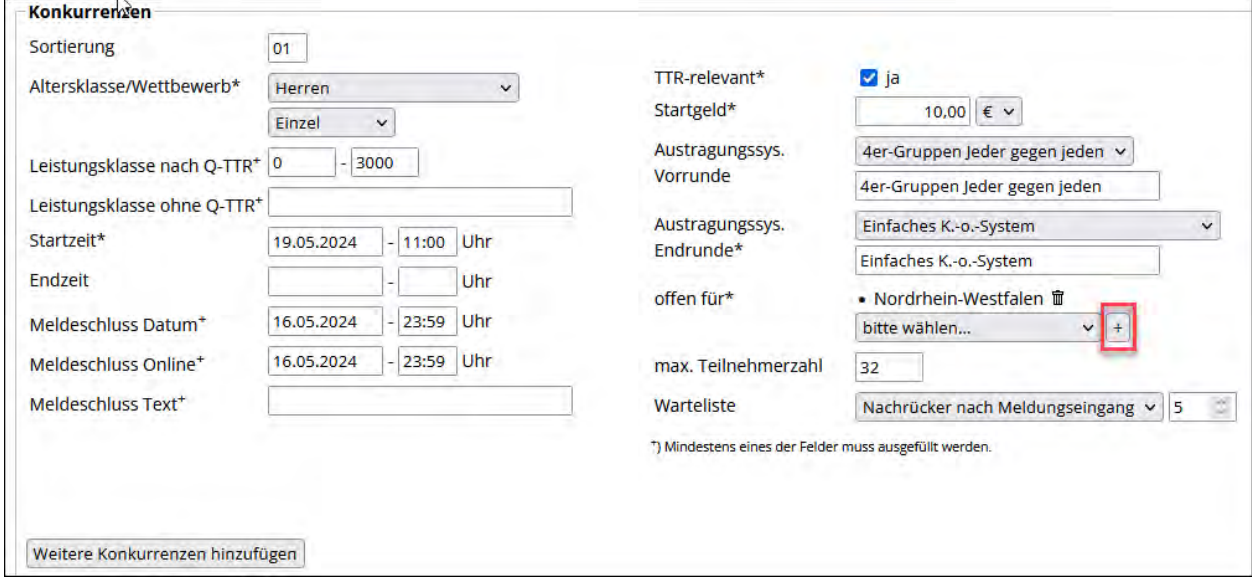

Nützliche (und wichtige) Hinweise dazu:

- Die **Sortierung** ist wichtig für die Reihenfolge der Konkurrenzen in der öffentlichen Turnierausschreibung. Vorschlag: Beginnen Sie auf jeden Fall mit "01" (mit führender Null), Sie landen nämlich schnell im zweistelligen Bereich. Achten Sie bitte auf eine durchgehende Sortierung. Sobald dieselben Sortierungsmerkmale mehrfach vorkommen, kann es Probleme geben.
- Sie dürfen **Altersklassen** zusammenlegen. click-TT stellt dafür alle erforderlichen Kombinationen zur Verfügung, z. B. Jungen/Mädchen.

Belassen Sie es bei "Einzel" oder "Doppel". Die Option "Mannschaft" wird nicht korrekt unterstützt. Falls es sich um einen Mannschafts-Wettbewerb handelt, wäre "Einzel" korrekt (siehe unten: Leistungsklasse ohne TTR)

- Bei **Leistungsklasse nach Q-TTR** gibt es keine offiziellen Vorgaben. Wenn kein Mindest-Q-TTR-Wert vorgesehen ist, beginnen Sie bitte immer bei 0. Über den Höchstwert entscheidet der Ausrichter allein, bei offenen Konkurrenzen hat sich 3000 bewährt. Kaum jemand liegt darüber …
- Das Feld **Leistungsklasse ohne Q-TTR** eignet sich hervorragend für die Unterscheidung ansonsten gleichlautender Altersklassen. Hier könnte also "Herren C"´, "Jungen B" oder "Team-Cup" stehen. Manche Ausrichter informieren an dieser Stelle über die Stichtage in den Altersklassen (Bitte keine Klammern verwenden!).

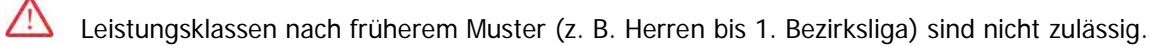

• Unser Herren-Einzel ist natürlich **TTR-relevant**, deshalb die Auswahl mit ja. Turnierklassen im Einzel ohne TTR-Relevanz führen in der Regel zur Ablehnung des Turnierantrages. Doppel und Mixed sind niemals TTR-relevant.

Ab und zu ist eine Doppelkonkurrenz als TTR-relevant gekennzeichnet, obwohl die Checkbox deaktiviert ist – was wiederum den Zugriff auf den Haken verhindert. Setzen Sie in diesem Fall die Konkurrenz vorübergehend auf "Einzel".

• Ganz wichtig ist der Regionsbezug ("**offen für**"). Die meisten Turniere im WTTV sind offen für das Verbandsgebiet. Hierzu müssen Sie "Nordrhein-Westfalen" auswählen und mit + hinzufügen. Kombinationen sind möglich: "Nordrhein-Westfalen und Hessen" oder "Bezirk Niederrhein und Bezirk Köln".

 $-\phi$ -Eine interessante Zusatz-Option ist eingeladene Spieler. Sie bietet bei der Erfassung der Teilnehmer in *click-TT* umfassenden Zugriff, ohne sich auf eine zusätzliche Region festlegen zu müssen.

- Bei den **Austragungssystemen** für die Vor- und Endrunde gibt es schon Vorschläge. Greifen Sie sich aus den Auswahlfeldern das passende heraus. Manuelle Einträge sind auch möglich.
- Das Feld **max. Teilnehmerzahl** muss gefüllt werden. Bei einem großen Turnier und begrenzter Hallenkapazität ist eine Begrenzung sehr sinnvoll. Wenn Sie keine Überfüllung befürchten, geben Sie einfach 128 ein. Ob eine **Warteliste** (mitsamt ihrer wählbaren Größe) gebraucht wird, müssen Sie entscheiden.

#### **Personen/Mitarbeiter**

Es geht um die Personen, die bei der Veranstaltung in verschiedenen Aufgabenbereichen mitwirken. Bei der **Gesamtleitung** (auch bei **Meldungsadresse** und **Quartierfragen**) haben Sie es leicht: click-TT bietet im Auswahlfeld **Adresse übernehmen aus** alle Mitglieder des Ausrichters, die über ein Vereinsrecht (siehe S. 15) verfügen. Bedienen Sie sich per Mausklick.

Der Einsatz eines Oberschiedsrichters (OSR) ist unerlässlich (Haken bei **SR-Einsatz**). Die namentliche Nennung eines **OSR** (ggf. mehrere) gilt als Vorschlag. Üblicherweise erfolgt hierzu eine Absprache des Ausrichters mit einem bekannten SR im Umkreis. Die endgültige Einsetzung erfolgt durch den Verband.

#### **Meldungen**

Nützliche (und wichtige) Hinweise dazu:

- Setzen Sie **Doppelstart bei Veranstaltung** und **Doppelstart am Turniertag** unbedingt auf JA. Ein Teilnehmer der Konkurrenz Jungen 15 möchte vielleicht auch bei den Jungen 19 (am nächsten Tag) starten. Bei **Doppelstart zur gleichen Zeit** empfehlen wir jedoch eindeutig ein NEIN.
- Die **Meldungsart** Online=JA ist Pflicht. Mail und Telefon (jeweils JA) sind sicher willkommen, Telefax und Brief dagegen höchst witzig (eher NEIN, oder?).

#### **Rechtliches**

Wir nähern uns dem Ende. Es fehlen noch Hinweise auf Regeln und Vorbehalte des Veranstalters. Die Felder mitsamt den teilweise vordefinierten Textbausteine sind hoffentlich selbsterklärend.

#### **Dokumente**

 $\sqrt{N}$ 

Dokumente stehen als zusätzliche Informationen dem potenziellen Turnierteilnehmer zur Verfügung. Die Möglichkeiten sind vielfältig: Durchführungsbestimmungen für das Turnier, Lageplan der Sporthalle (Urheberrechte beachten!) und natürlich die Ausschreibung selbst, die man als Flyer noch zusätzlich anbietet.

Sollten sich der Flyer der Turnierausschreibung und die Ausschreibung in click-TT inhaltlich unterscheiden, so gilt stets die Version in *click-TT*.

#### **Kontrolle/Turnierantrag einreichen**

click-TT zeigt Ihnen an dieser Stelle alle Eingaben, die Sie auf dem langen Weg zur Kontrollseite vorgenommen haben. Gönnen Sie sich ein wenig Zeit, um alles zu überprüfen.

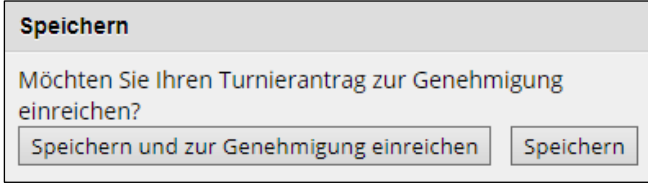

Mit **Speichern und zur Genehmigung einreichen** endet die Möglichkeit der Bearbeitung.

Der Antrag erhält den Status wartend auf Genehmigung (Bezirk). Informieren Sie Ihren Bezirk darüber. Der zuständige Kollege wird sich (hoffentlich) flott darum kümmern.

Der Ressortleiter für Turniere im WTTV sichtet die anhängigen Anträge regelmäßig. Der Genehmigung folgt die Veröffentlichung, die sich verzögert, falls die Antragsgebühr verspätet gezahlt wird.

# <span id="page-45-0"></span>**12. Turniere (Durchführung)**

MKTT hat sich als Standard für die Durchführung eines Turnieres und den nachfolgenden Ergebnisexport etabliert. Nur wenige Turniere, meist kleinere Veranstaltungen wie Ranglisten- oder Qualifikationsturniere, werden noch manuell abgearbeitet. Deshalb werden wir uns in diesem Abschnitt darauf beschränken, nur die Dinge zu erläutern, denen man immer mal begegnet.

#### **Teilnehmer**

Nach Meldeschluss, frühestens aber mit der Veröffentlichung des maßgeblichen Q-TTR-Wertes, haben Sie Zugriff auf die Teilnehmerliste.

Am einfachsten gestaltet sich die Turnierdurchführung, wenn vor Beginn des Turnieres alle Teilnehmer in der Liste stehen. Diese Empfehlung stößt natürlich an Grenzen, wenn Nachmeldungen akzeptiert werden und in der Halle keine Online-Verbindung zu click-TT besteht.

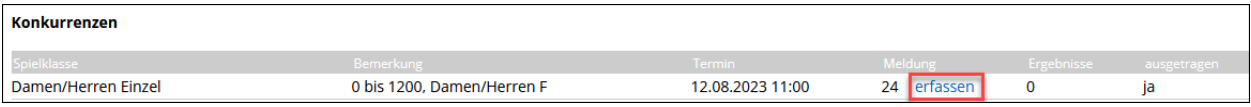

Unabhängig davon, ob Teilnehmer vor oder nach Turnier eingetragen werden, empfehlen wir zwei Vorgehensweisen:

- 1. Tragen Sie beim Nachnamen ein geeignetes Namensfragment ein (mit nachfolgendem "\*"). Das Filterergebnis berücksichtigt Altersklasse, Geschlecht und Region, aber nicht den TTR-Wert. Bei häufigen Nachnamen könnten trotzdem die maximal möglichen 50 Treffer übertroffen werden.
- 2. Suche über den Verein: Nach Eingabe der Vereinsnummer oder eines Namensfragments ("berg") erscheinen in der Auswahl alle Spieler des gewünschten Vereins (Langenberg, Bensberg usw.)

Mit dem  $\|\cdot\|$  vor dem Namen fügen Sie den Spieler in die Turnierliste ein.

Das Suchfeld **Spieler aus anderen Konkurrenzen** leistet wertvolle Dienste. Üblicherweise nehmen viele Jungen 13 auch an der Konkurrenz Jungen 15 teil. Wenn Sie nun die Teilnehmerlisten in dieser Reihenfolge bearbeiten, haben Sie einen umfangreichen Zugriff auf potenzielle Teilnehmer. Auch die Doppelkonkurrenzen lassen sich aus dieser Quelle bequem füllen.

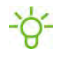

Wenn eine Dame bei den Herren teilnehmen möchte, wird click-TT sich weigern (mit Recht!). Haben Sie aber eine Damenkonkurrenz, funktioniert das so:

- Dame in Turnierklasse Damen eintragen
- Turnierklasse Herren aufrufen, danach **Spieler aus anderen Konkurrenzen** (Auswahl=Damen-Einzel) und Haken bei "nur Startberechtigte" entfernen

Leichter ist es natürlich, wenn die Turnierklasse gleich Damen/Herren heißt.

**Doppel** müssen immer paarweise eingetragen werden.

Speichern auf keinen Fall vergessen! Sonst geht die Teilnehmerliste verloren.

Mit MKTT sind mittlerweile viele Mitarbeiter im Verband und in den Bezirken vertraut. Wir sind deshalb sicher, auf Anleitungen zur Ergebniseingabe, zur Strukturierung von Ergebnislisten und zur Eingabe von Endplatzierungen verzichten zu können. Mit dem Upload der Ergebnisdatei geschieht das alles automatisch.

#### **Turnier abschließen**

Mit dem Turnierabschluss erreichen die eingetragenen Ergebnisse die **andro**-Rangliste. Man muss also nicht befürchten, dass manuell eingetragene Teilergebnisse die TTR-Werte verfälschen. Hier endet auch die Möglichkeit, Turnierergebnisse einzutragen oder ggf. zu korrigieren.

Die Ergebnisse mehrtägiger Turniere in den Q-TTR-Monaten werden nur dann für die Berechnung der Q-TTR-Werte berücksichtigt, wenn das Turnier spätestens am 10. d. M. beendet ist und die Ergebnisse bis zum 11. d. M. eingetragen werden.

# <span id="page-46-0"></span>**13. andro WTTV-Cup (Antrag und Durchführung)**

Die Turnierbestimmungen sind nicht Teil dieses Handbuches. Sie finden sie als Download z. B. auf der Startseite von *click-TT*. Nachfolgend gibt es lediglich eine Kurzanleitung für interessierte Ausrichter.

Wir kümmern uns nachfolgend um einen neuen Antrag:

w Eine Turnierkopie kann nur innerhalb einer laufenden Turnierserie (d. h. innerhalb eines Kalenderjahres) erstellt werden.

- **Turnierart: andro** WTTV-Cup 2023
- **Turniername:** Dieses Feld wird automatisch gefüllt und danach deaktiviert.
- **Vorgesehener Turniertermin:** Tragen Sie das Datum des Turnierbeginns ein (auch wenn es über Mitternacht hinausgehen könnte).

Turnierantrag stellen

## **Turnierantrag**

#### **Allgemein**

- **Durchführer-Region:** In diesem Feld wird Ihr Bezirk vorgeblendet. Sie können eine Änderung vornehmen, aber dann wird das Turnier im Turnierkalender falsch zugeordnet.
- Beim **Austragungsort** ist Ihr Spiellokal 1 schon eingetragen. Es fehlen bestenfalls eine Wegbeschreibung und die Öffnungszeit der Halle.

#### **Spielbetrieb**

- Als **Meldeschluss** (nur über myTischtennis) ist gemäß den Turnierbestimmungen der Vortag um 18.00 Uhr zwingend vorgeschrieben. Eine Änderung Ihrerseits werden wir rückgängig machen.
- Die **Turnierteilnehmer** sind unmittelbar nach der Anmeldung in click-TT öffentlich sichtbar. Sie dürfen aber auch dafür sorgen, dass die Teilnehmer erst nach Meldeschluss oder erst zum Turnierbeginn veröffentlicht werden.

#### **Konkurrenzen**

- Das **Startdatum** ist vorbelegt, der Rest ist einzutragen bzw. wird automatisch gefüllt (z. B. Endzeit = 2 Stunden und 59 Minuten nach dem Start, passend zum Start des Folgeturniers).
- Je nach Platzangebot ist die **maximale Teilnehmerzahl** (10 bis 16) anzugeben. Eine gerade Zahl entspricht den vorhandenen Tischen x\*2.

Es gibt pro Turnier eine Warteliste. Ihr werden Spieler zugeordnet, die sich über die maximale Teilnehmerzahl hinaus anmelden. Wenn der Spieler auf Platz 1 der Liste in das Teilnehmerfeld aufrückt, wird er per Mail informiert, ebenso die Spieler auf den Plätzen 2 bis 6, die ja einen Platz aufrücken.

#### **Materialien**

• Die Eingabe der Materialien und die Auswahl der Tisch- und Ballfarbe sind sicher selbsterklärend.

Das Textfeld **Tischanzahl** mutet schon recht überflüssig an. Bei 16 Teilnehmern steht dort eine 8, bei 12 eben eine 6. Scheint eher ein Rechentest zu sein …

#### **Personen/Mitarbeiter**

• Sie finden unter **Adresse übernehmen aus** alle Mitglieder Ihres Vereins mit Vereinsrechten (siehe S. 15). Insofern reicht an dieser Stelle womöglich bereits ein Mausklick.

#### **Kontrolle/Genehmigungsantrag**

Wenn Sie das Turnier zur Genehmigung einreichen, ist die Arbeit beendet. Änderungen sind von nun an nicht mehr möglich - jedenfalls nicht vereinsseitig. Nach der Genehmigung erscheint das Turnier im click-TT-Turnier-Serienkalender – und natürlich in myTischtennis, wo die Teilnehmeranmeldung erfolgt.

# **Erfassung der Teilnehmer**

Die Anmeldung von Teilnehmern ist bis zum Online-Meldeschluss nur über myTischtennis möglich. Insofern wird sich die Teilnehmerliste je nach Nachfrage bis zum Turnierbeginn füllen.

Nach Erreichen des Online-Meldeschlusses kann der Verein in der Teilnehmerliste manuelle Korrekturen vornehmen, Teilnehmer löschen oder hinzufügen – oder einfach nur die Teilnehmerliste sichten.

Klicken Sie hierfür auf den Link erfassen. Die Vorgehensweise zur Komplettierung der Teilnehmerliste ist auf Seite 46 beschrieben.

## **Turnierabsage**

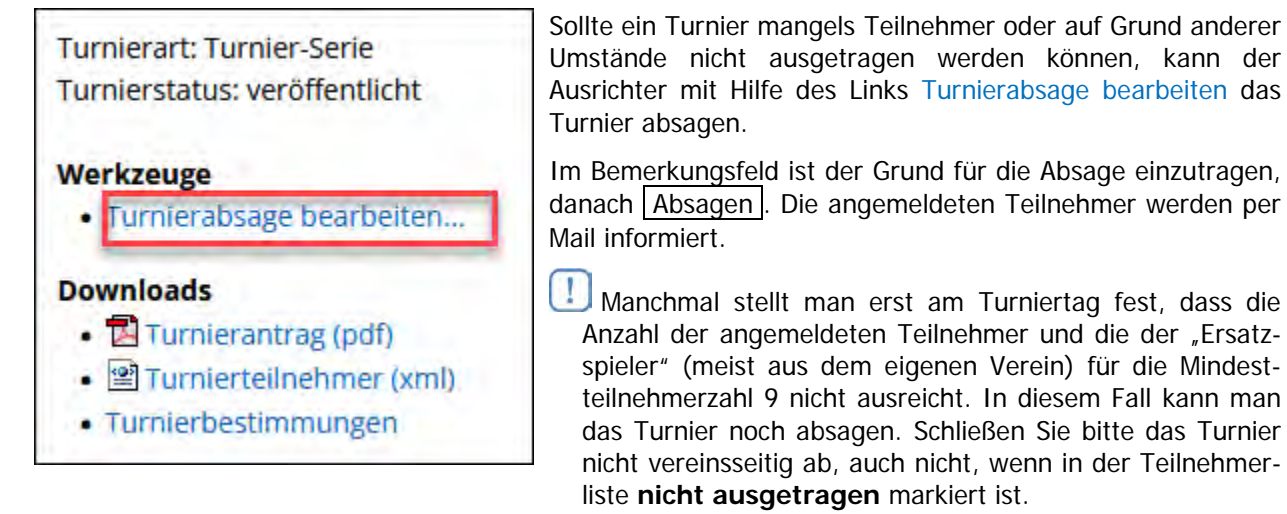

## **Durchführung und Turnierabschluss**

Die Teilnehmer müssen per XML-Download in MKTT eingelesen werden.

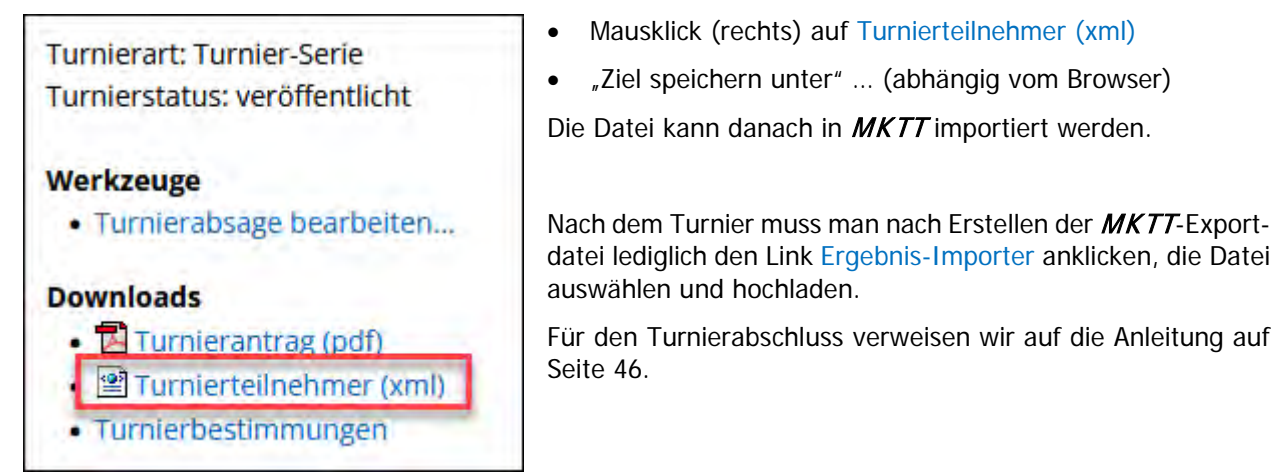

# <span id="page-48-0"></span>**14. Turniere (vereinsseitige Anmeldung von Spielern)**

Die Anmeldemöglichkeit ist auf Spieler beschränkt, die zum Turnierbeginn das 14. Lebensjahr noch nicht vollendet haben. Darüber kann man trefflich diskutieren. Immerhin sind damit schon mal viele Anfänger eingeschlossen, die noch keinen myTischtennis-Zugang haben.

Jungen/Mädchen 13 und 11 (teilweise auch Jungen/Mädchen 15) können also angemeldet werden, wenn das Turnier selbst dies erlaubt und eine Spielberechtigung in *click-TT* existiert.

Sie erreichen die "Sammelmeldung" über den Link Teilnehmeranmeldung.

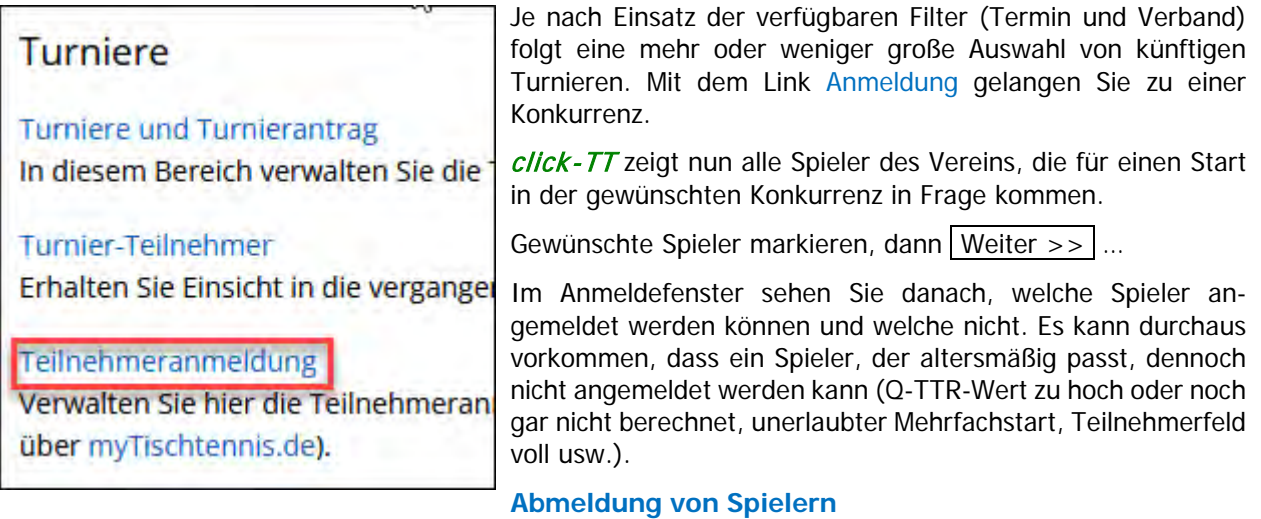

Nun ja, das kann vorkommen: Eine Anmeldung muss gelöscht werden – warum auch immer. Der Einstieg erfolgt erneut über Teilnehmeranmeldung. Suchen Sie das Turnier und die Konkurrenz. Dann können Sie bereits angemeldete Spieler markieren und damit zur Abmeldung vorbereiten.

## <span id="page-48-1"></span>**15. Fragen und Antworten zur andro-Rangliste**

Wir beantworten nachfolgend einige häufige Fragen zur **andro**-Rangliste. Das Thema ist vielfältig und teilweise auch kompliziert. Deswegen erwähnen wir nur allgemeine, auf die meisten Fälle passende Regelungen. Gut möglich, dass Fragen zu Sonderfällen unbeantwortet bleiben.

#### **Wie funktioniert die erstmalige Berechnung (Initialisierung) eines TTR-Wertes?**

a) Am einfachsten (und häufigsten) geschieht das über die Mannschaftsmeldung. Sofern der betreffende Spieler gemeldet ist, wird der Startwert über seine Position in einer Mannschaft (entsprechend seiner Altersklasse) und den Durchschnitt aller anderen Spieler an derselben Position in der betreffenden Gruppe ermittelt. Spieler auf einem Platz unterhalb der Sollstärke, werden wie folgt behandelt: Platz 7 = Durchschnitt aller Spieler auf Platz 6 und 7; Platz 8 = Durchschnitt aller Spieler auf Platz 6 bis 8; usw.

Es spielt bei dieser Initialisierung keine Rolle, wo der erste Start (Punktspielbetrieb oder Turnier) stattfindet.

- b) Deutlich schwieriger ist die Initialisierung bei einem Erststart anlässlich eines Turnieres, ohne dass der Spieler in einer Altersklasse des Punktspielbetriebes gemeldet ist. Initialisiert werden nur Spieler, die
	- bei diesem Turnier mindestens einen Sieg und mindestens eine Niederlage gegen Spieler mit einem TTR-Wert vorweisen können, oder
	- ohne einen Sieg mindestens fünf Spiele gegen Spieler mit einem TTR-Wert absolviert haben.

Falls keine der Bedingungen zutrifft, bleiben alle absolvierten Einzel dauerhaft unberücksichtigt – es sei denn, man meldet den Spieler in derselben Halbserie noch nach. Dann reden wir wieder über eine Initialisierung über den Punktspielbetrieb (siehe a).

Ein TTR-Wert gilt als "nicht vergleichbar", solange die Anzahl der berechneten Einzel unter 10 liegt. Für diesen Wert gibt es Sonderregelungen in der WO (D 4, D 5 und H 2.2).

## **Was ist die Änderungskonstante?**

Die Änderungskonstante beeinflusst die TTR-Berechnung in hohem Maße. Ihr Grundwert ist 16. Sie steigt um je 4 Punkte, wenn der Spieler

- in den letzten 365 Tagen kein bewertetes Einzel bestritten hat (gilt dann für die nächsten 15 Einzel), oder
- insgesamt noch keine 30 bewertete Einzel bestritten hat, oder
- jünger ist als 21 Jahre, oder
- jünger ist als 16 Jahre.

Der Höchstwert ist demnach 32, wenn auch nur für eine begrenzte Zeit. Eine erhöhte Änderungskonstante hilft, "weniger passende" Ersteinschätzungen schnell zu korrigieren oder sich nach einer längeren Pause wieder dem tatsächlichen Wert anzunähern.

Die bei einem Einzel zu vergebenden Punkte können pro Spieler durchaus unterschiedlich sein. Wenn man z. B. für einen Sieg 10 Punkte erhält, kann der Verlust beim unterlegenen Gegner durchaus höher oder niedriger ausfallen, je nach dessen Änderungskonstante.

## **Wie wirkt sich Inaktivität über einen längeren Zeitraum aus?**

Der sog. Inaktivitätsabzug wird wie folgt vorgenommen:

- 80 Punkte nach 24 Monaten ohne bewertetes Spiel
- 20 Punkte nach 6 weiteren Monaten
- 20 Punkte nach 6 weiteren Monaten

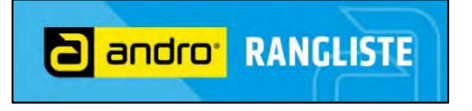

Der höchstmögliche Abzug beträgt 120 Punkte nach drei Jahren. Danach gibt es keine Abzüge mehr, es sei denn, einem Einsatz nach der "Spielpause" folgen weitere Inaktivitätszeiten.

Nachwuchsspieler erhalten keinen Inaktivitätsabzug. Spielberechtigungszeiten im Ausland werden so behandelt, als seien dort regelmäßige Einsätze erfolgt.

click-TT berücksichtigt für die Ermittlung von Inaktivitätszeiten nur Einzel. Somit erfolgt ein Abzug auch dann, wenn im betreffenden Zeitraum ausschließlich Doppel absolviert wurden. Da wir in diesem Fall nicht über eine Inaktivität reden wollen, können wir den Abzug rückgängig machen (natürlich erst nach Kenntnisnahme und Prüfung des Sachverhaltes).

#### **Welche Zeiträume werden für die Berechnung des TTR-Wertes herangezogen?**

Die Berechnung des aktuellen TTR-Wertes erfolgt täglich mit einem Rückgriff auf die letzten 365 Tage. Hierdurch ist weitestgehend sichergestellt, dass auch nachträglich eingetragene Ergebnisse (etwa aus internationalen Turnieren) berücksichtigt werden.

Der Q-TTR-Wert wird nur vier Mal im Jahr ermittelt. Er ist vorrangig relevant für die Einstufung anlässlich der Mannschaftsmeldungen und für die Startmöglichkeiten bei Turnieren. Der Berechnungszeitraum umfasst alle Veranstaltungen seit 2005, soweit sie in *click-TT* eingetragen sind.

#### **Können Korrekturen des TTR-Wertes vorgenommen werden?**

Umstufungen können vom Ressort Rangliste des DTTB vorgenommen werden. Es handelt sich dabei allerdings um sehr seltene Ausnahmen auf Grund besonderer Umstände. Die üblichen Hinweise auf Krankheiten, Verletzungen, Regelverstöße, Versäumnisse, Widrigkeiten jedweder Art usw. reichen auf gar keinen Fall aus.

Wir unterstützen diese Sichtweise ausdrücklich, weil die Rangliste sonst angesichts ständiger Korrekturwünsche nur unter Vorbehalt gelten würde. Das ist nicht akzeptabel, weil die Werte, insbesondere im Mai und Dezember, amtlicherseits feststehen müssen – und zwar mit der erstmaligen Veröffentlichung.